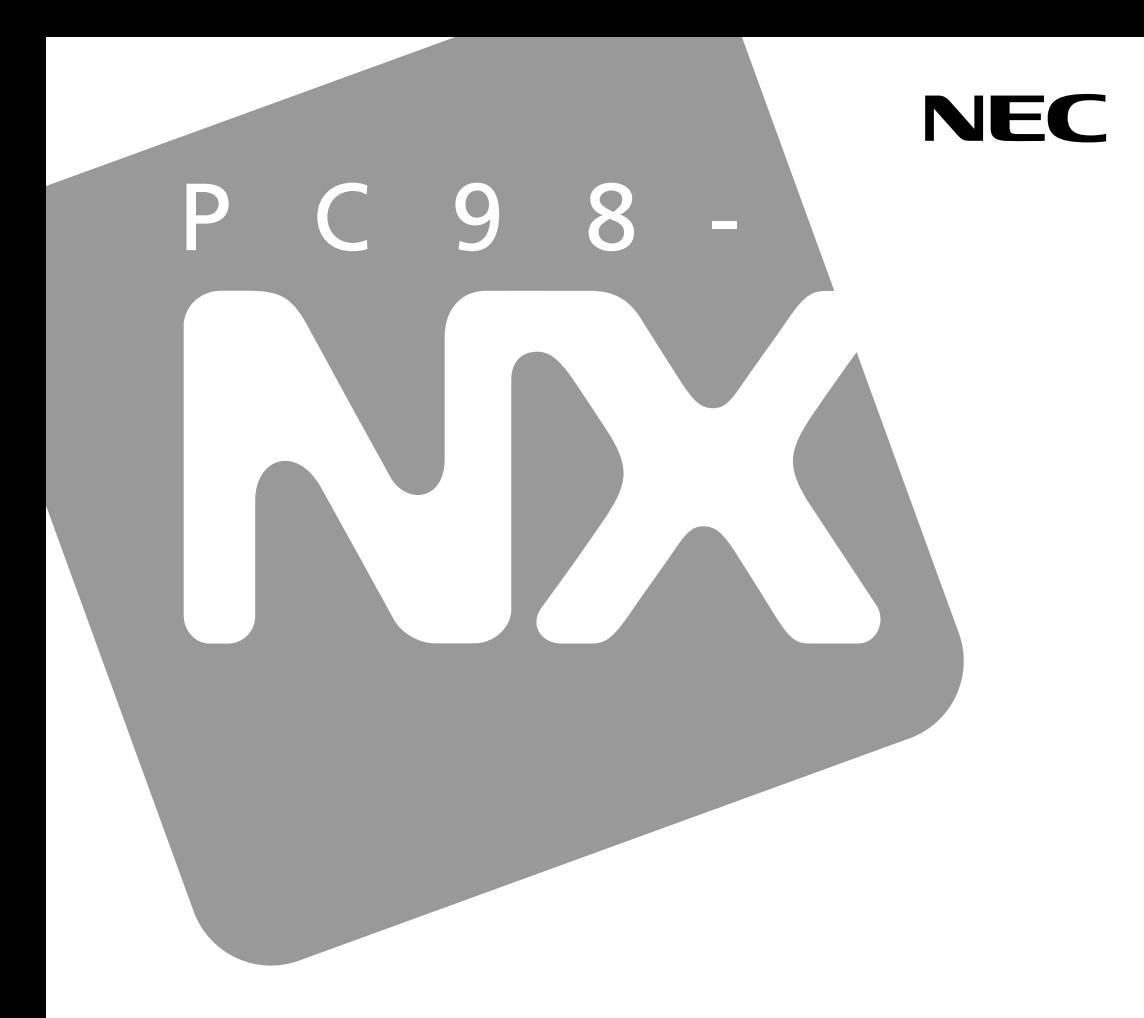

## PC98-NX SERIES

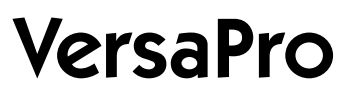

 $\overline{D}$  $/R$ 

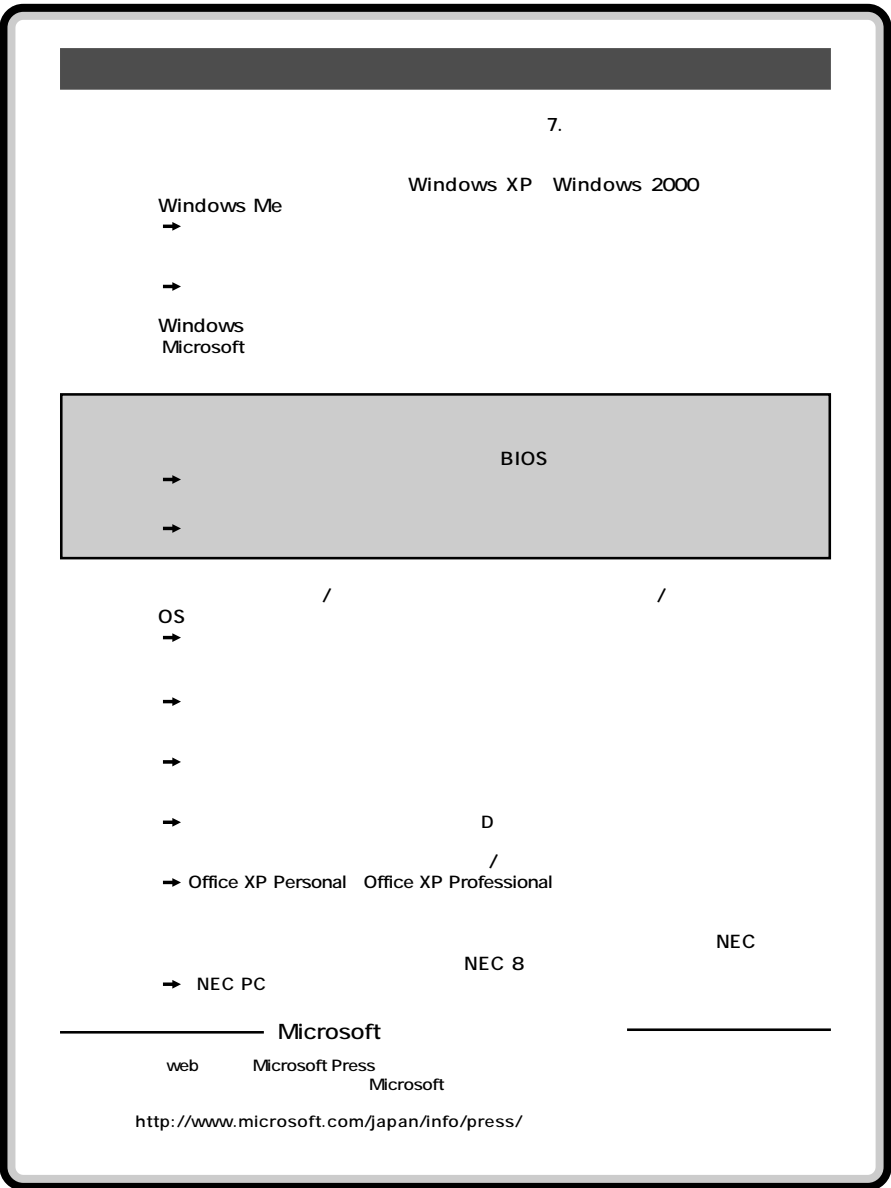

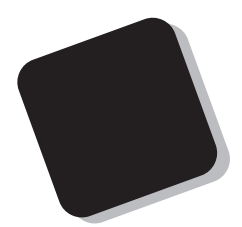

windows windows windows windows that the series of the series of the series of the series of the series of the

Windows

### PC98-NX VersaPro VA16F/DG、VA16F/DF、VA13F/DF、VA13F/DX、VA18X/DF、VA18X/DX VA24S/RF、VA20S/RF、VA20S/RX、VA18X/RF、VA18X/RX

VersaPro/VersaPro R

2003 5

853-810602-062-A

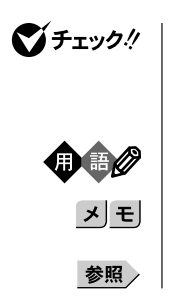

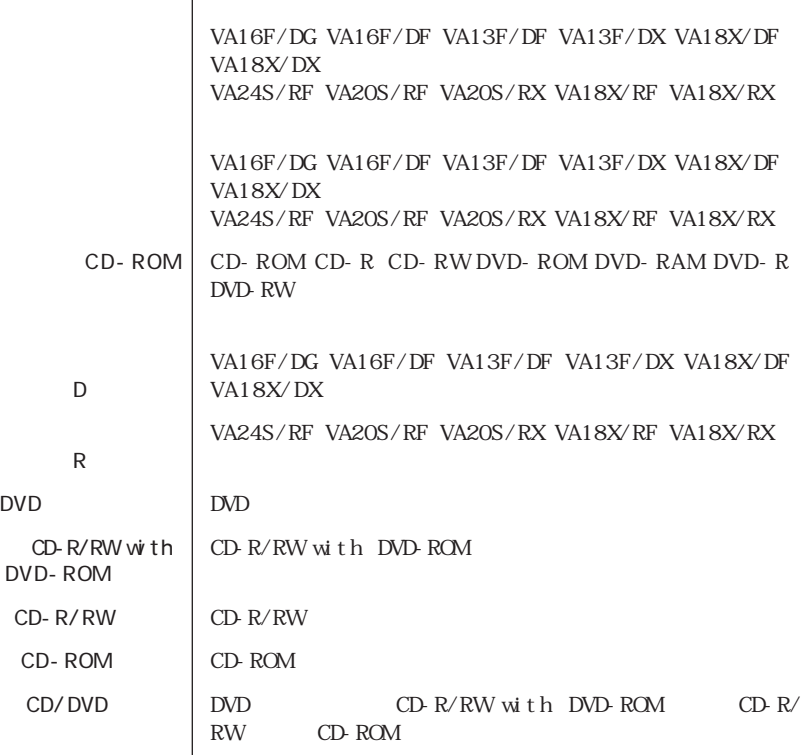

フロッピーデル コード・コード アクセス しゅうしゅうしゅうしゅ

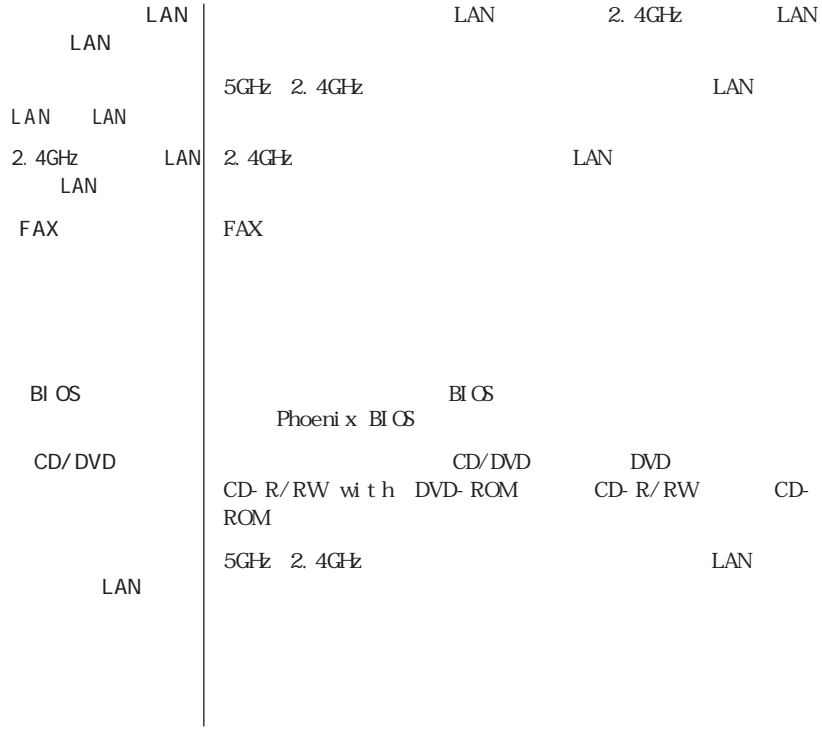

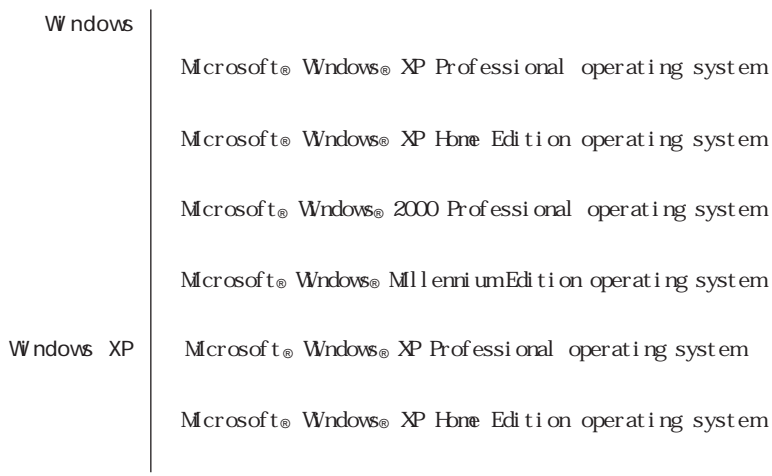

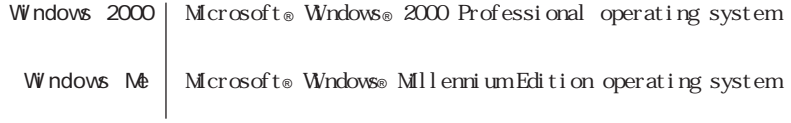

and the control of the control of the control of the control of the control of the control of the control of the

### Windows XP

**1**  $\overline{\phantom{a}}$ **2** システム **3**  $\overline{\phantom{a}}$ 

Windows 2000

**1** 「スタート」ボタン→「設定」「コントロール パネル」をクリックす **2** 「システム」をダブルクリックする

**3**  $\overline{\phantom{a}}$ 

Window Me

1  $\overline{1}$ **2** 「システム」をダブルクリックする **3** 「デバイス マネージャ」タブをクリックする

メモ Windows Me the control of the control of the control of

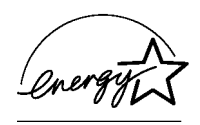

 $50\quad1$ 

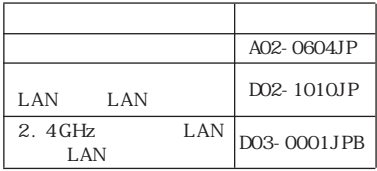

 $\sqrt{C}$  between  $\frac{1}{C}$  between  $\frac{1}{C}$  between  $\frac{1}{C}$  between  $\frac{1}{C}$  between  $\frac{1}{C}$  between  $\frac{1}{C}$  between  $\frac{1}{C}$  between  $\frac{1}{C}$  between  $\frac{1}{C}$  between  $\frac{1}{C}$  between  $\frac{1}{C}$  between  $\frac{1}{C$ 

PC-11-1988

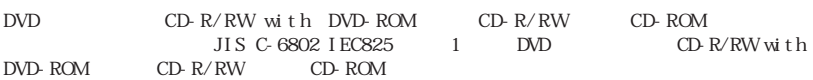

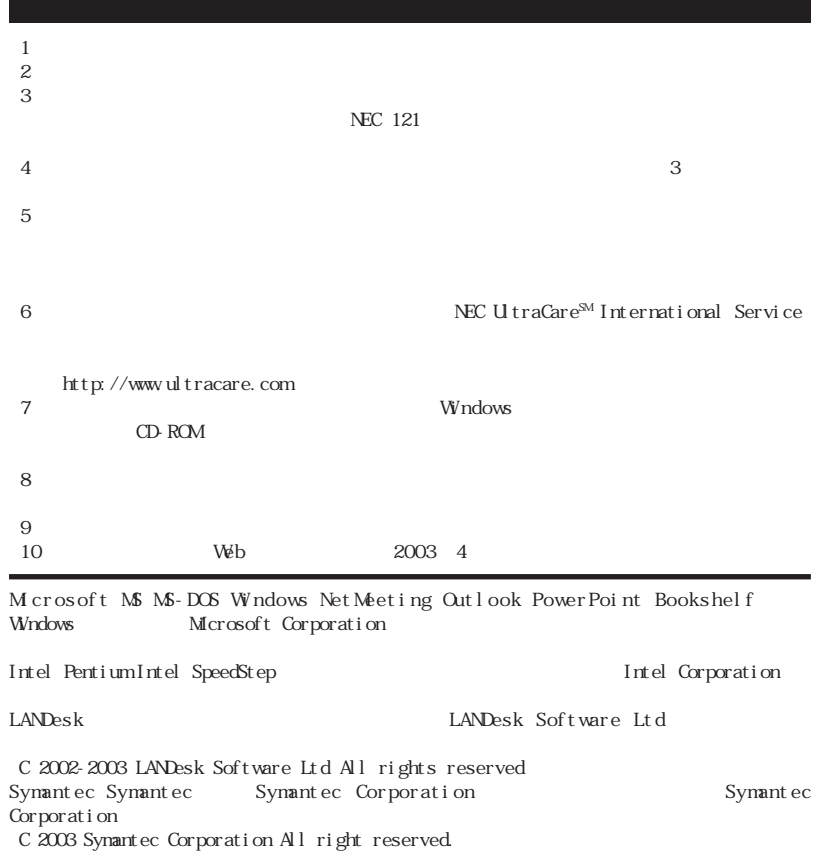

© NEC Corporation、NEC CustomTechnica, Ltd. 2003  $NEC$ 

NEC UltraCare<sup>SM</sup> International Service

### Notes on export

This product including software is designed under Japanese domestic specifications and does not conform to overseas standards. NEC  $\frac{1}{1}$  will not be held responsible for any consequences resulting from use of this product outside Japan.NEC<sup>1</sup> does not provide naintenance service nor technical support for this product outside Japan. Only some products which are eligible for NEC UltraCareSM International Service can be provided with hardware maintenance service outside Japan.)

Export of this product including carrying it as personal baggage may require a permit from the Ministry of Economy, Trade and Industry under an export control law.Export without necessary permit is punishable under the said law.Customer shall inquire of NEC sales office whether a permit is required for export or not.

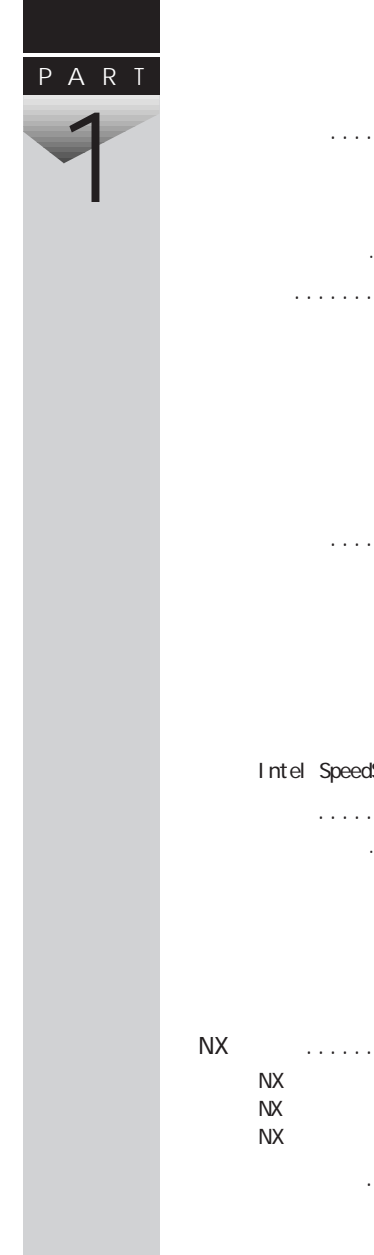

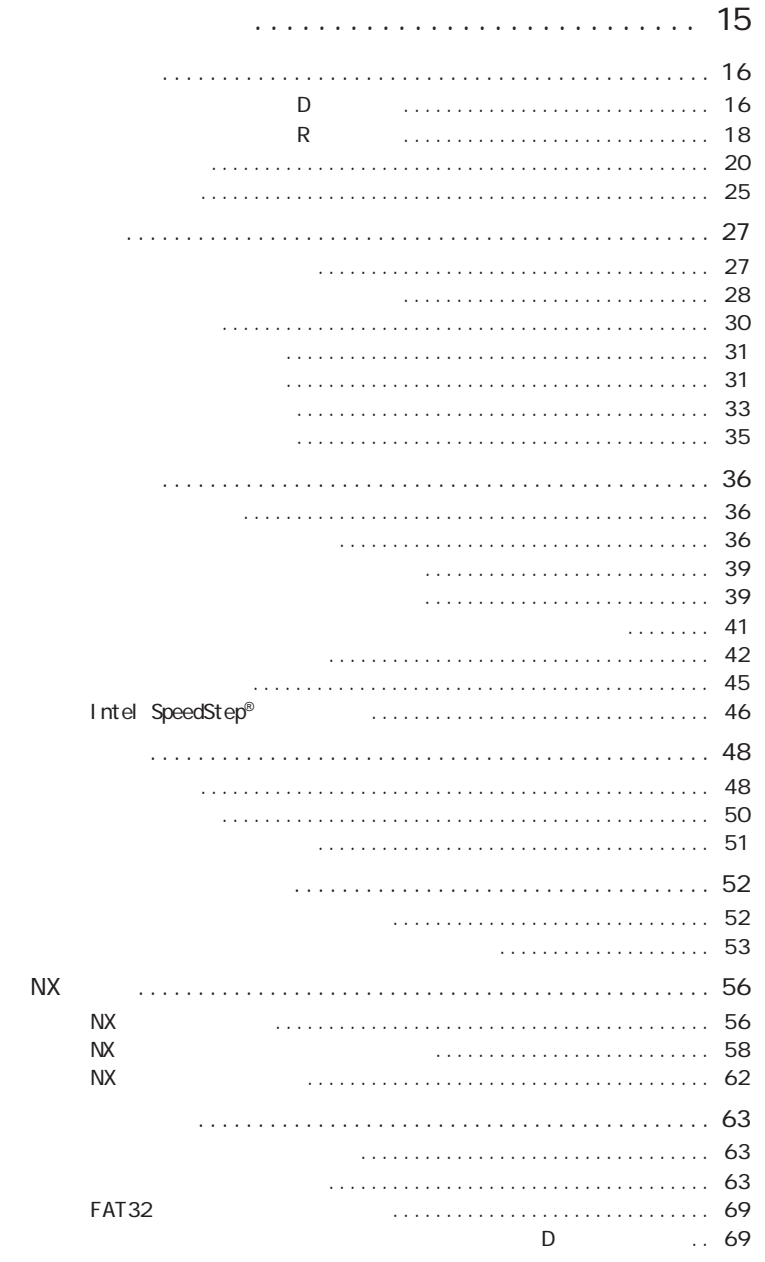

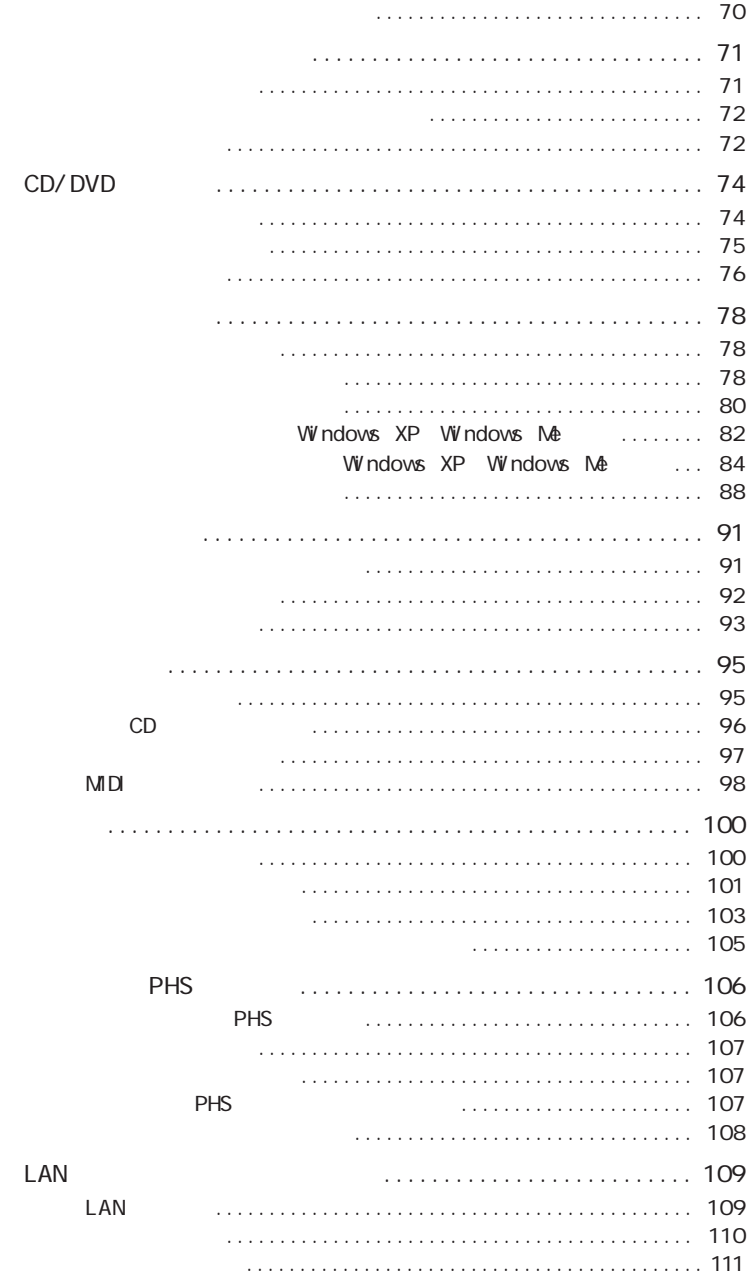

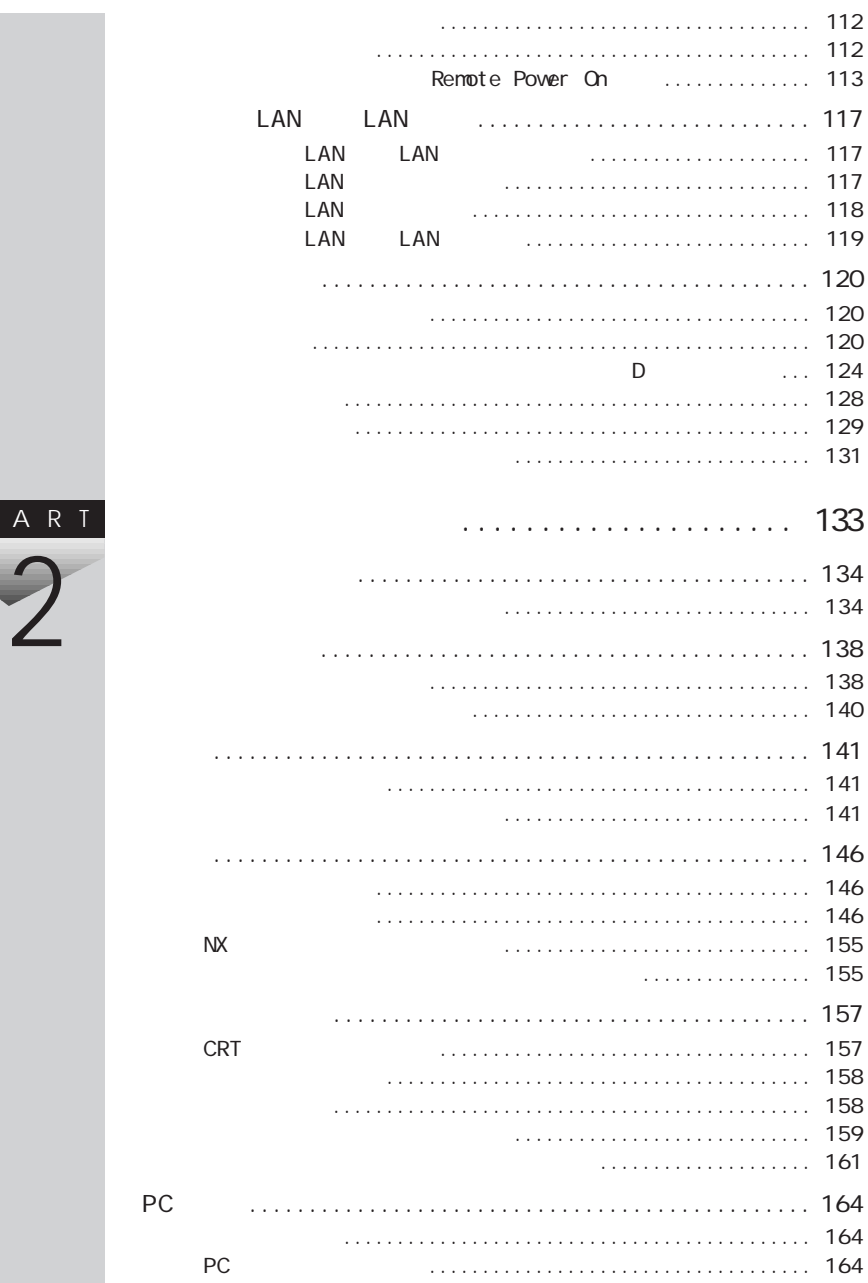

 $\overline{P}$ 

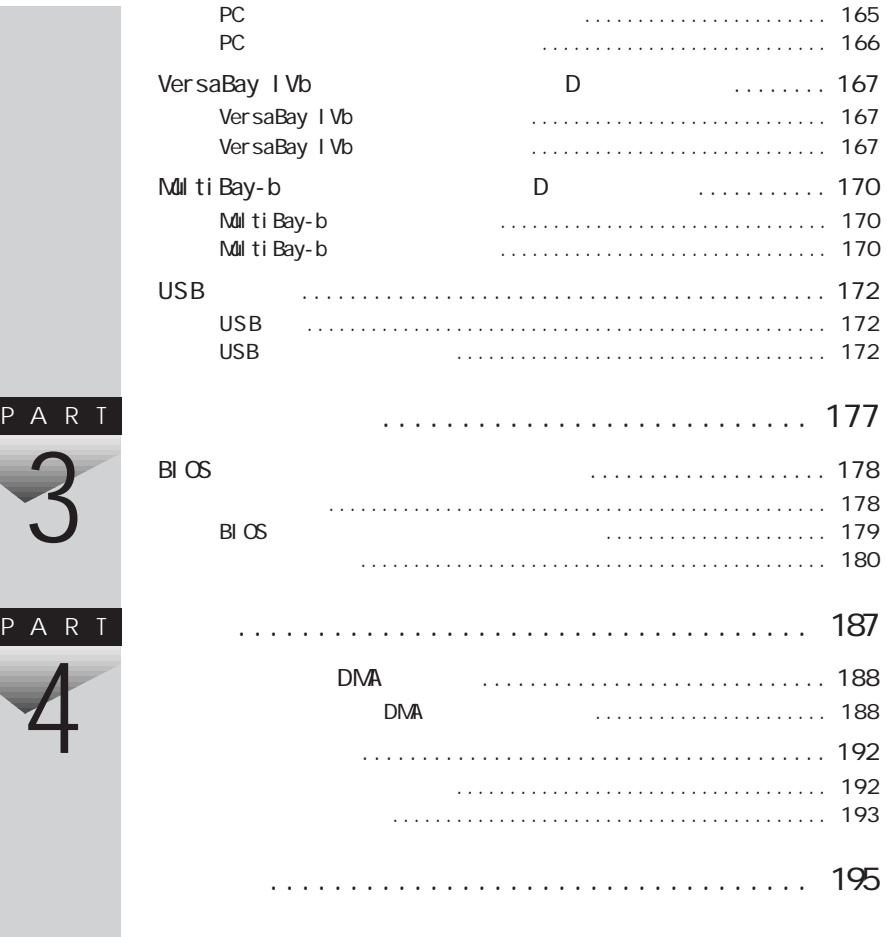

<span id="page-14-0"></span>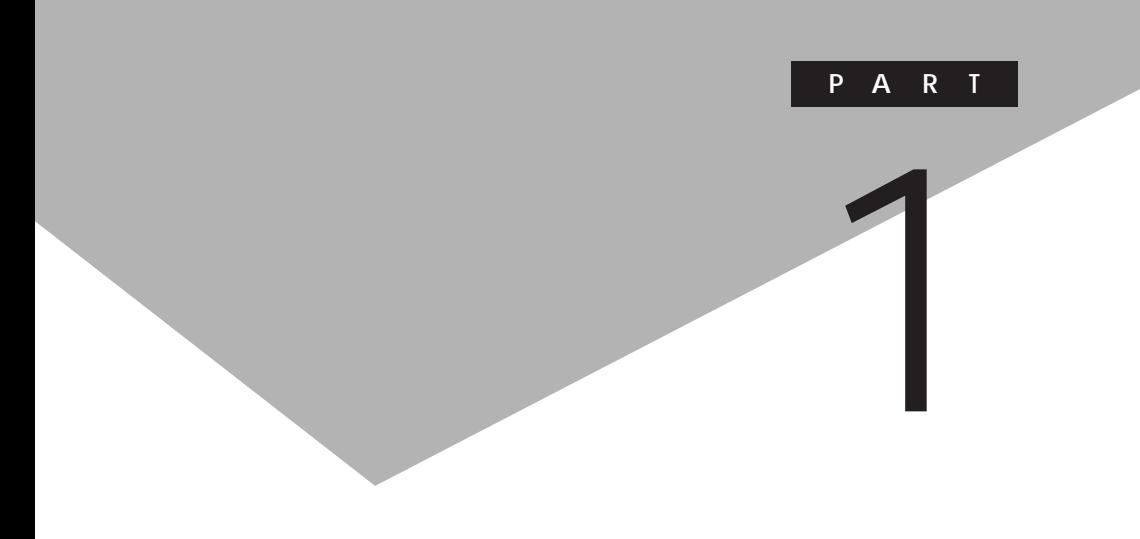

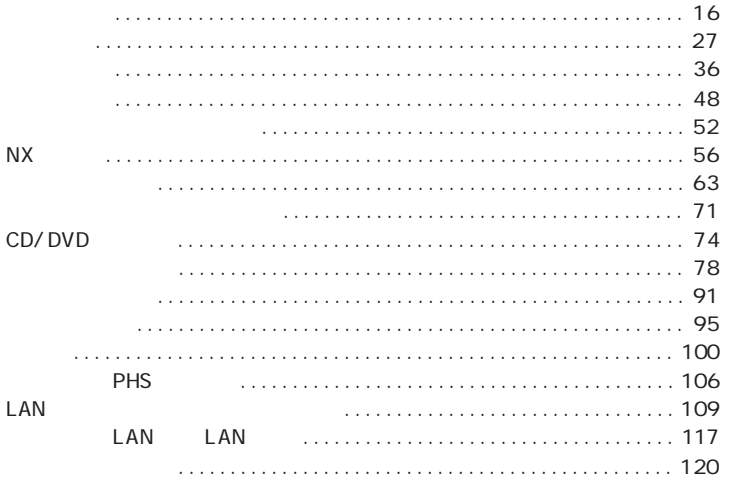

<span id="page-15-0"></span>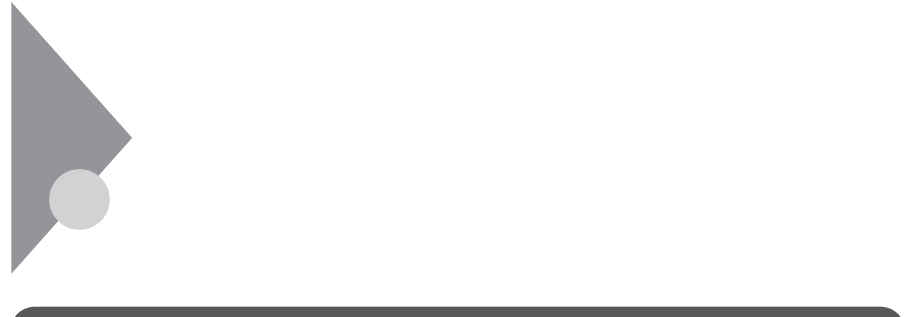

オールインワンノー(Dシリーズ)

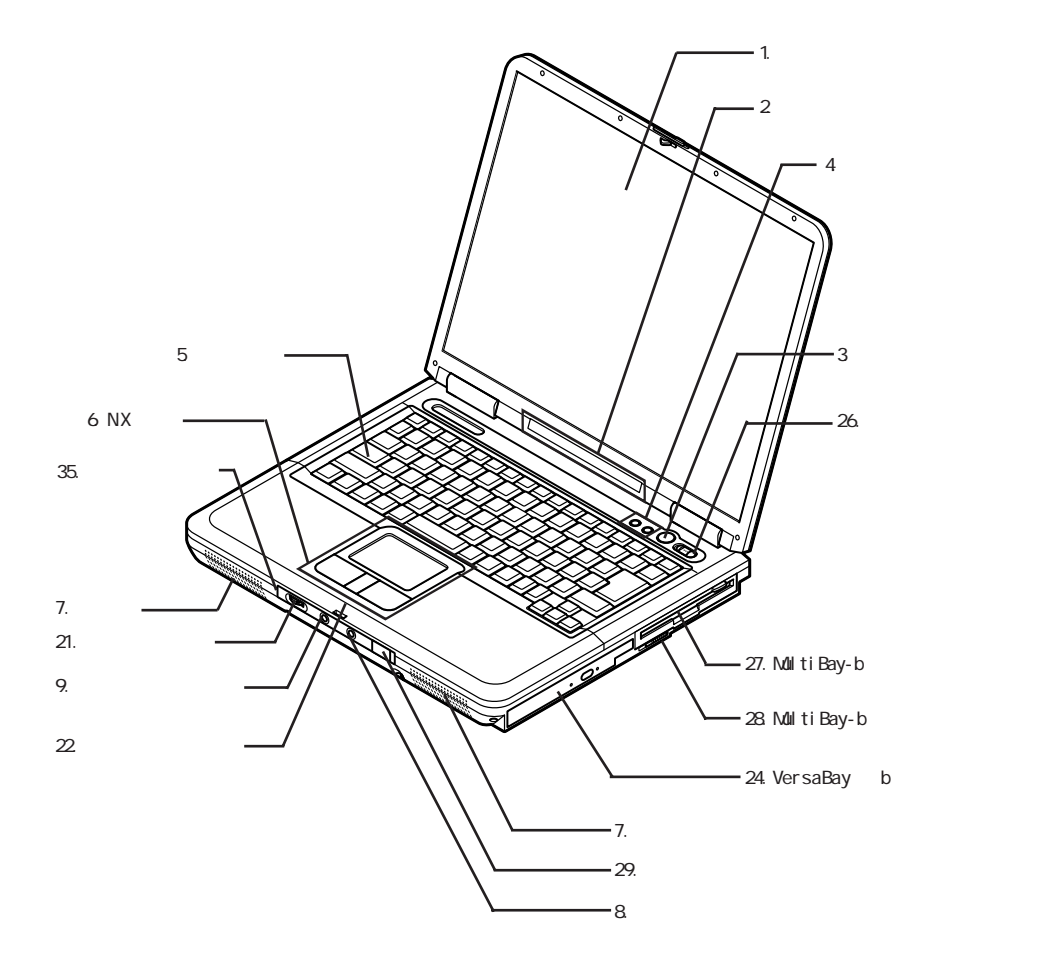

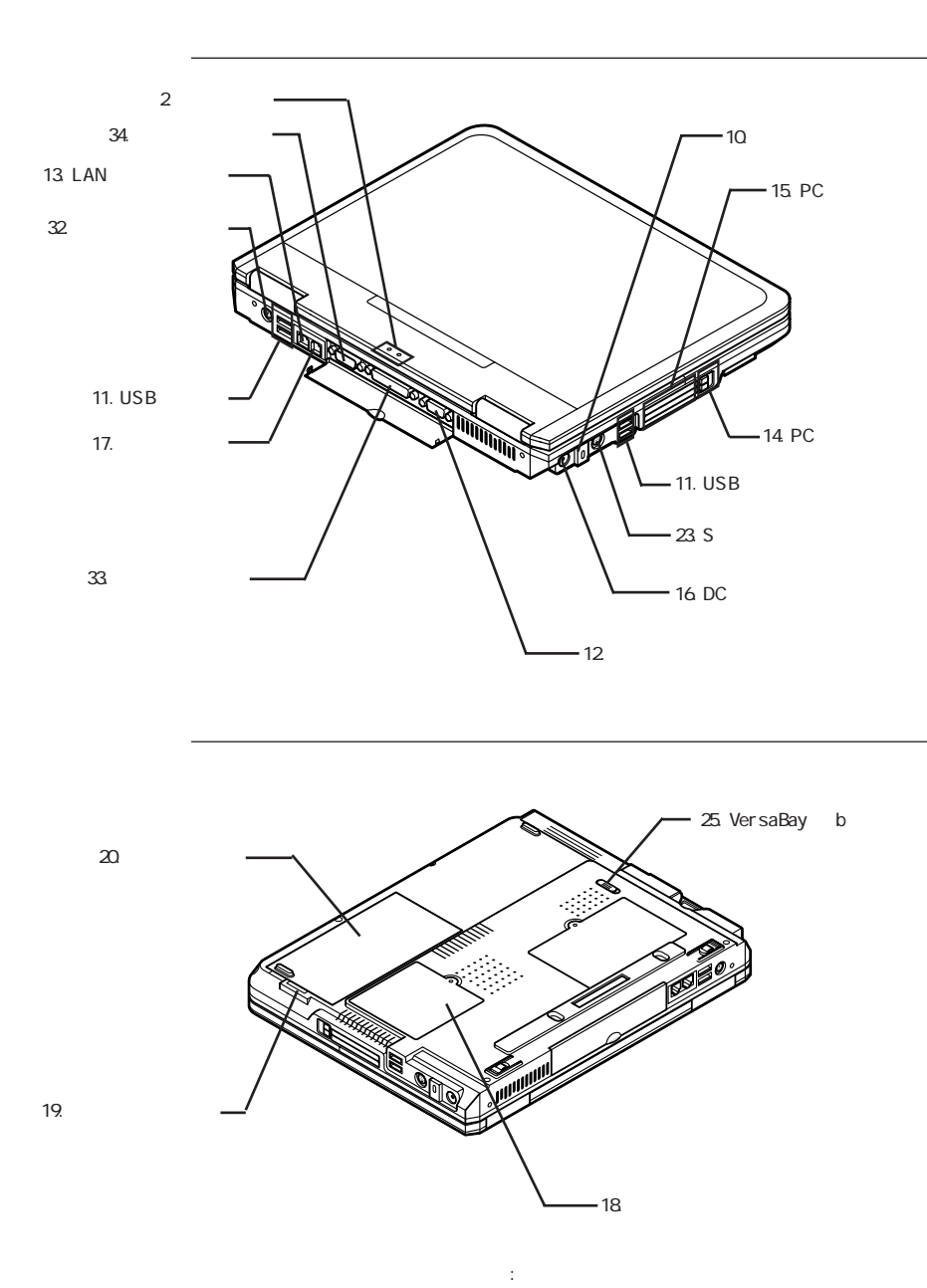

**1**

<span id="page-17-0"></span>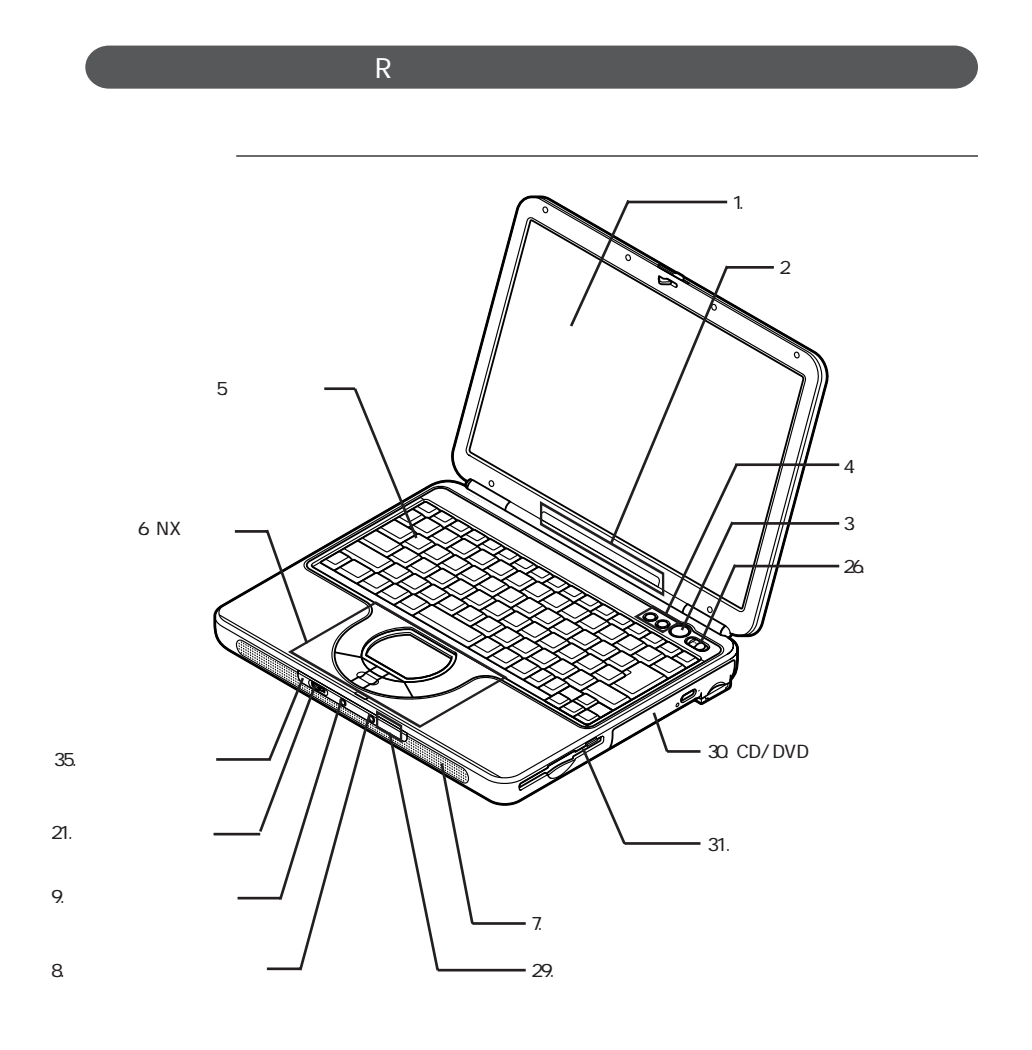

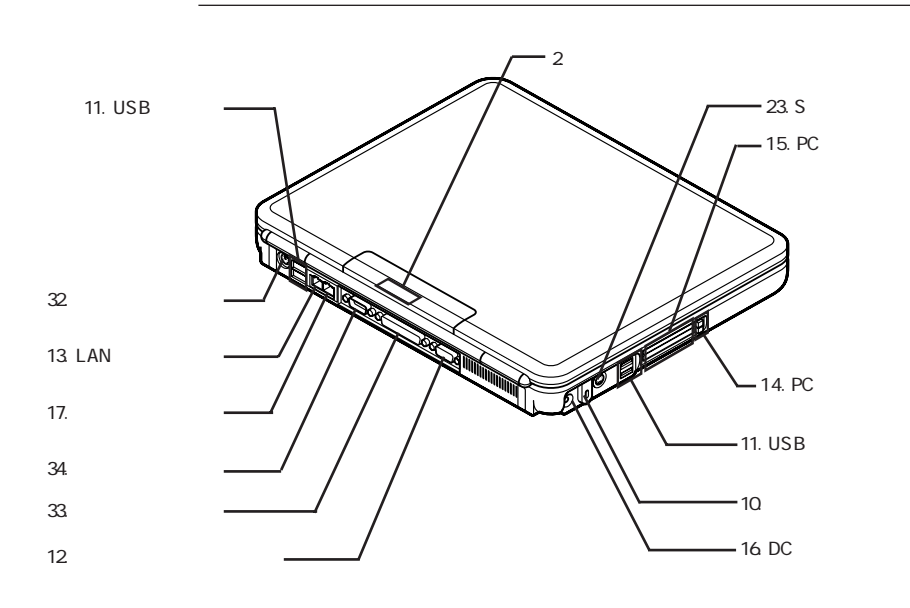

19.

20.バッテリパック

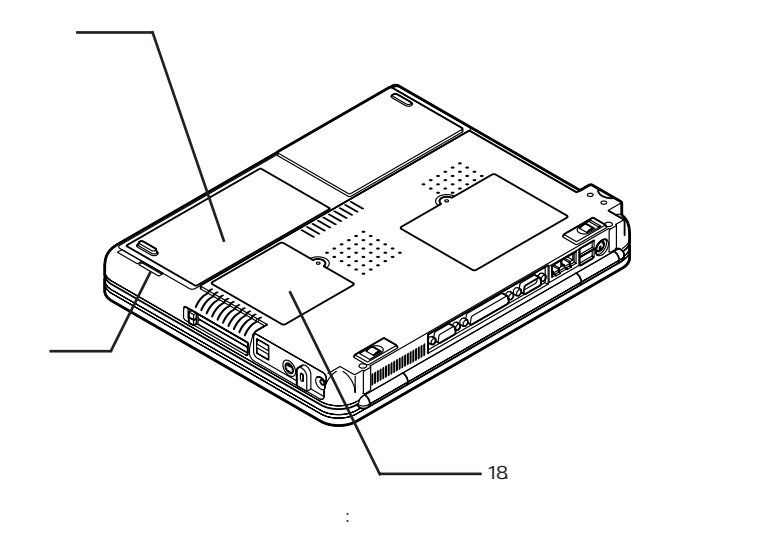

<span id="page-19-0"></span>1.  $\blacksquare$ p. 78 2. 表示ランプ p. 25  $\varphi$ 3. 電源スイッチ p. 36  $4\overline{)}$ p. 52 5. キーボード p. 48 6 NX  $\Box$ D $\Box$ 

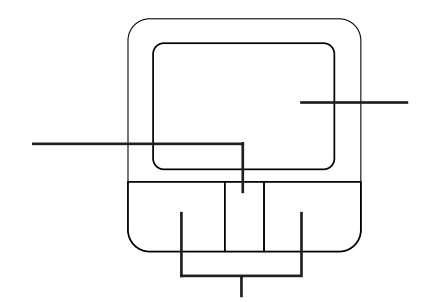

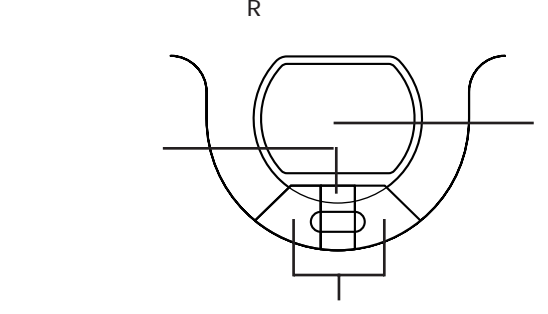

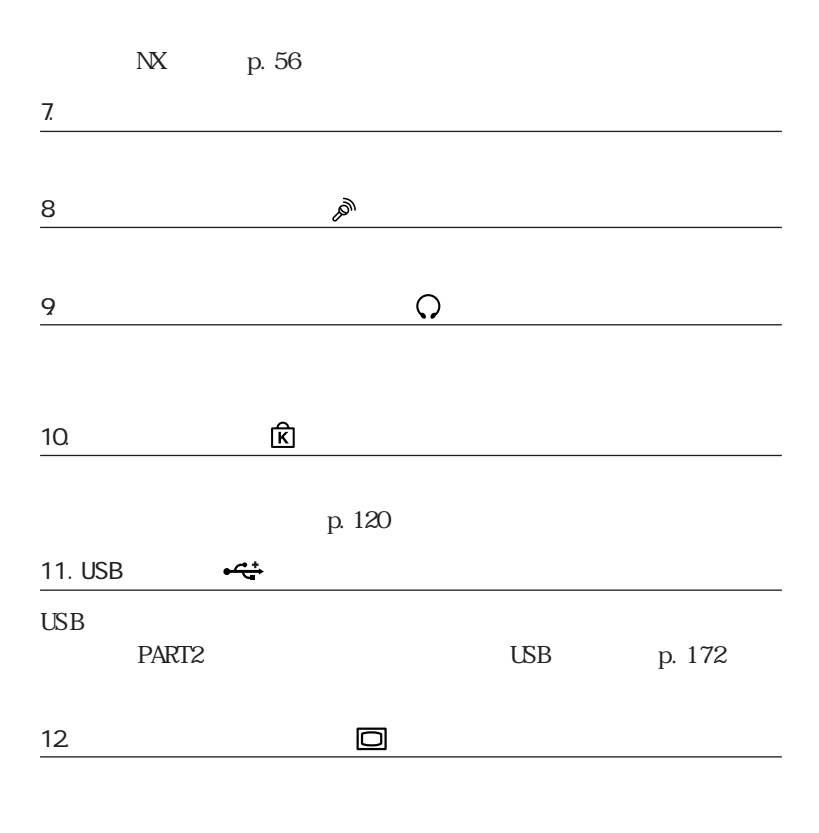

PART2 p. 157

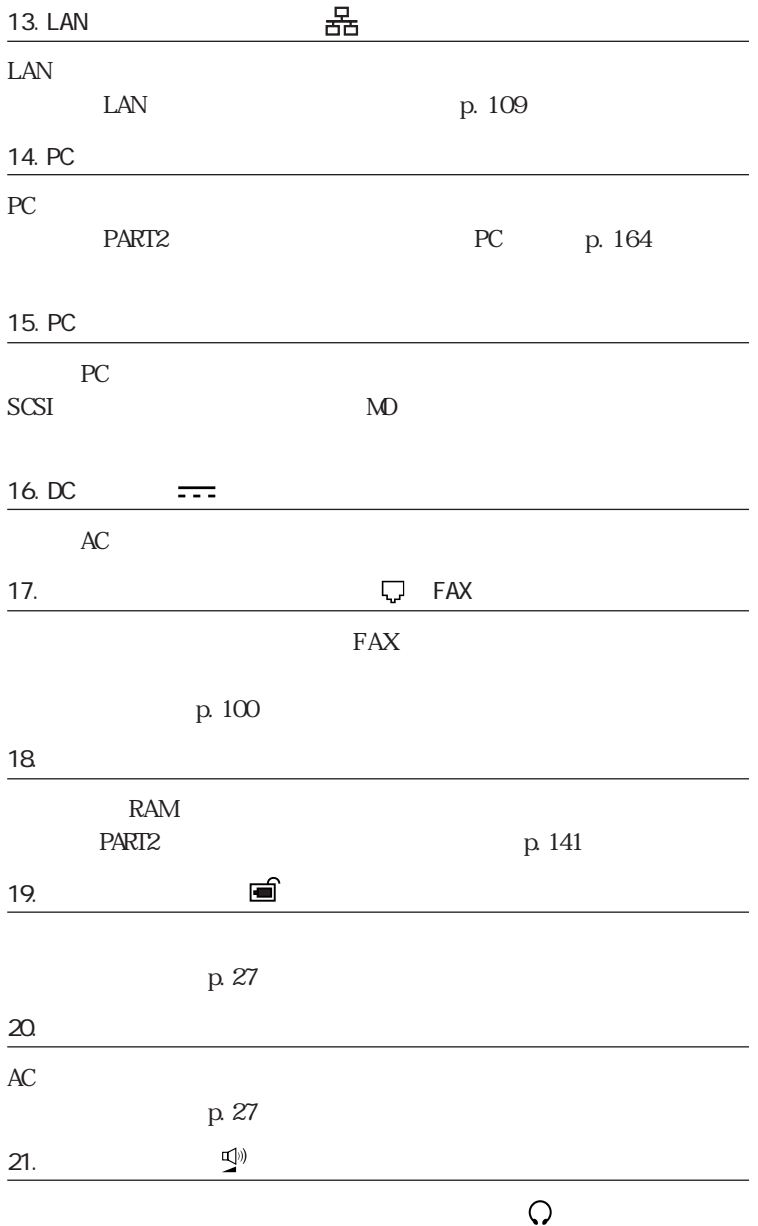

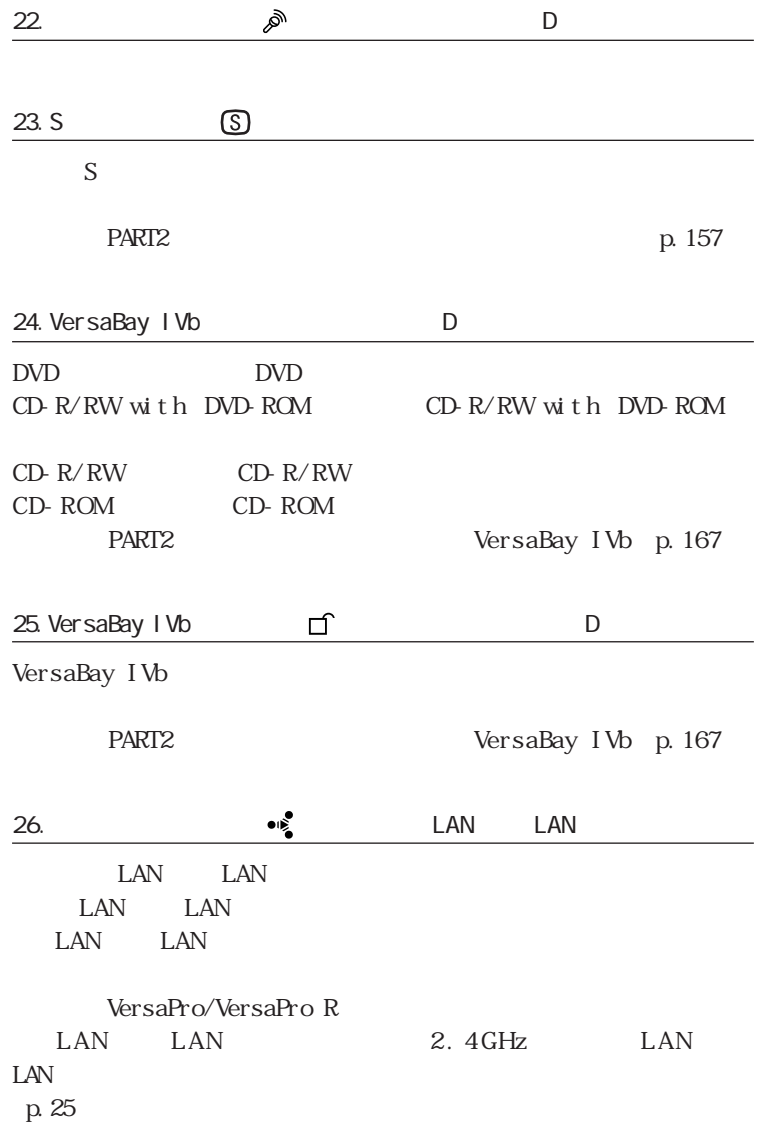

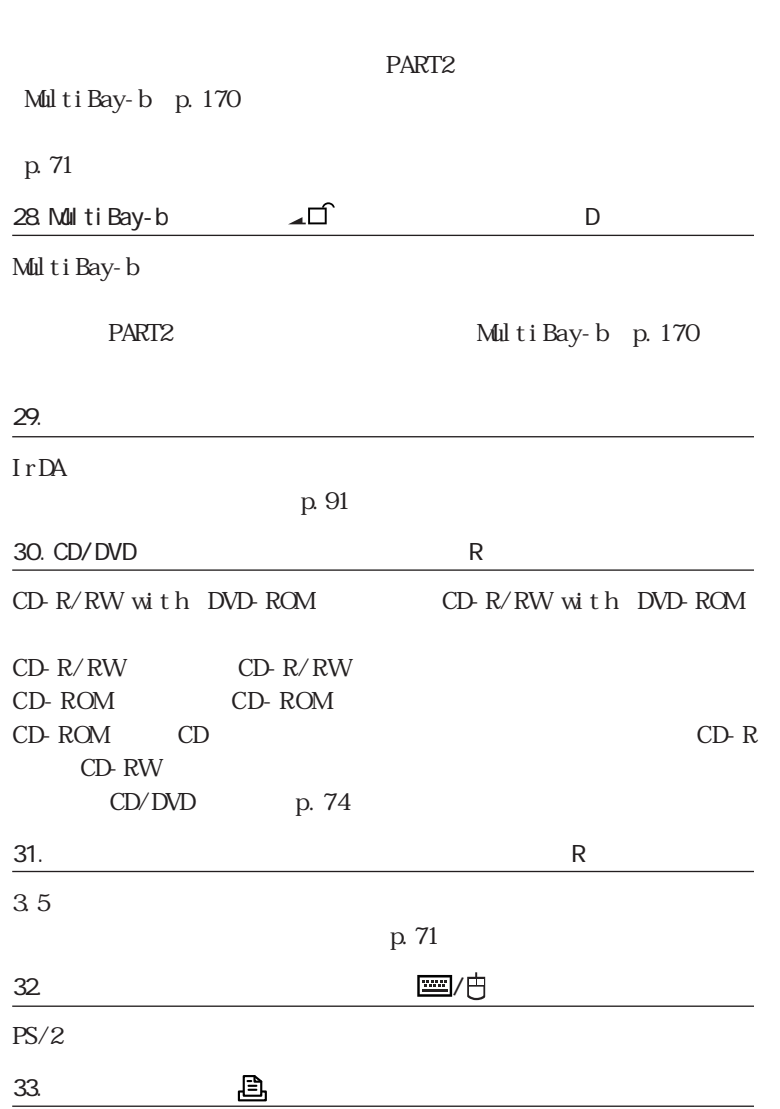

 $LPT1$ 

<span id="page-24-0"></span>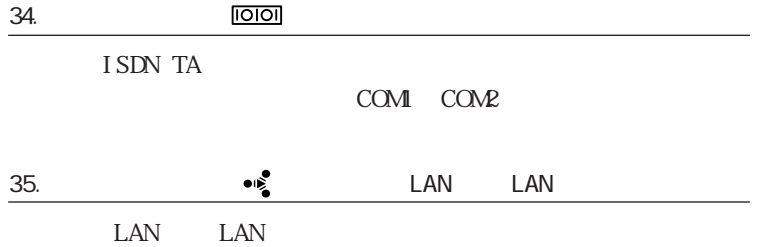

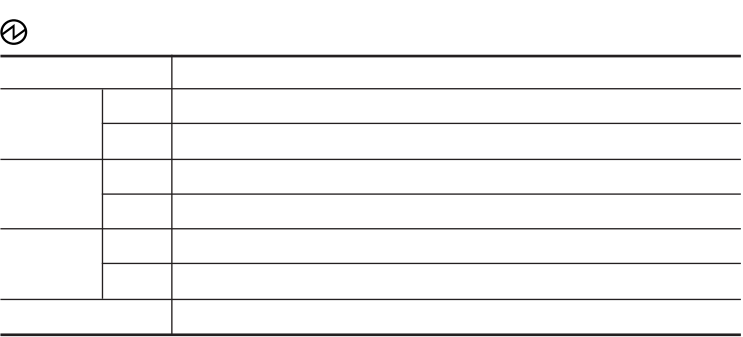

 $\Box$ 

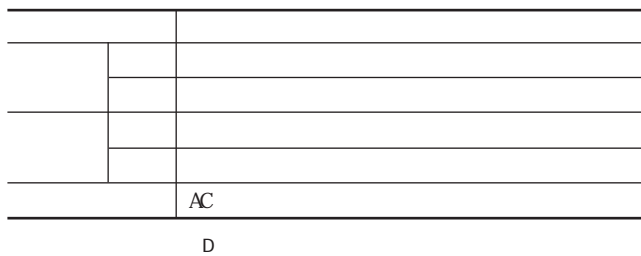

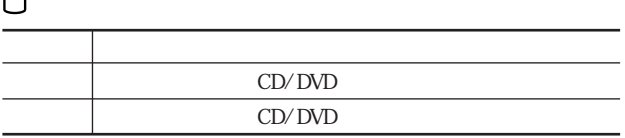

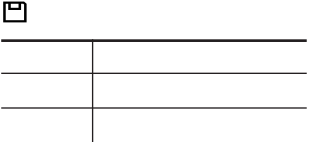

 $\frac{\text{A}}{\text{B}}$ 

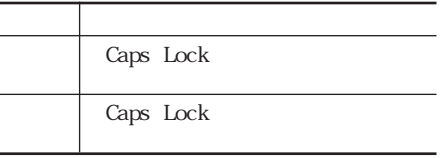

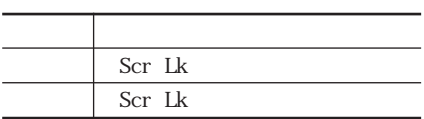

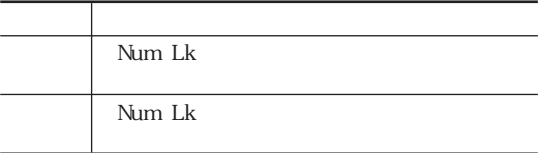

**THE LAN** LAN

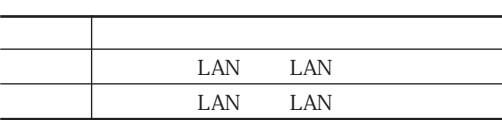

<span id="page-26-0"></span>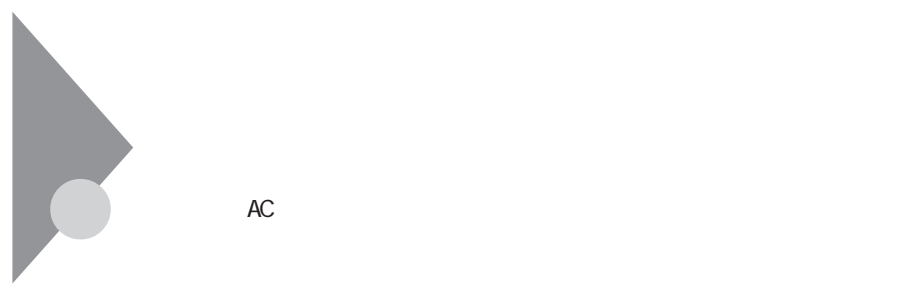

BOX

http://www.baj.or.jp/

http://www.nec.co.jp/japanese/

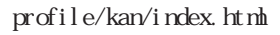

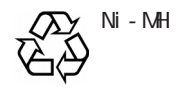

<span id="page-27-0"></span>■チェックリー 参照  $\mathsf{p.31}$  $50$ 参照 p. 36 ・バッテリは、自然放電しています。 本機を長期間使用しない場合でも、2~  $3$ 

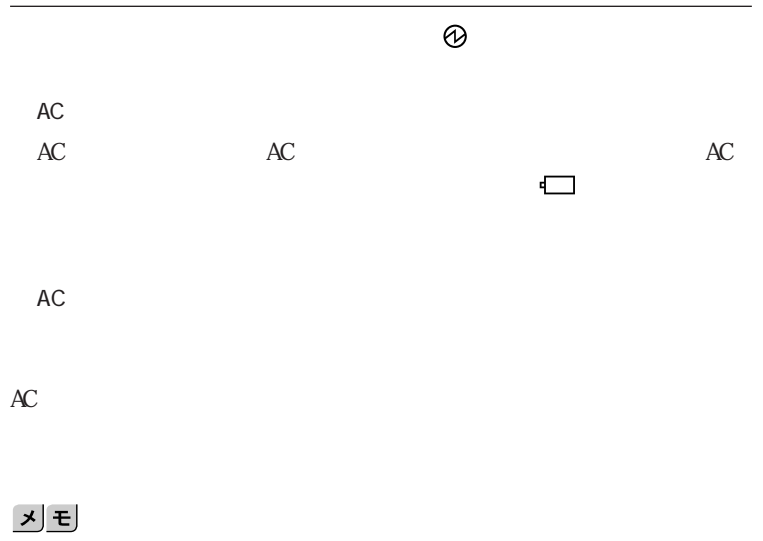

Windows XP

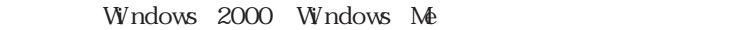

■チェックリー Administrator

Windows XP

Windows 2000

**1**

<span id="page-29-0"></span>Windows Me

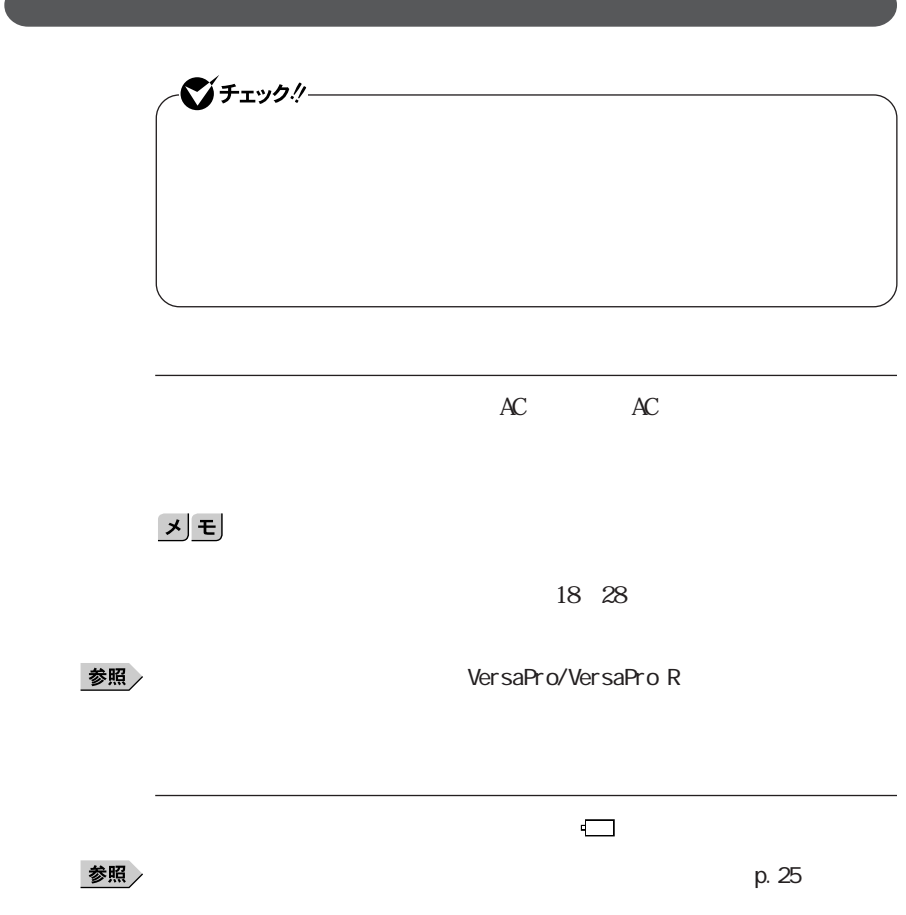

and the control of the control of

## **1**

# をダブルク ックすると、バッテリ残量やバッテリに関する詳しい情報が表

## **1** 次の操作を行う

Windows XP

Windows 2000 Windows Me

<span id="page-30-0"></span>**1** 画面

## **2** 「電源メーター」タブをクリックする

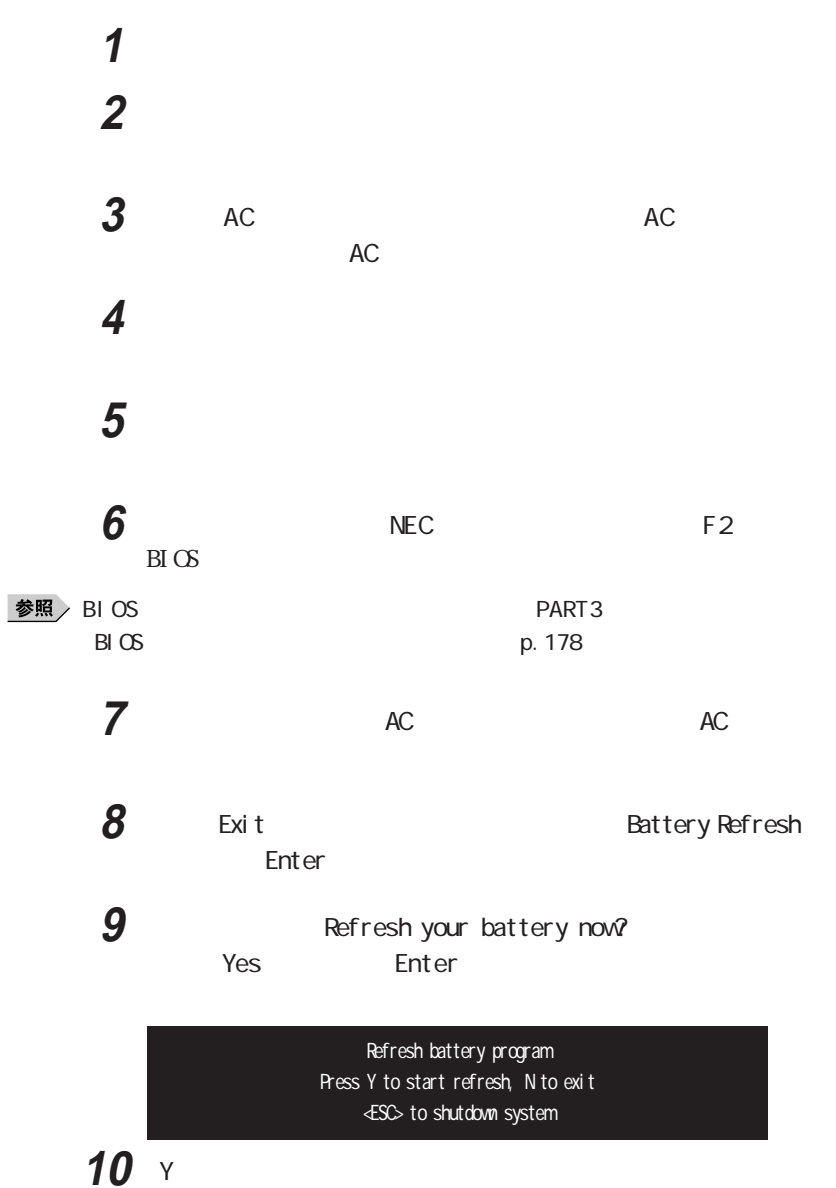

<span id="page-32-0"></span>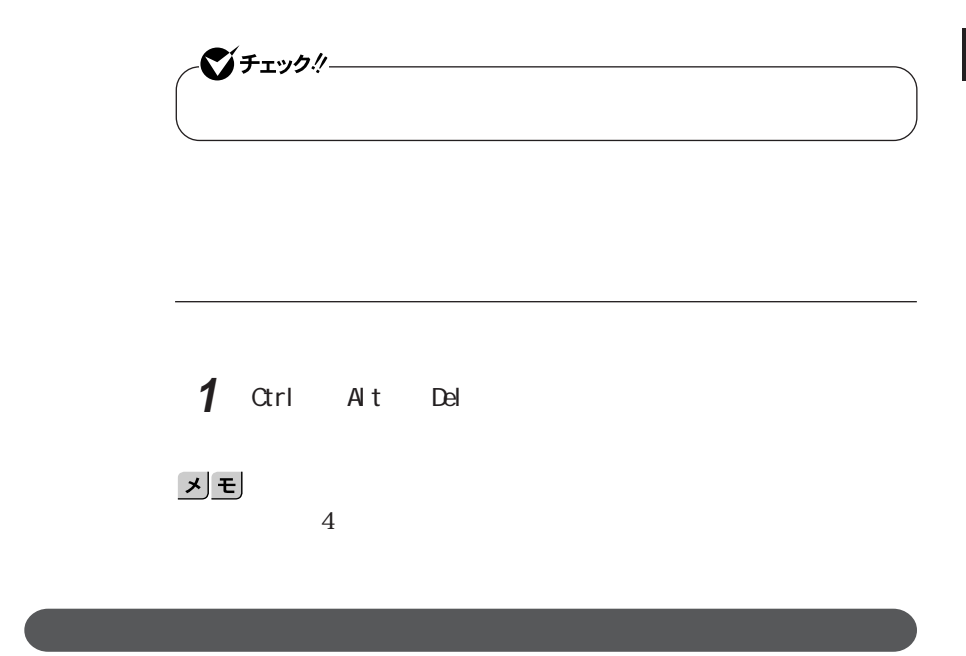

 $p.31$ 

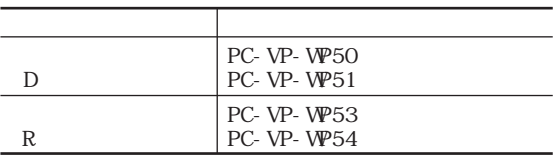

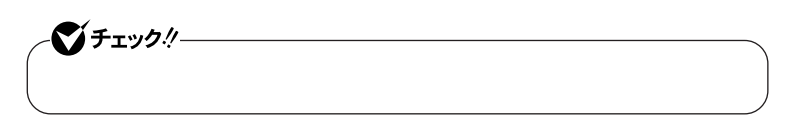

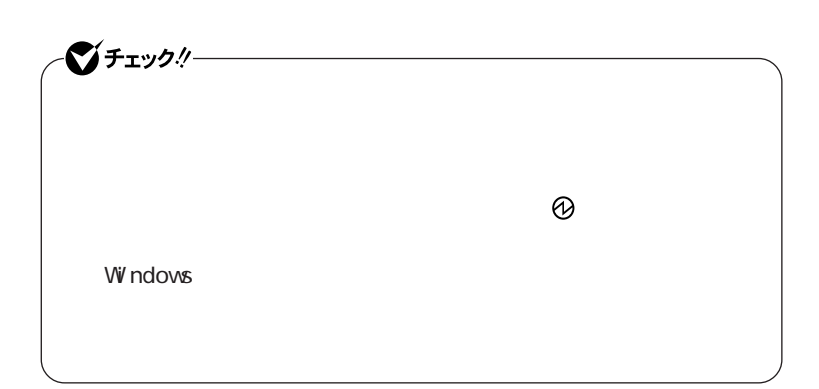

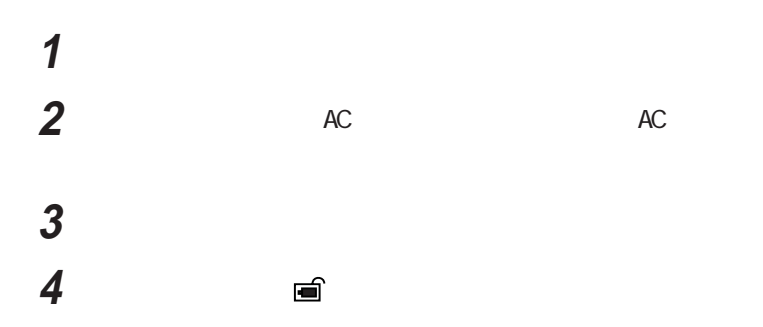

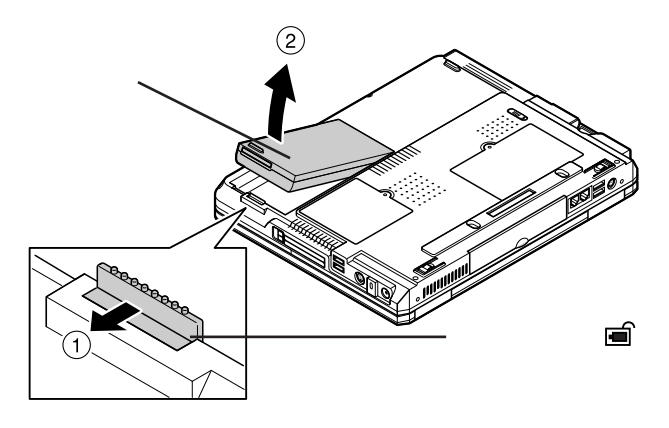

<span id="page-34-0"></span>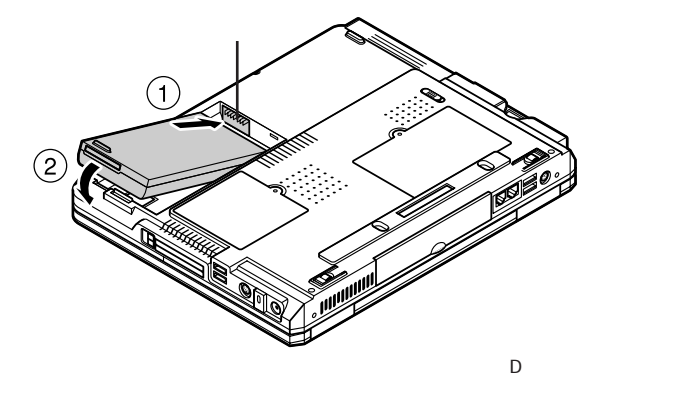

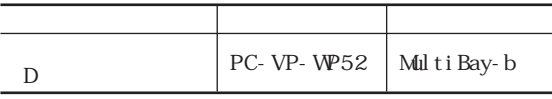

 $D$ 

MultiBay-b

시티

参照

 $PART2$ 

MultiBay-bp. 170

イチェック!/-

<span id="page-35-0"></span>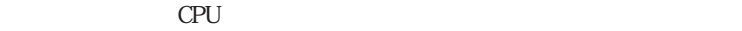

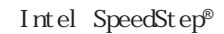

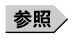

る」(p.39)

p. 39 The SpeedStep® For the SpeedStep® For the SpeedStep® For the SpeedStep®  $\blacksquare$ (p.46)

Windows Me

LAN LAN LAN

CD-ROM
**1** 1

<u>PC</u>

 $USB$ 

 $p.29$ 

・スタンバイ状態または休止状態への移行中は、各種ディスク、PCカードや

ート<br>アC<br>オート・コンパク フラッシュ

SCSI PC SCSI PC

Windows Me MS-DOS

 $\overline{UB}$ 

 $\overline{UB}$ 

 $\overline{UB}$ 

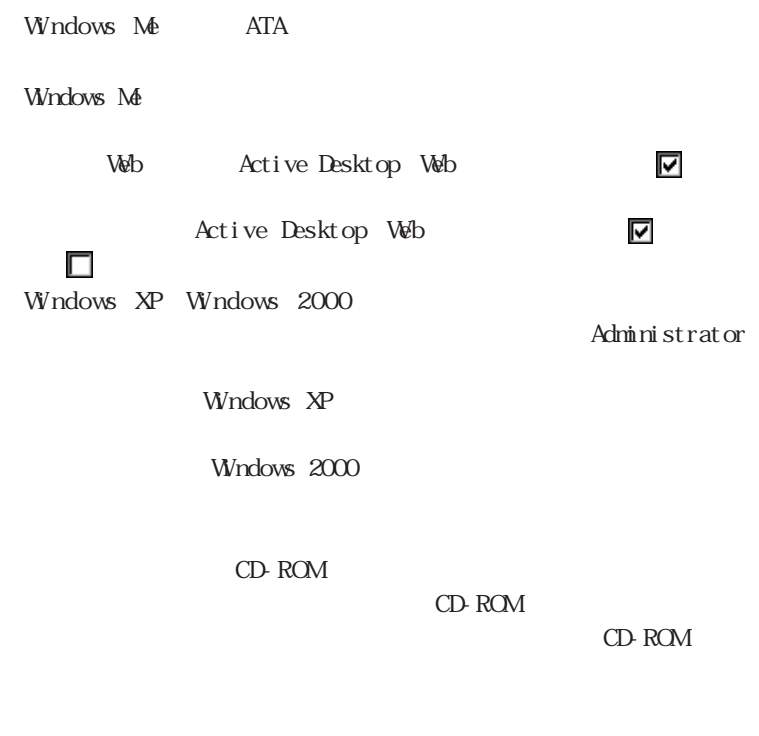

 $CD$ 

 $5<sub>5</sub>$ 

ート<br>PC

 $\overline{UB}$ 

 $N<sub>K</sub>$  $\omega$ Windows Windows XP Windows 2000  $\alpha$ Windows Me **Windows** CK

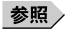

p. 42

Windows

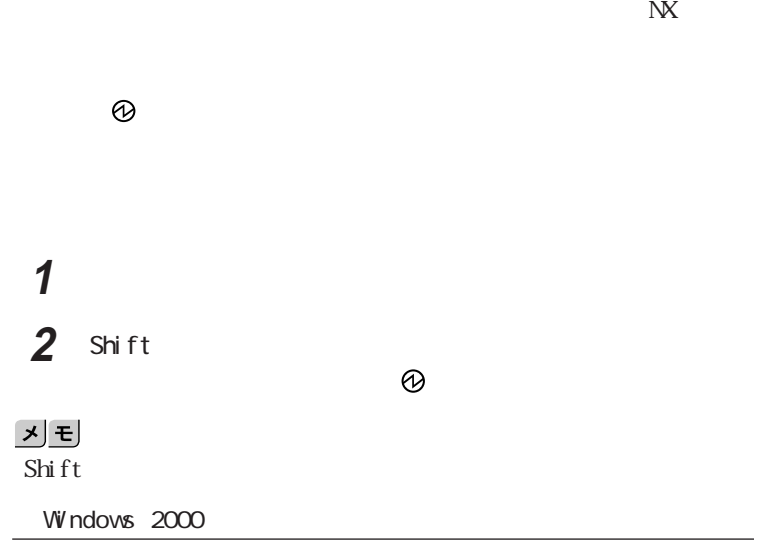

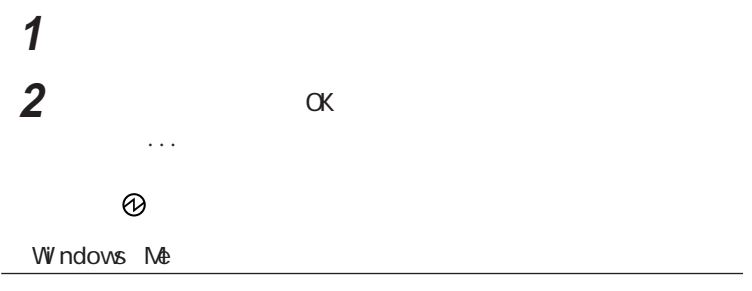

 $\mathbf{N}$ 

 $\odot$ 

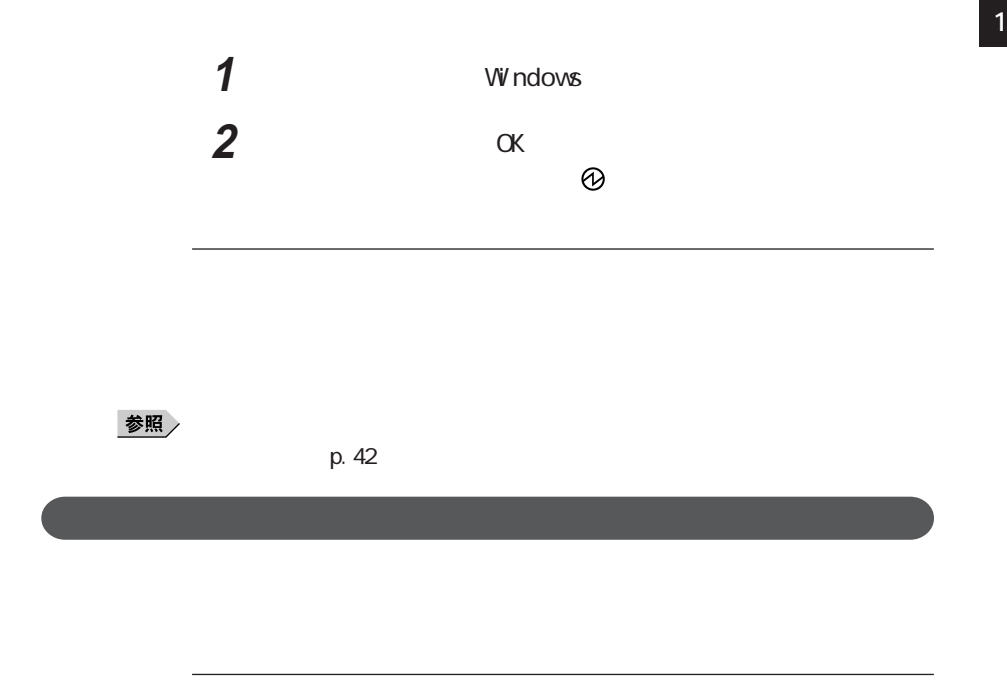

Windows XP

 $W$ ndows 2000  $W$ ndows Me

시티

Windows Windows 2000

Windows XP

**Windows それには** 

Windows  $2000$  Windows Me

メモ Windows 2000

 $\angle$  AC

#### **1** 次の操作を行う

Windows XP

Windows 2000

#### **2** 利用する機能に合わせた設定を行う

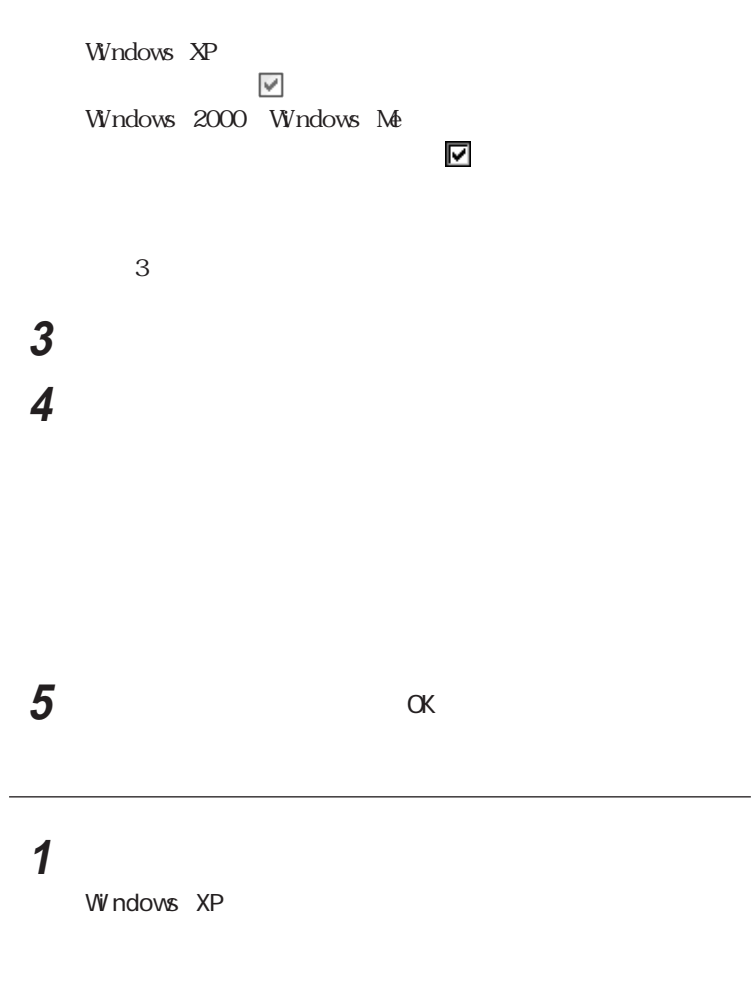

Windows 2000

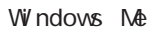

#### and **2**  $\overline{\phantom{a}}$

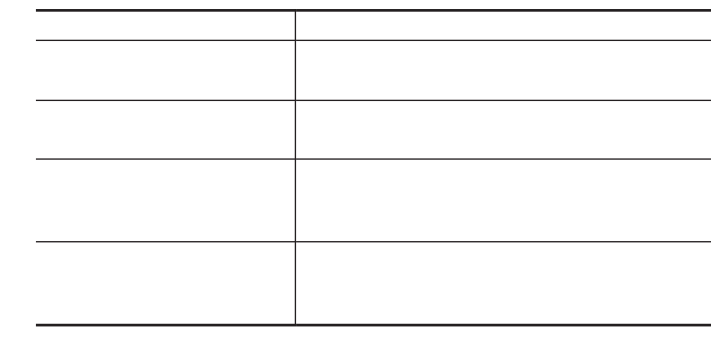

시티

 **OK** Windows XP Windows 2000 **1**  $p.43$   $1.2$ <br> **2**<br> **3**  and the set of the set of the set of the set of the set of the set of the set of the set of the set of the set of the set of the set of the set of the set of the set of the set of the set of the set of the set of the The contract Research  $\alpha$ **OK** 

 $\text{LAN}$ 

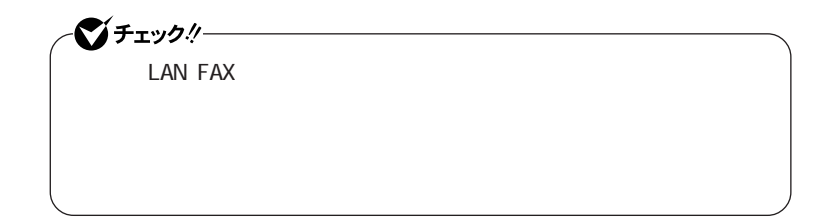

参照

p. 43

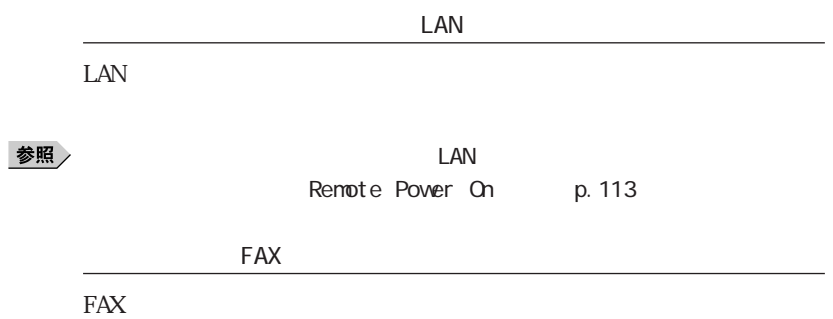

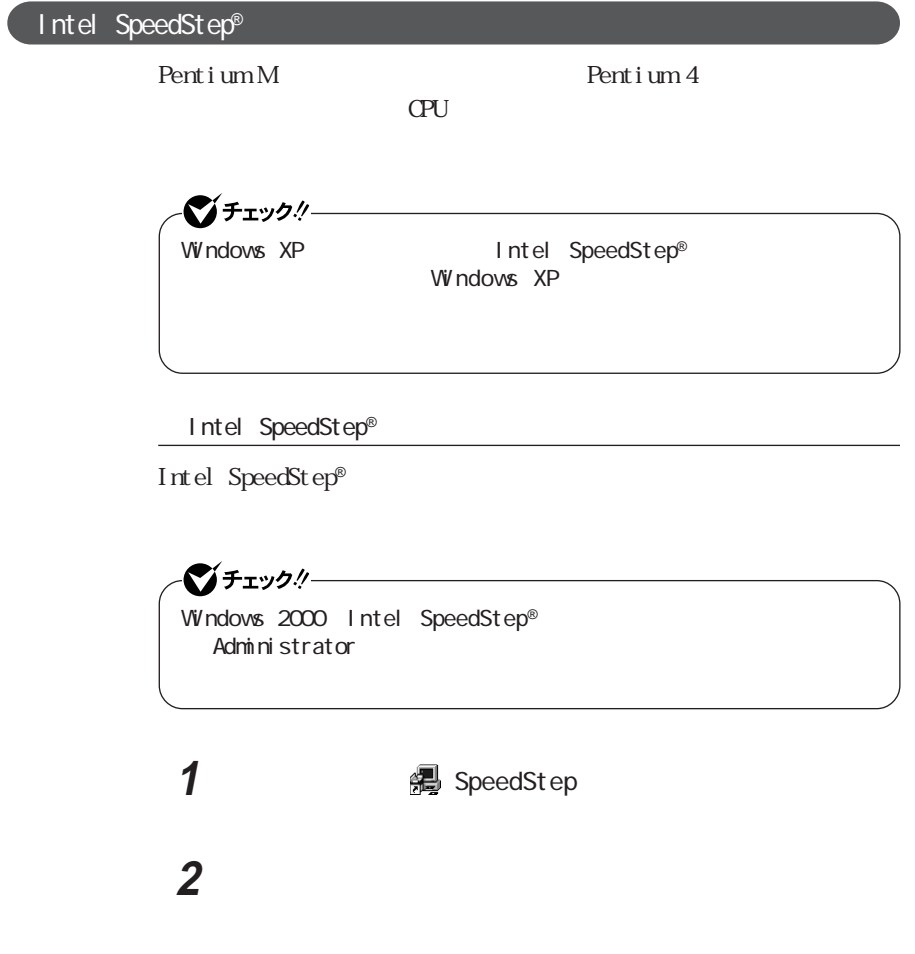

**4** ◎

**3**  $\overline{\phantom{a}}$ 

Windows

#### **1** 次の操作を行う

Windows 2000

Windows Me

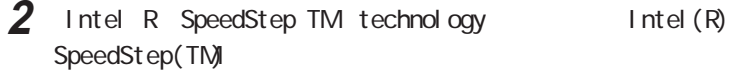

 $xE$ 

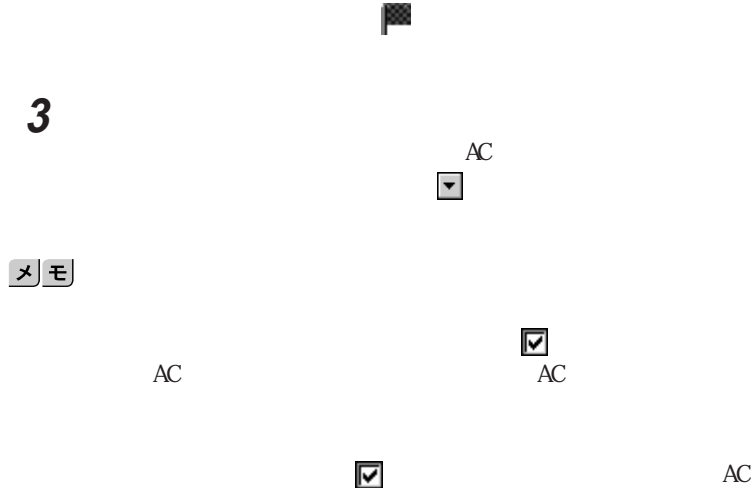

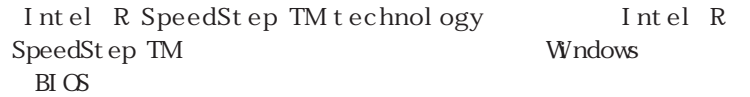

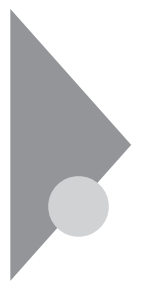

<u>メモ</u>

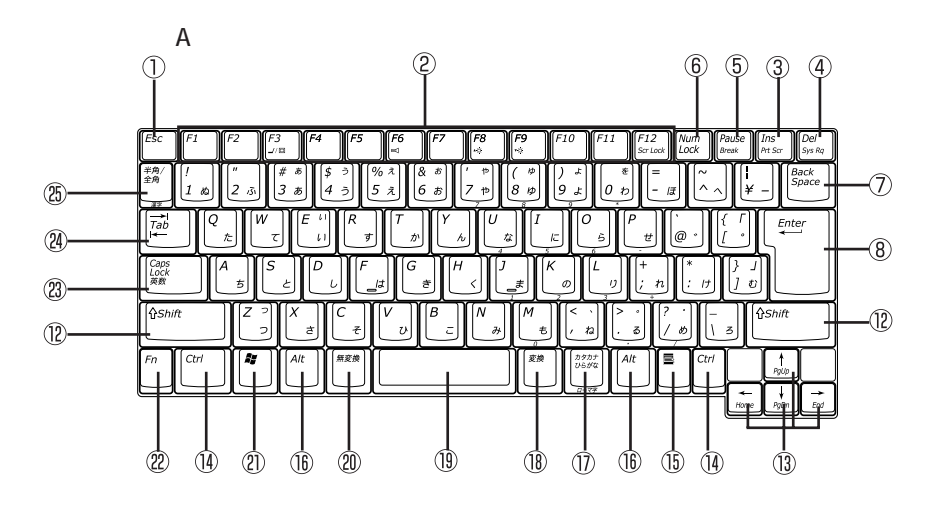

ested by the contract behavior of District District District District District District District District District District District District District District District District District District District District District  $\overline{1}$  $\circled{3}$  $\circled{4}$  $\circledS$  $\circledast$  $F12$ <br>Scr Loc F6 F8<br>-> F9<br>|-> F10  $\overline{511}$  $\frac{Ins}{Rts}$ Del<sup>1</sup><br>Sys Rq Pause<br><sub>Break</sub> Num<br>Lock 半角 Back<br>Space  $\frac{8}{6}$ ر<br>و ➀  $\circled{25}$ .<br>پيد 2 5 |7  $\ddot{\phi}$  $|s|$  $\frac{1}{2}$ 10 lз 4 ю ľЗ  $\bar{\textcircled{\small{8}}}$  $\overline{Q}$  $\Omega$  $E<sub>nter</sub>$  $\overrightarrow{ra}$  $\circled{4}$  $\overline{0}$  $\omega$ t). ť PgUj  $\overline{\mathbb{O}}$  $(2)$ Loci<br>英数  $\overline{r}$ **O**Shift ↑Shift PgDn E  $\circled{1}$  $\circledR$  $\overline{\mathbf{z}}$ F Ł -12 Ctrl  $\lceil$  Fn ÎЗ.  $Alt$ 無変換 変換 カタカ:<br>ひらが Alt E  $Ctrl$ Τ H ĩ  $\Phi$  $\overline{13}$  $\circled{2}$  $^{\circ}$  $\mathbb{G}$  $\circled{2}$  $^{\circ}$  $\overline{\mathbb{B}}$  $^{\circledR}$  $\circled{0}$  $^{\circ}$  $\circled{0}$ 

① Esc

② F1 F12

- $(3)$  Ins
- 【Del】: デリートキー
- **5** Pause
- **6** Num Lock
- 【Back Space】 バックスペースキー
- 【Enter】: エンターキー(リターンキー)
- **(g)** Home
- 10 PgUp
- 【PgDn】 ページダウンキー
- 【Shift】シフトキー
- 
- 14 Ctrl
- $\circledcirc$ **16** At  $\circled{1}$  $\circledR$  $\mathbf{r}$  Windows **(2)** Fn (23) Caps Lock
- (24) Tab
- 

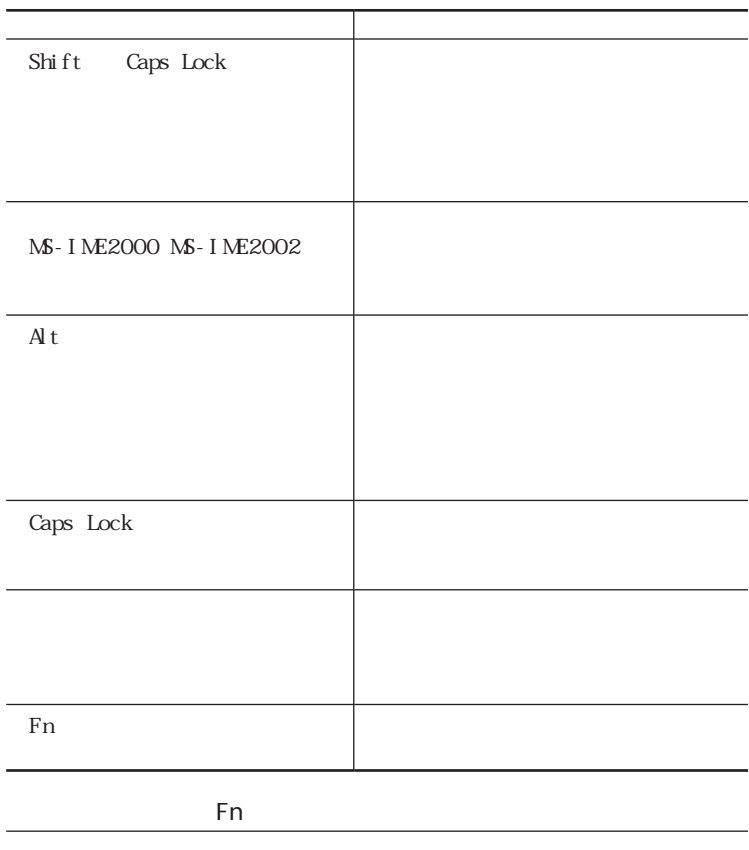

 $\mathbb{F}_n$ 

 $\mathbb{R}$ nde $\mathbb{R}$ 

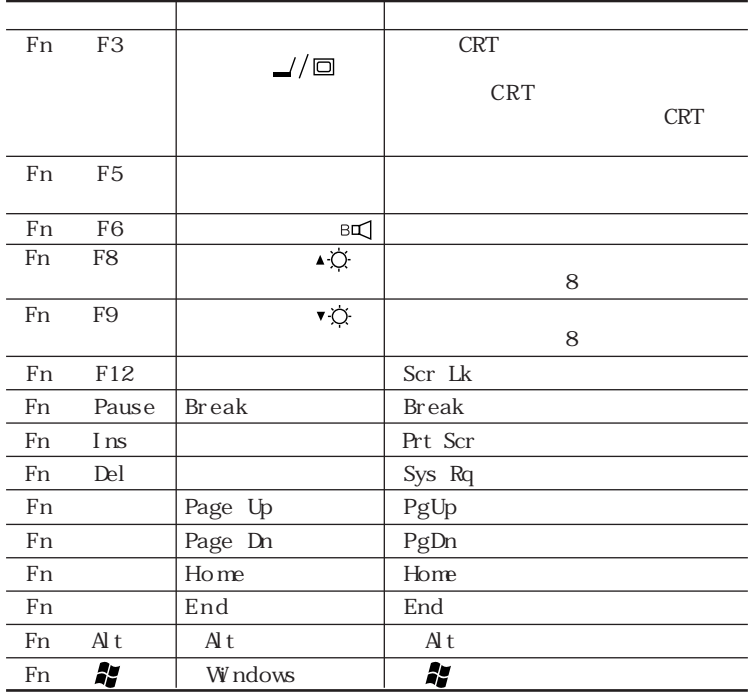

 $\sim$   $\sim$ 

- 外部ディスプレイを接続していない - Windows XP

メモ

Fn F3 Fn F5 Fn F6 Fn F12

Windows

Windows

 $\alpha$ tlook Express

参照

p. 16

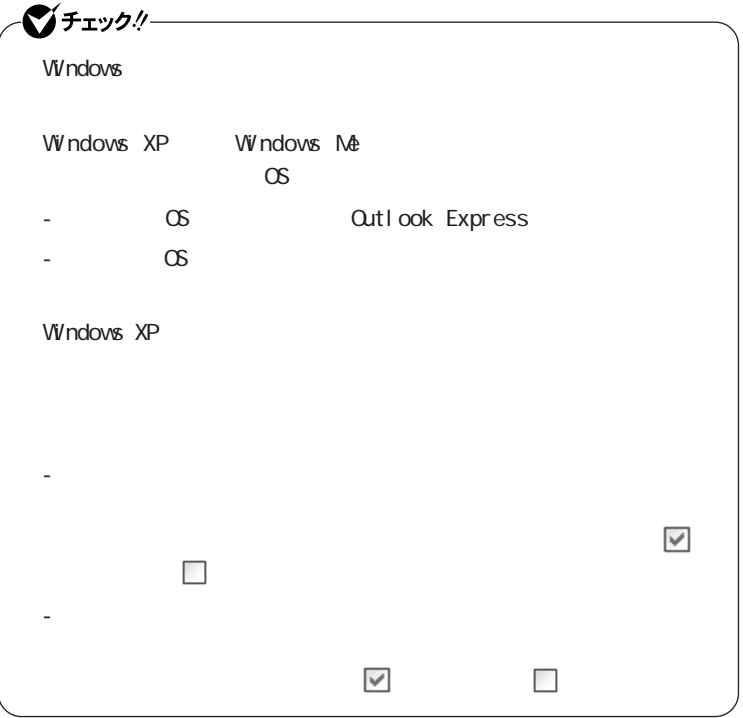

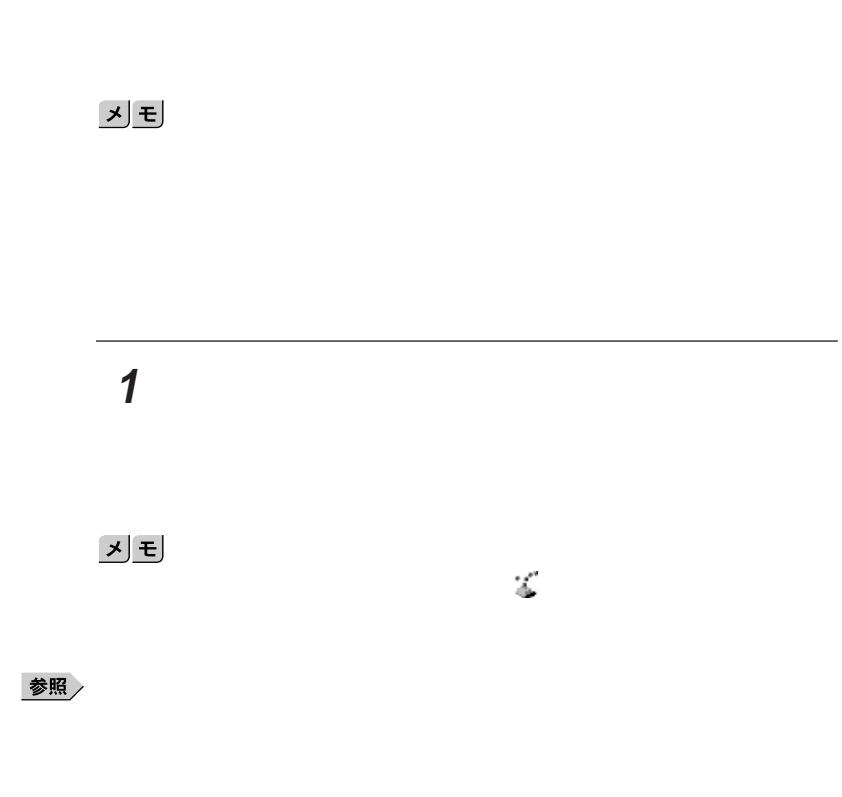

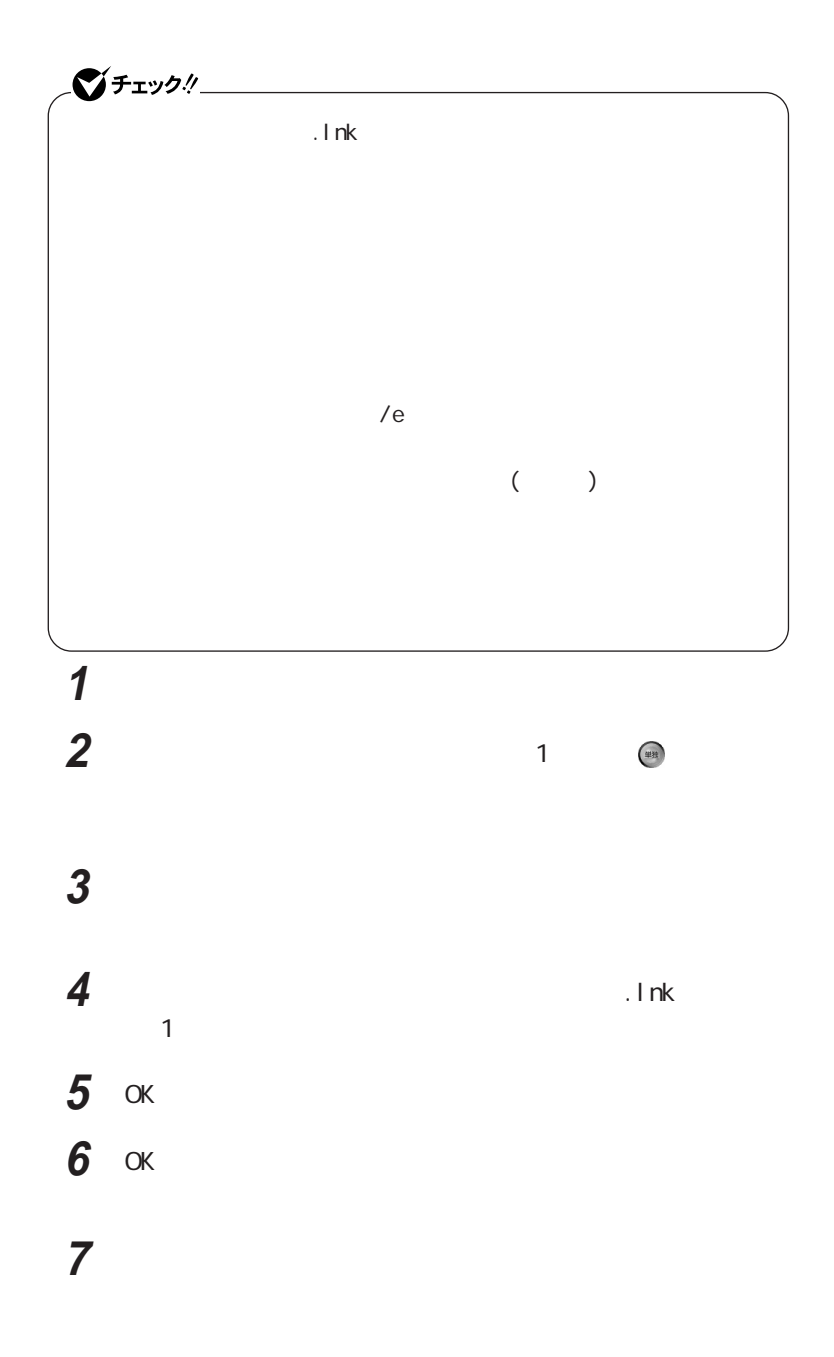

 $\bigcirc$  five the contract of the contract of the contract of the contract of the contract of the contract of the contract of the contract of the contract of the contract of the contract of the contract of the contract of th Windows XP Windows 2000

Administrator

#### **1**  $\blacksquare$

## **2** ワンタッチスタートボタンを有効または無効にするメッセージが

**3** 再起動のメッセージが表示されたら「はい」ボタンをクリックする Windows

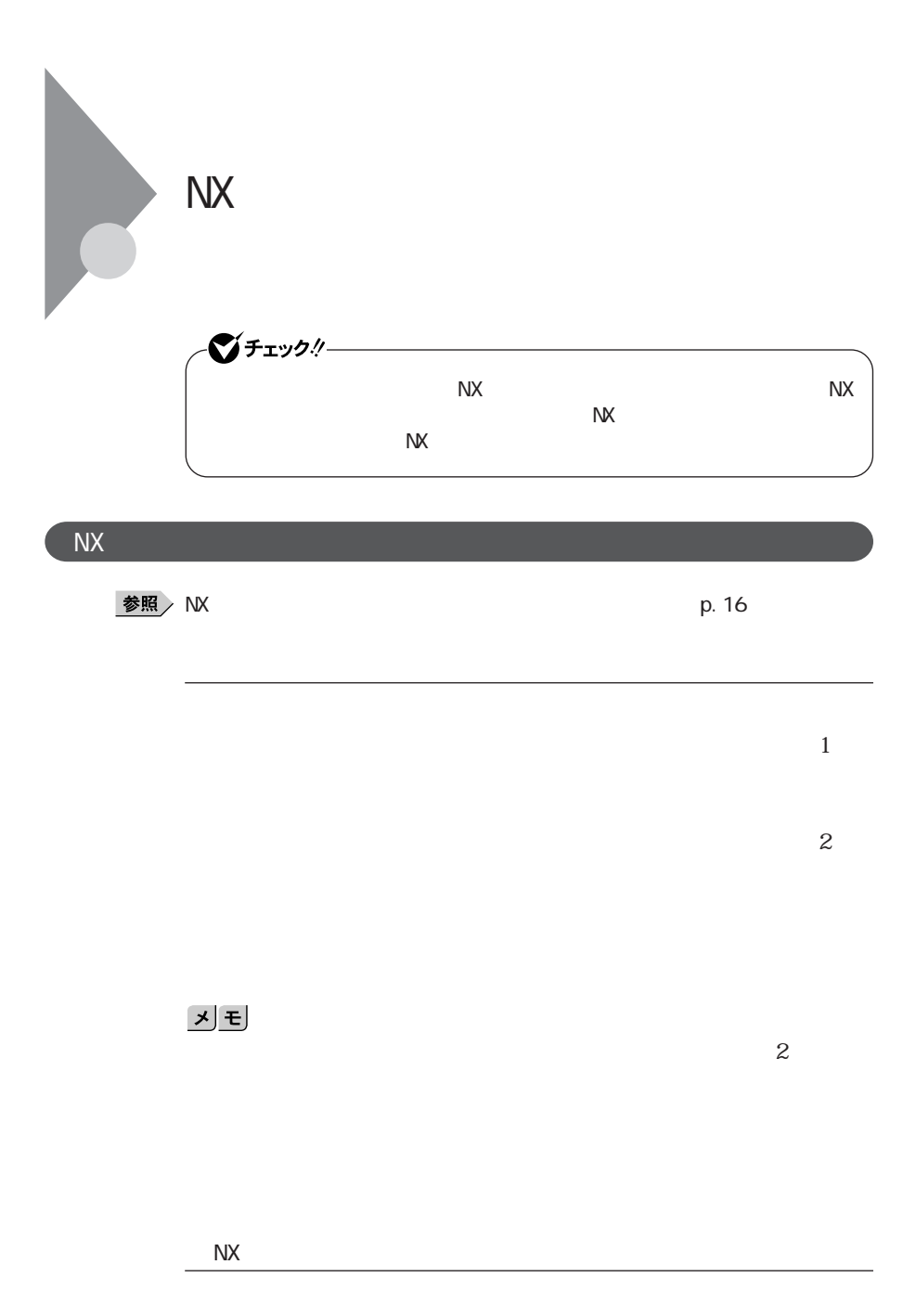

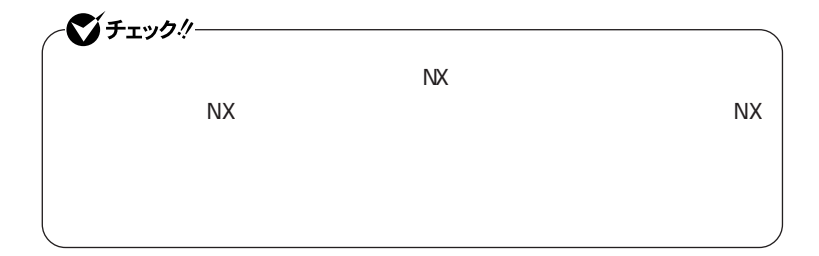

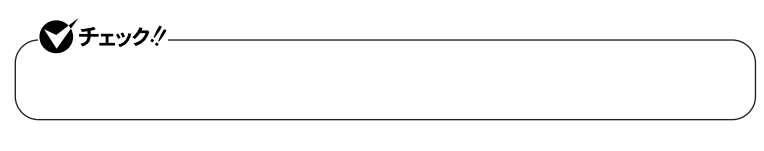

 $\alpha$ rl

 $N X$ 

 $N\!X$ 

 $N\!X$ 

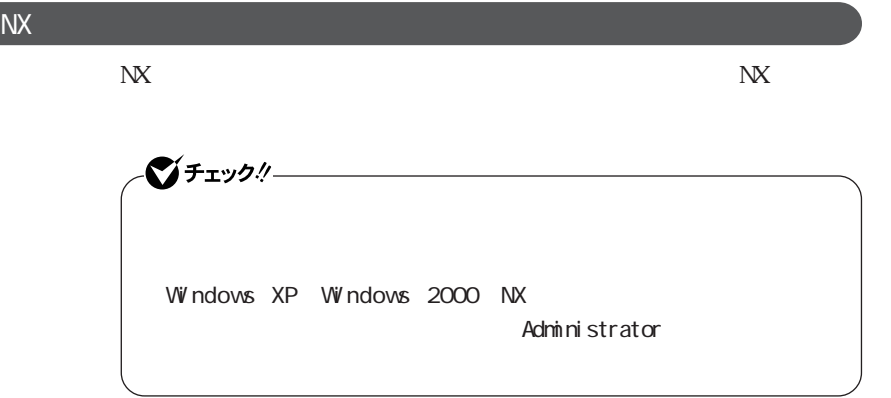

Windows XP

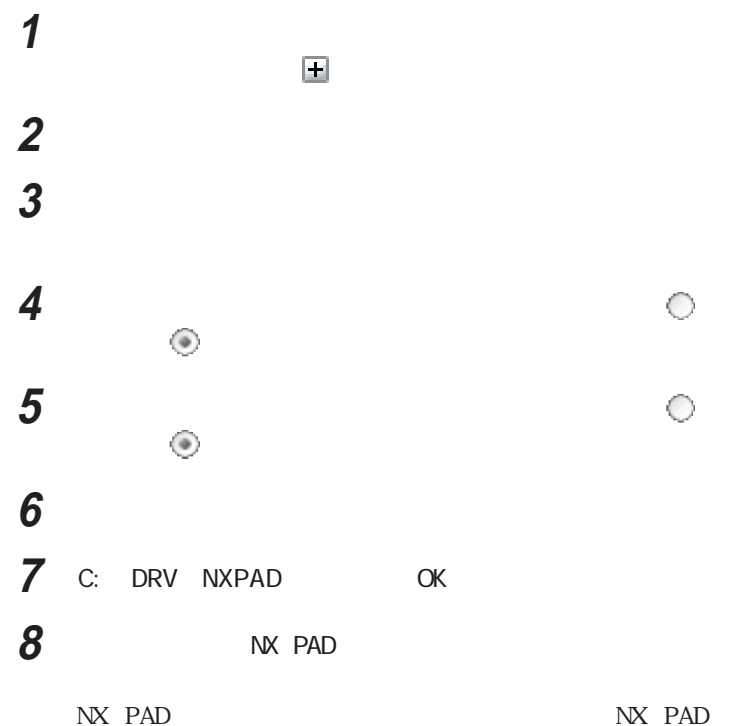

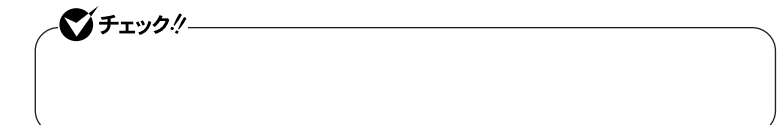

## **9** 「完了」ボタンをクリックする **10**「閉じる」ボタンをクリックする

**11** Windows

 $N\!X$ 

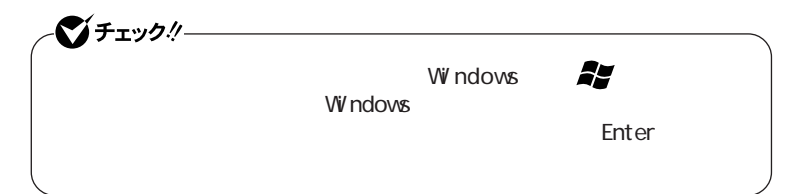

Windows 2000 Windows Me

**1 E** 

Windows 2000

Windows Me

#### **2** 現在使用しているマウスをダブルクリックする

#### **4** 次の操作を行う

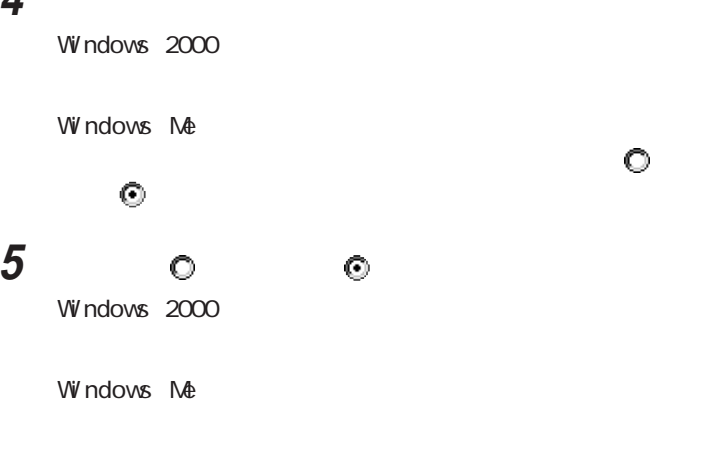

#### **6** 「ディスク使用」ボタンをクリックする

**7** X X Windows 2000 C: DRV NXPAD Windows Me

C: NXPAD

**8** NX PAD

NX PAD NX PAD

シチェック!/\_

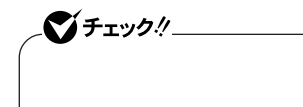

#### **10** 次の操作を行う

Windows 2000

 $\overline{11}$ 

Windows Me

 $13$ 

#### **11** 「閉じる」ボタンをクリックする

**12**「はい」ボタンをクリックする

W<sub>ndows</sub> Windows 2000

#### **13** 再起動のメッセージが表示された場合は、「いいえ」ボタンをク

14 NX PAD NX PAD

#### **15**「システムのプロパティ」「閉じる」ボタンをクリックする

16 Windows

 $N\!X$ 

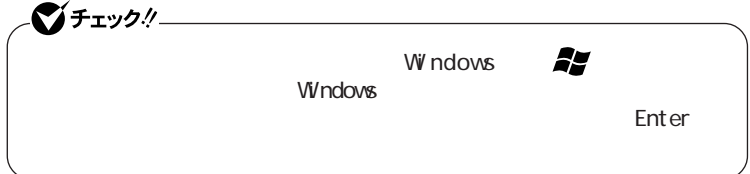

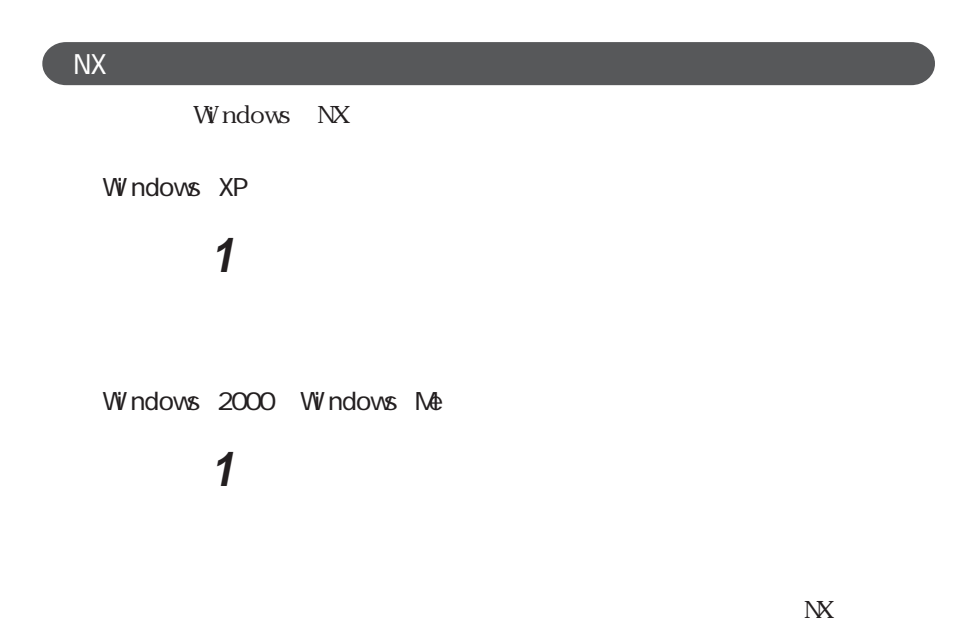

Windows

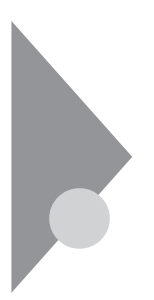

Windows

**CD-R** CD-R CD-R CD-

RW W

Windows XP Windows 2000

#### **1** 次の手順を行う

Windows XP

Windows 2000

#### **2** 「コンピュータの管理」アイコンをダブルクリックする

# and the contract of the contract of the contract of the contract of the contract of the contract of the contract of the contract of the contract of the contract of the contract of the contract of the contract of the c 画面右下に表示されている「未割り当て」を選んで右クリックする 시티

#### ネックサービス

Windows XP

Windows 2000

 ひとのう ひとのう ひとのう しんりょう 「拡張パーティション」 をクリックして にし、「次へ」ボタンを 作成する拡張パーティションのサイズを入力して「次へ」ボタンを 「完了」ボタンをクリックする

 $4\,9$ 

#### ●グチェック!/

#### **11** 表示されたメニューから次の項目をクリックする

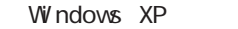

Windows 2000

# **12**「次へ」ボタンをクリックする

**13**「次へ」ボタンをクリックする

14 **14** 

**15** 表示されたドライブ文字の割り当てを確認して「次へ」ボタンをク

### **16** フォーマットの設定を確認して「次へ」ボタンをクリックする

시티

#### **17**「完了」ボタンをクリックする

10 17

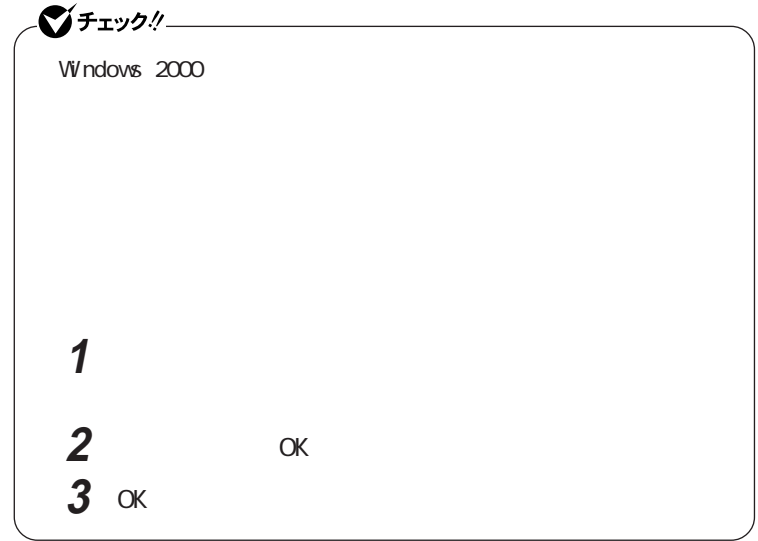

Windows Me

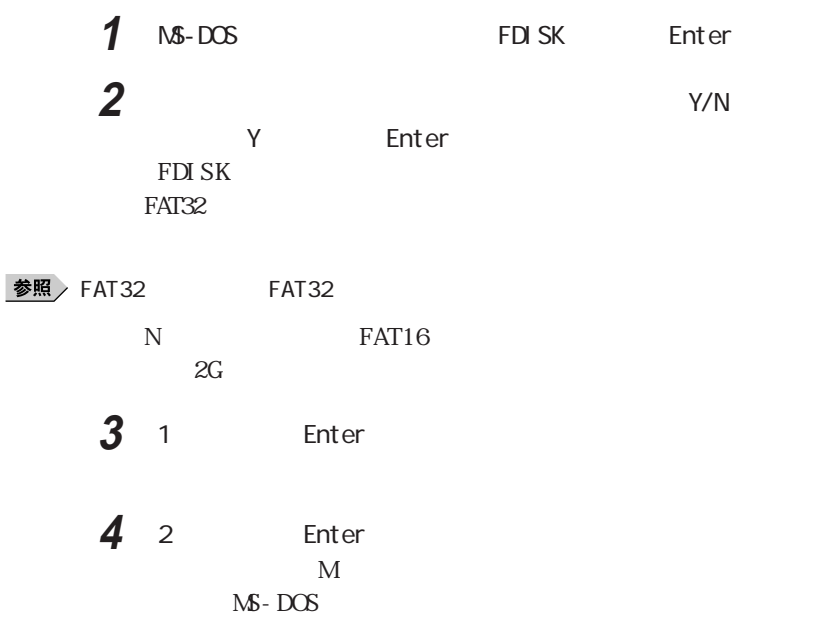

#### マイチェック!/ FAT16 2, 047M 2, 052M F A T 16 2,045M
2,047M

**5** Enter  $M S$  -  $DOS$ 

 $6$  Esc

 $M$ 

**7** Enter  $MS-DS$ 

- **8**  $MS-DOS$  7 MS - DOS MS-DOS
- **9** Esc 3 C: W NDOWS
- 10 EXIT Enter Windows
- 11 Windows

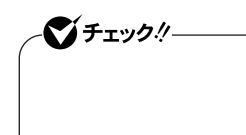

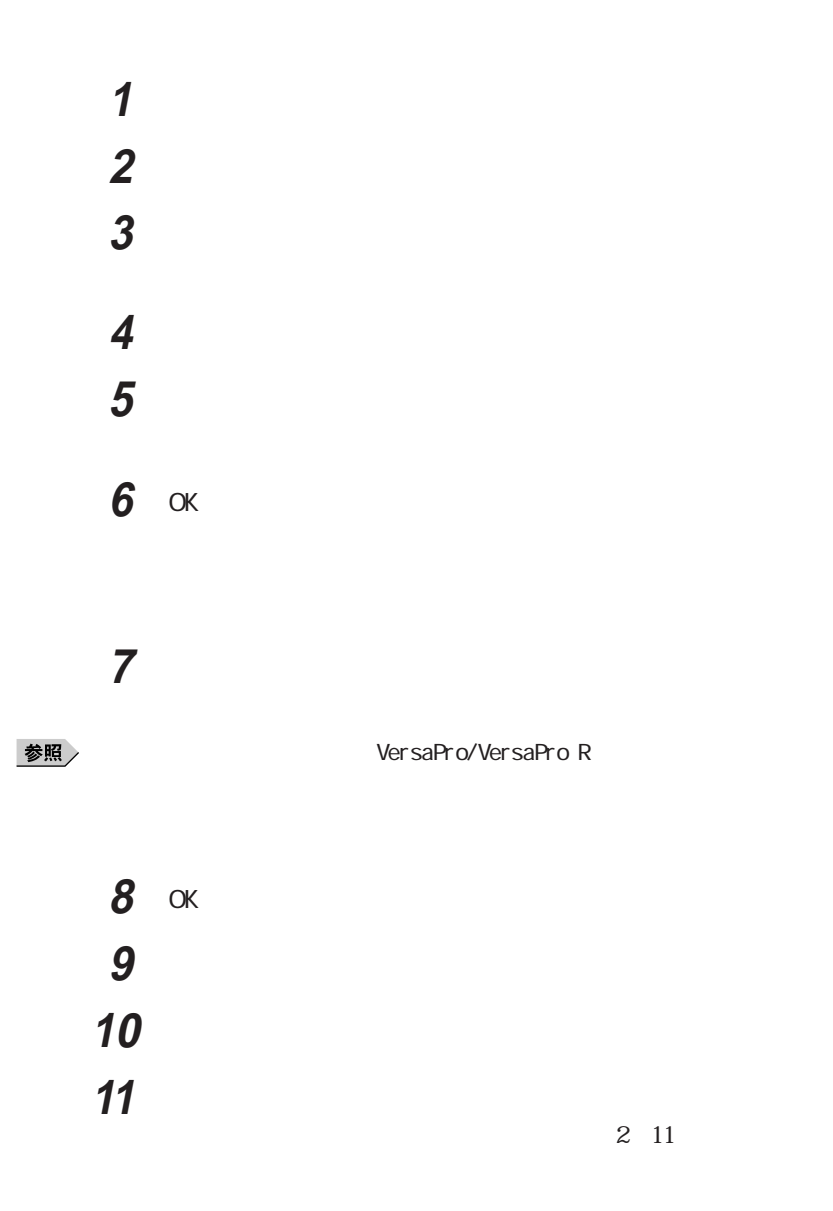

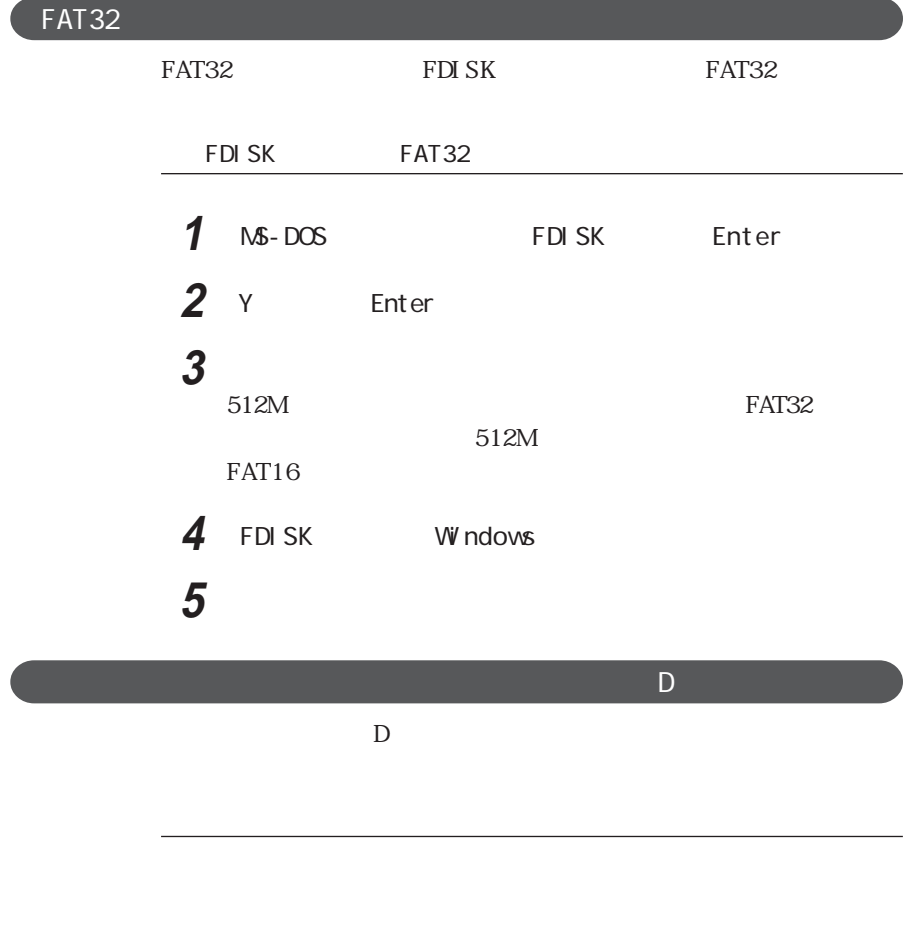

Windows XP Windows 2000

Windows XP Windows 2000

p. 63

参照

VersaPro/VersaPro R

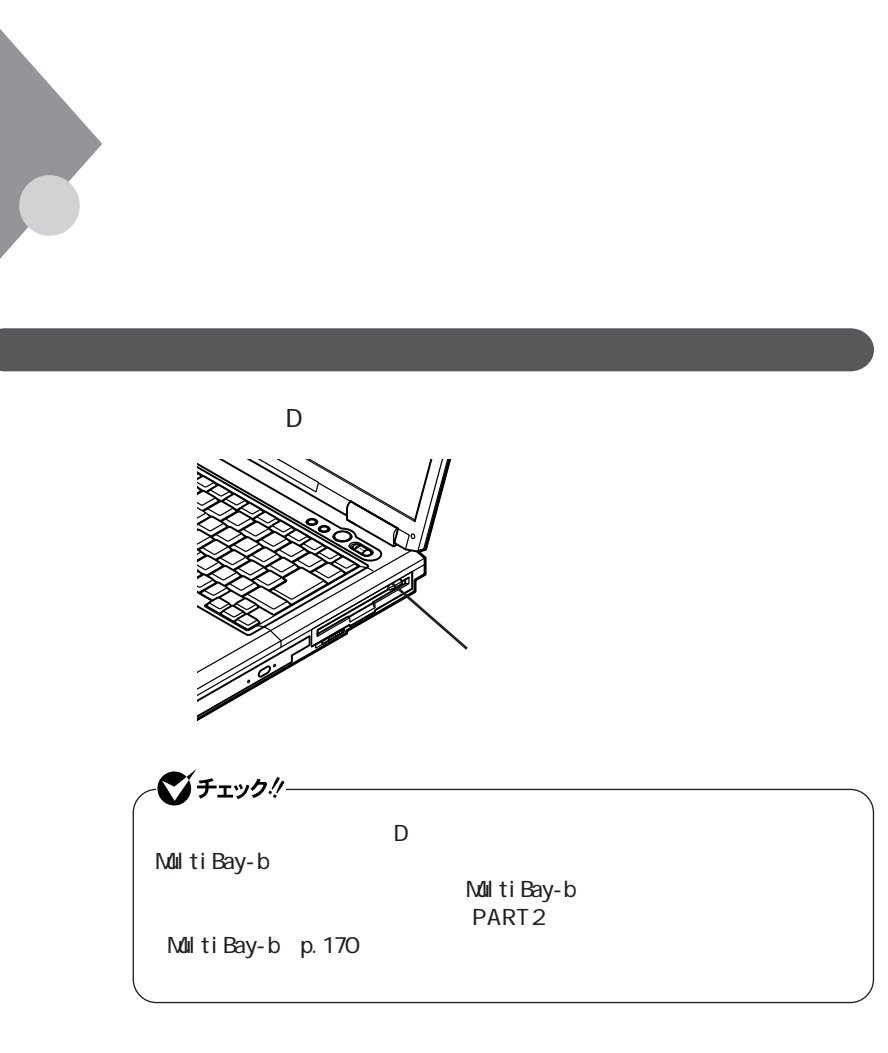

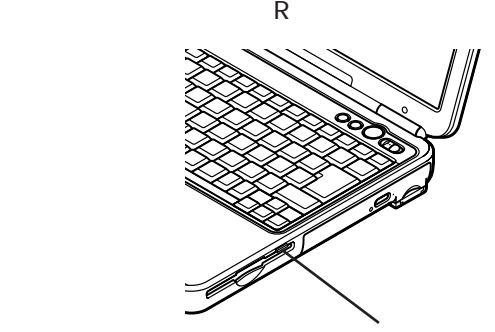

**1**

#### **The Vindows** State windows

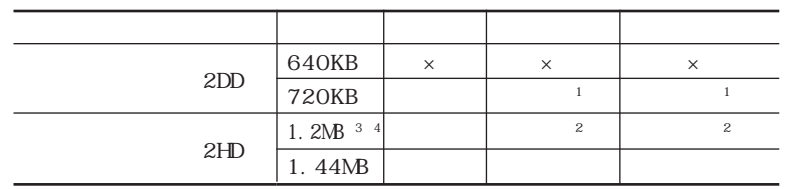

 $\times$ 1: Windows 2000 Windows Me 2 Windows 2000  $3 \t3 \t3$ - Windows XP - Windows 2000 Windows Me 4: 1. 2NB 1. 21MB 512 / 1. 25MB 1, 024 / 2 1. 25MB (1,024) (PC-9800

PC-9800

DI SKCOPY

Windows  $XP = 1.44M$
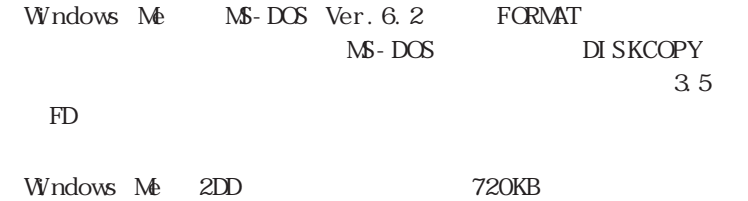

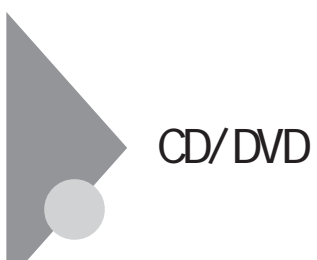

시티

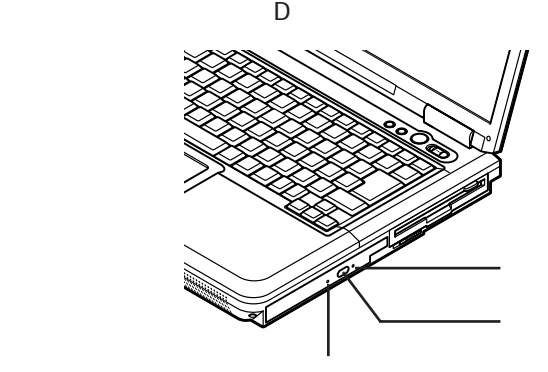

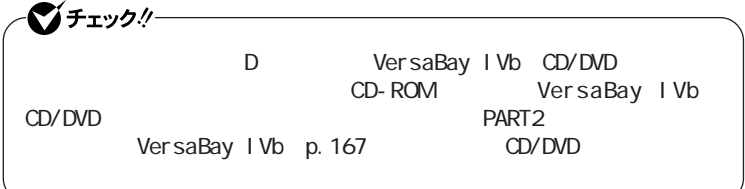

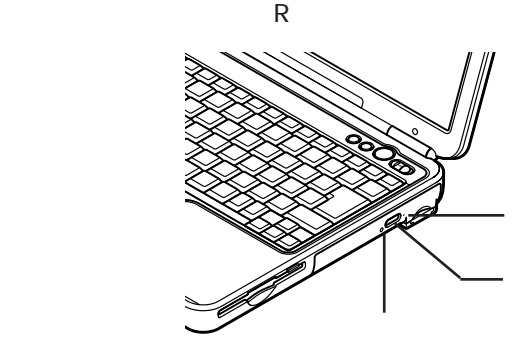

#### CD CD CD DVD VI DEO

CD-ROM CD-R CD-RW DVD-ROM<sup> $1$ </sup> DVD-RAM<sup> $1$ </sup> DVD-R<sup> $1$ </sup> DVD- $RW<sup>1</sup>$ 

CD-R $^3$  CD-RW  $^3$  DVD-RAM  $^2$  DVD-R  $^2$  DVD-RW  $^2$ 

CD-RW  $<sup>3</sup>$  DVD-RAM  $<sup>2</sup>$  DVD-RW  $<sup>2</sup>$ </sup></sup></sup>

1:CD-R/RW with DVD-ROM DVD

2 DVD

3 CD-R/RW CD-R/RW with DVD-ROM DVD

#### $x|E$

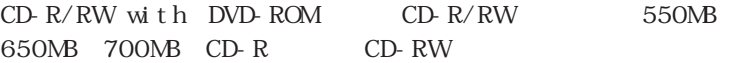

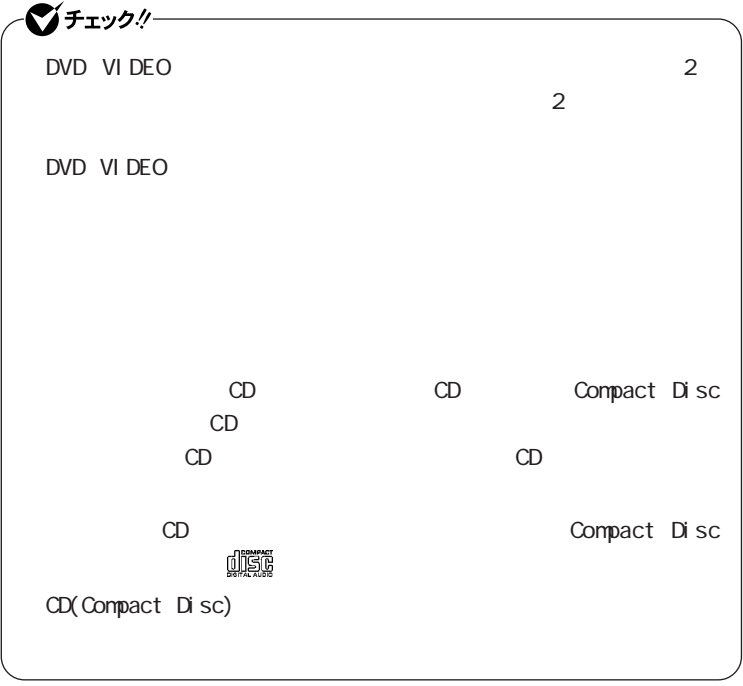

 $CD/DD$ 

Windows XP<br>
CD/DVD Windows

 $\alpha$ 

をクリックしてください。

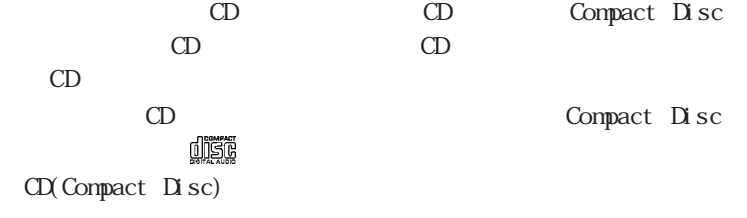

CD/DVD

 $1.3 \text{ mm}$ 

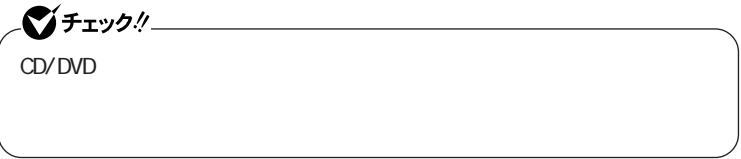

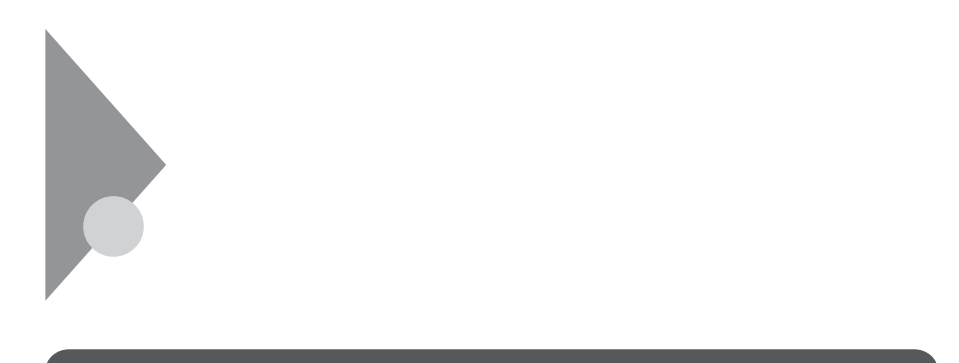

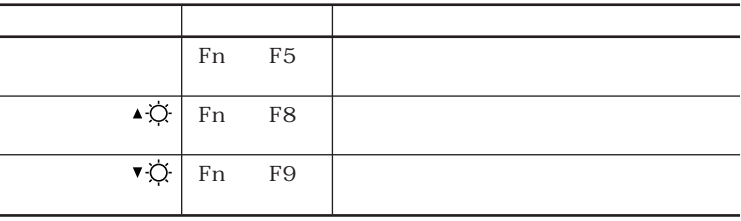

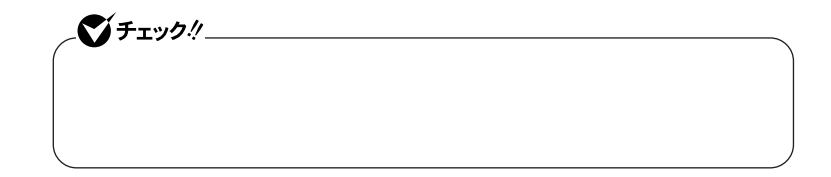

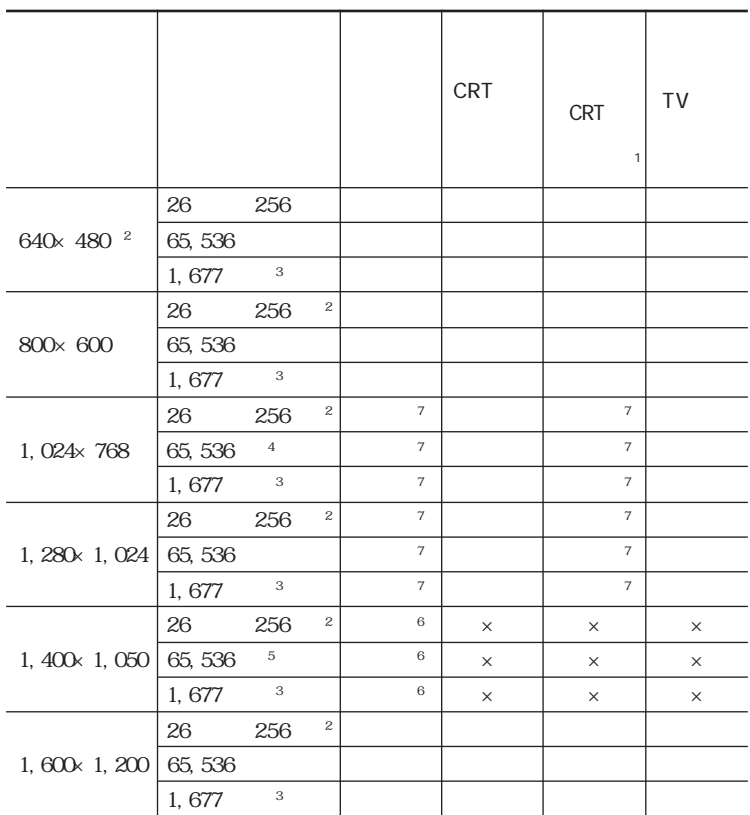

Fn F5

 $\overline{D}$ 

#### Windows 2000

 $\times$ 

 $\overline{a}$ 

L.

 $\overline{a}$ 

- 1 CRT
- 2 Windows XP
- $\overline{\mathbf{3}}$ 
	- 4 VA16F/DF VA13F/DF VA13F/DX VA18X/DF VA18X/DX
	- 5 VA16F/DG
	- 6 VA16F/DG
	- 7 VA16F/DG Fn F5

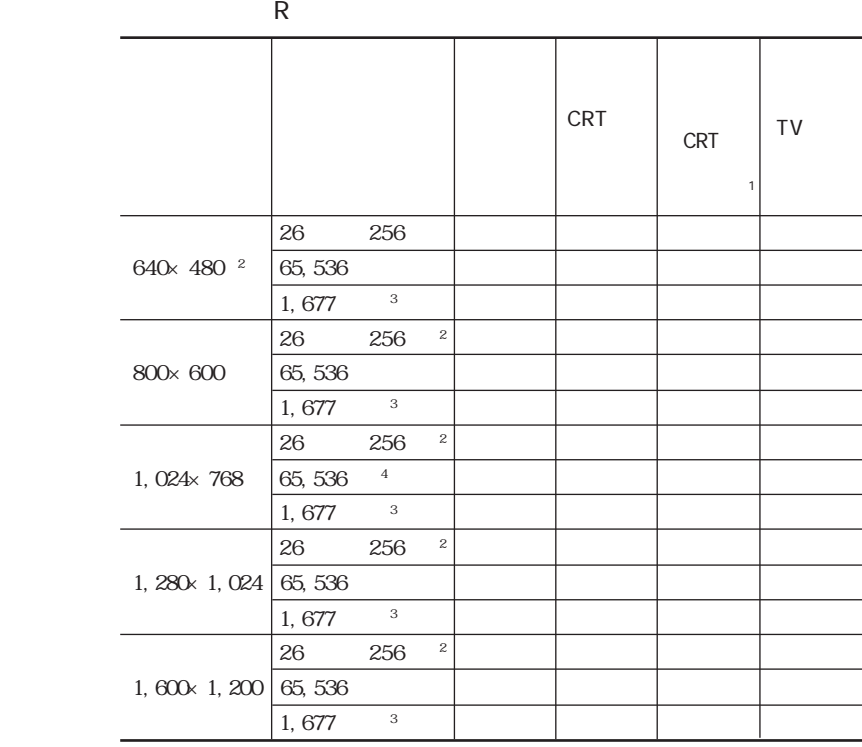

 $Fn + F5$ 

Windows 2000

**1**  $\overline{a}$ 

- ※1:別売のCRTディスプレイ未接続時は本機の液晶ディスプレイのみに表示される
- 2 Windows XP
- $\sim$  3
- $4$

Windows XP

**80** 液晶ディスプレイ

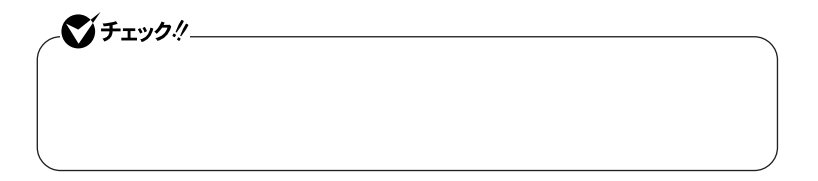

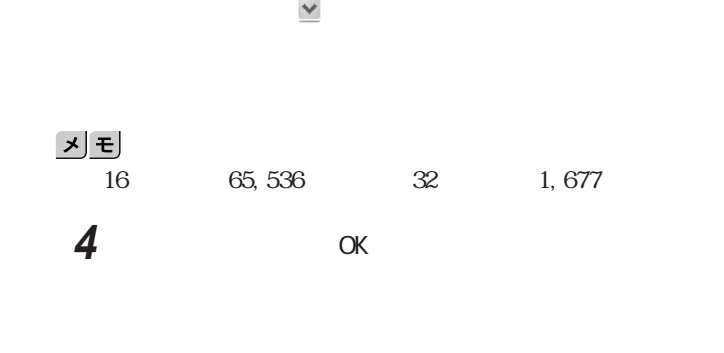

Windows 2000 Windows Me

1  $\overline{1}$ 

**2** 「設定」タブをクリックする **3** and **3** and **3** 

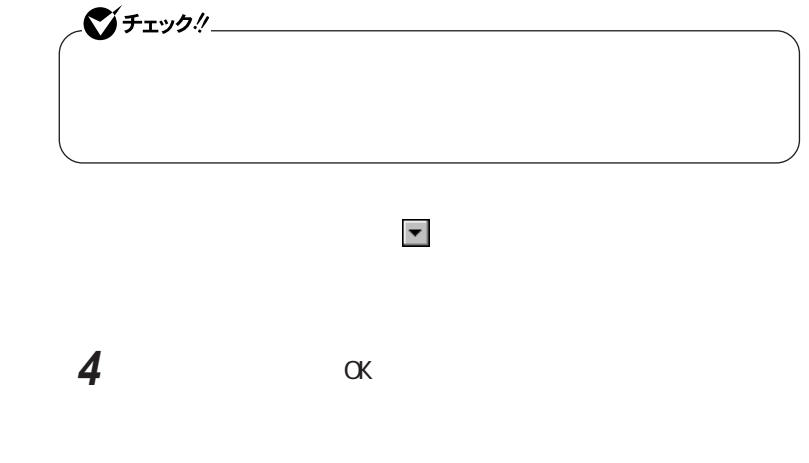

#### Windows XP Windows Me

시티

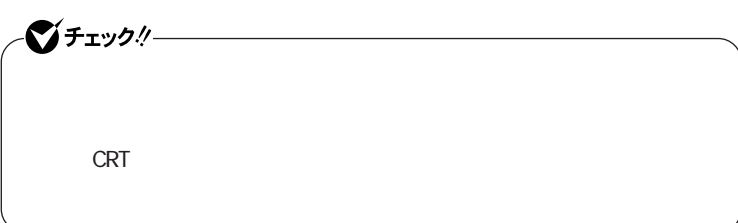

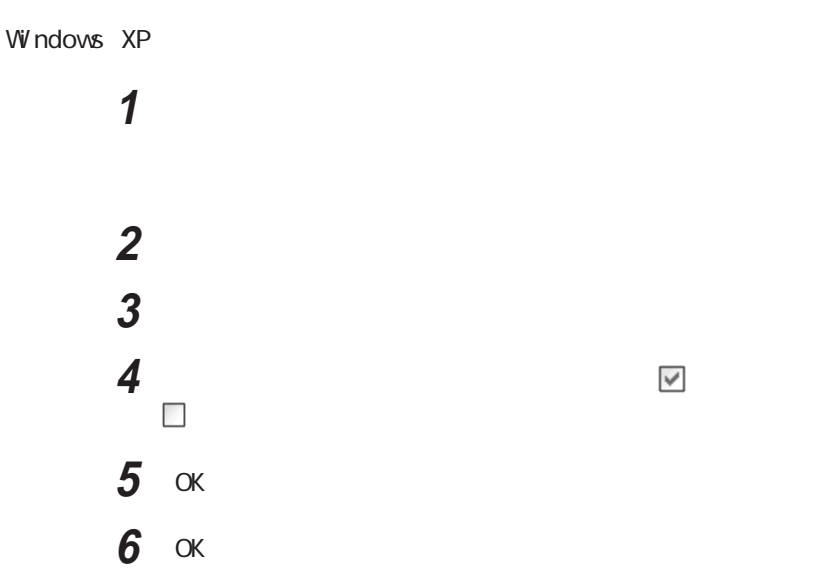

#### Windows Me

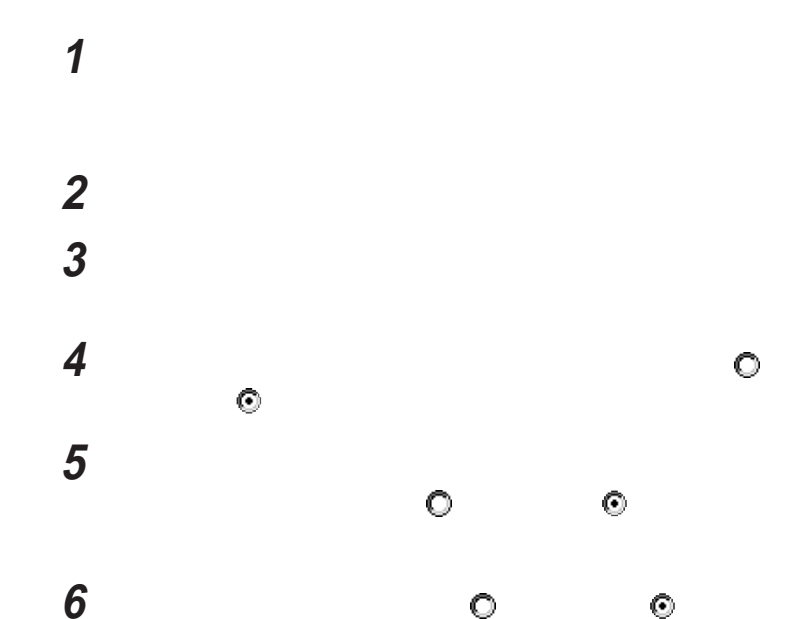

**7** 「製造元」欄で(標準モニタの種類)を選択し、「モデル」欄の Super VGA 1600×1200 **8**  $\overline{\phantom{a}}$ **9** さんしゃ こんしゃ アクショー しんしゃ 10 OK

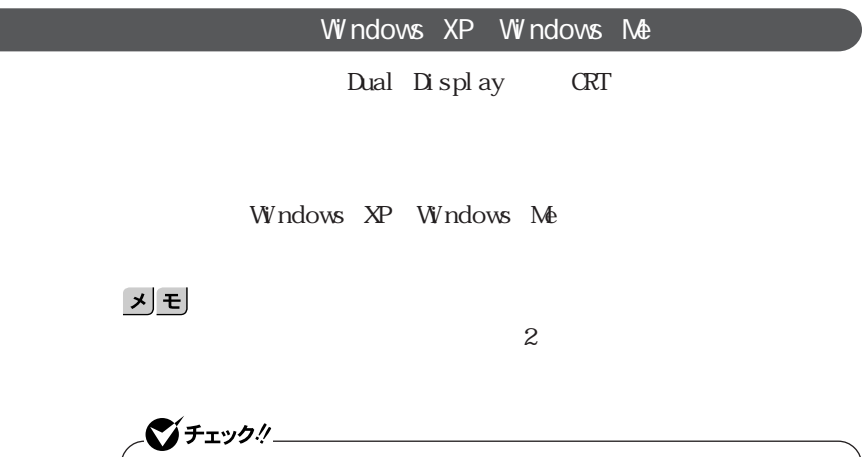

VA16F/DG VA16F/DF VA13F/DF VA13F/DX

**1** 別売のディスプレイを接続し、電源を入れる 参照 別売のCRTディスプレイなどを接続するには→「 PART2 周辺機器の接続と設

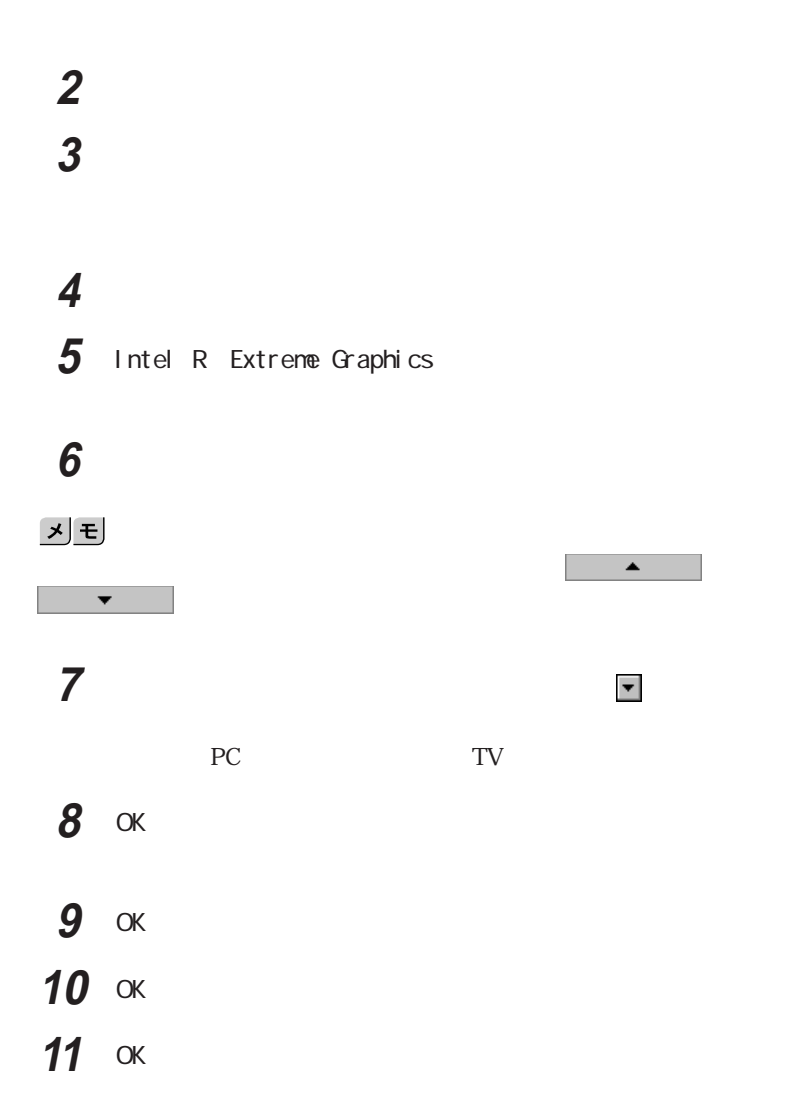

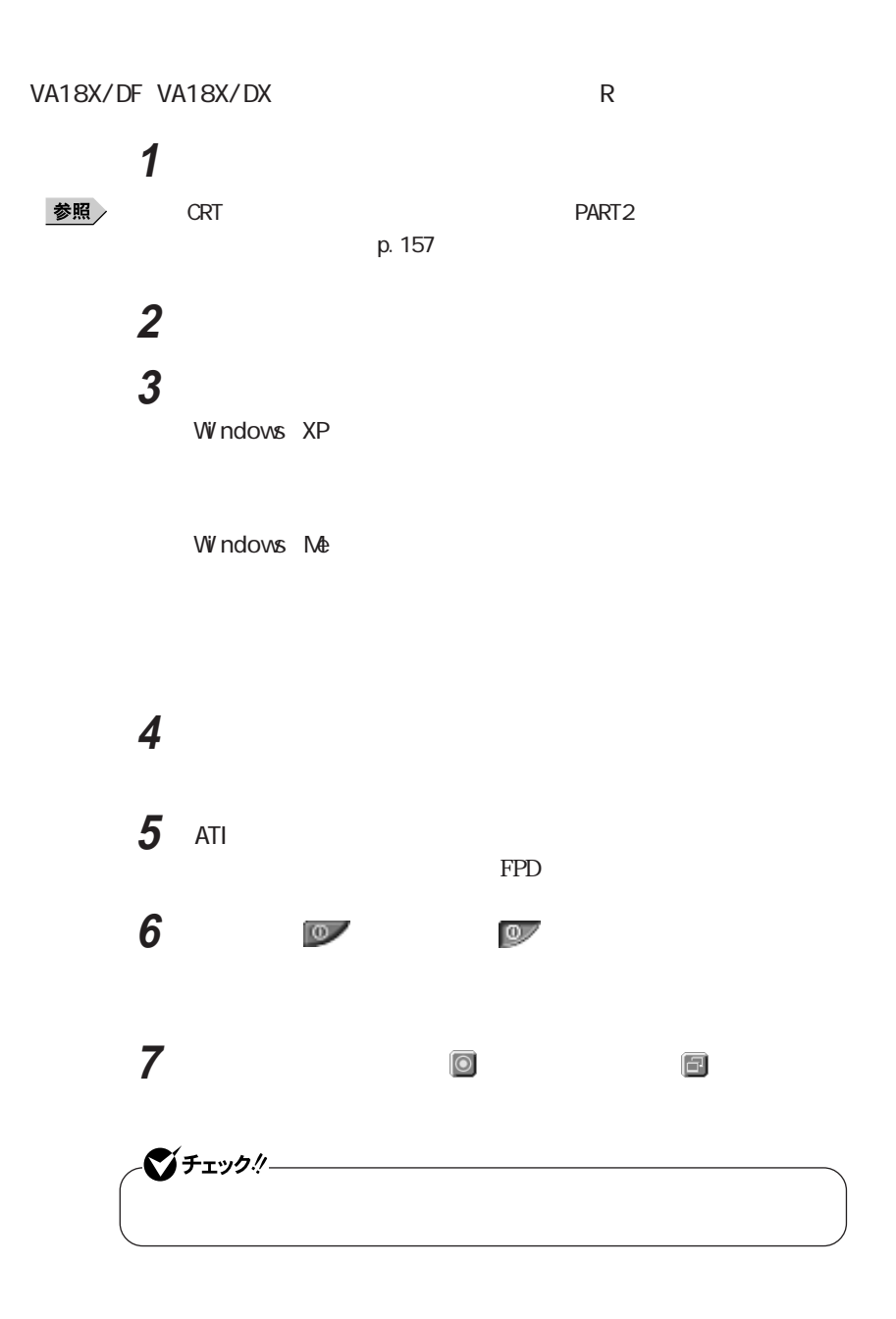

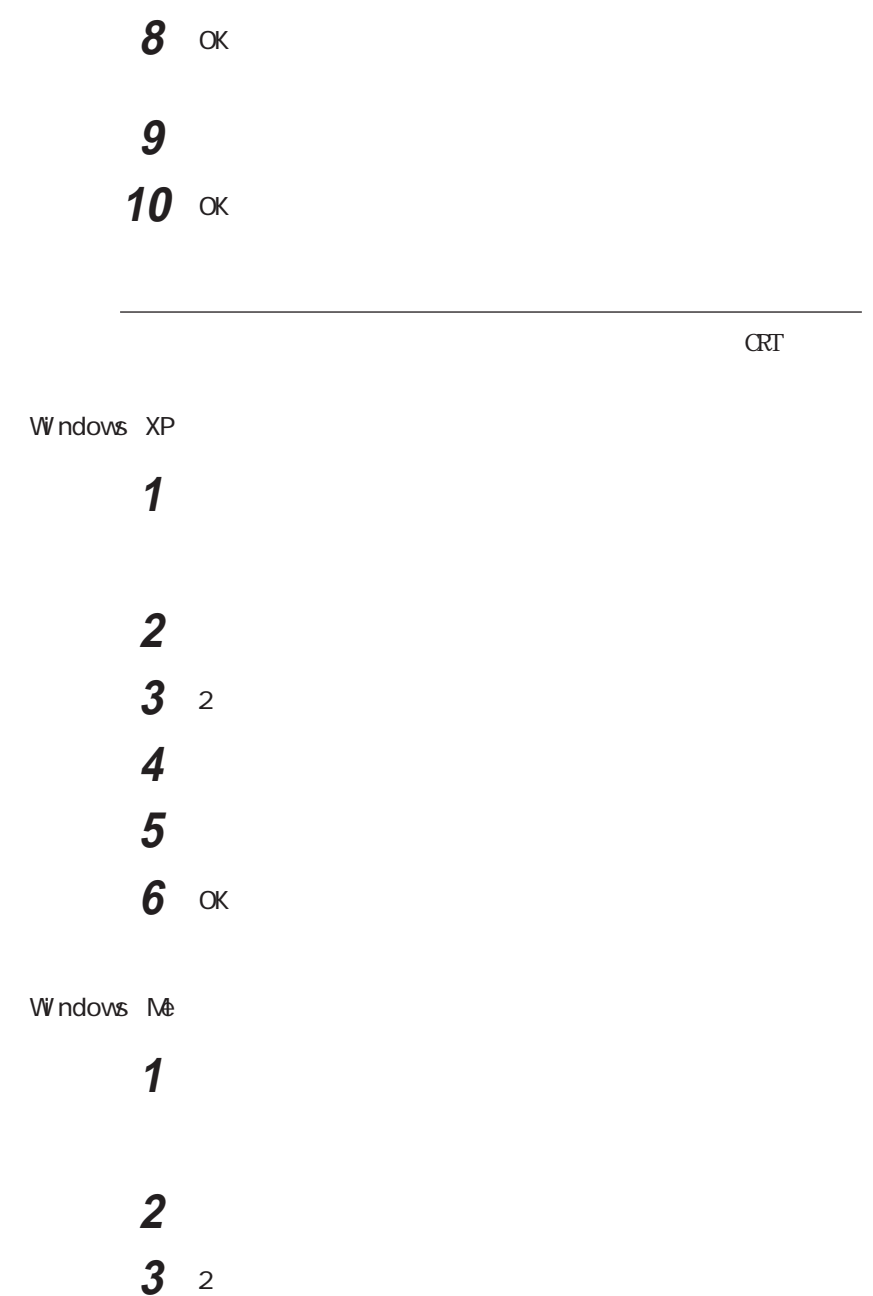

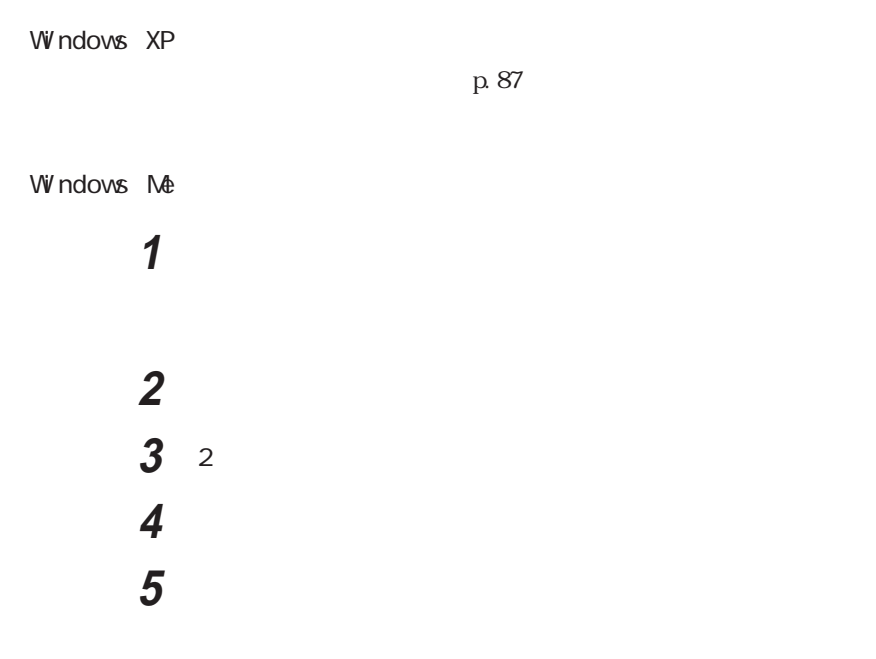

Windows

**1** 次の操作を行う

Windows XP

Windows 2000

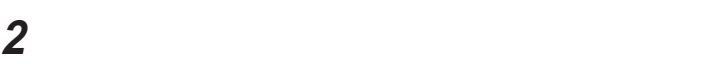

**3** Intel R Extreme Graphics

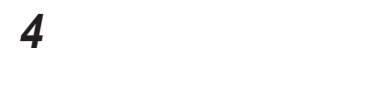

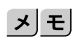

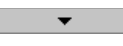

6 OK

**7** ок

8 OK

「ノートブック」が 本 示され こうしょう うちのう スター・ブック しょうしょう

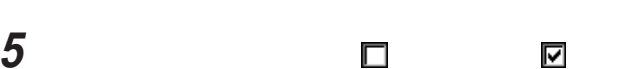

**1** 次の操作を行う

Windows XP

Windows 2000 Windows Me

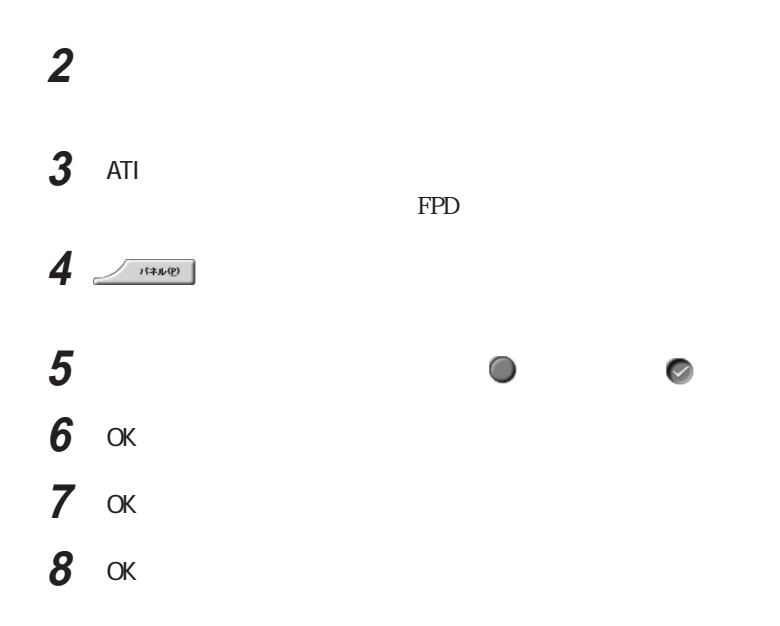

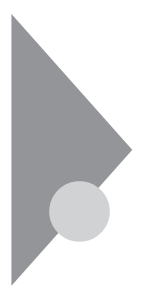

4Mbps

 $\Gamma$ rDA

**1**  $NEC$  F2  $B\!I$  OS 参照 > BI OS 2000 → PART3 BIOS p. 178 **2** Advanced **1/O Device** Configuration Infrared port **3** Auto Infrared port  $\qquad \qquad$  Auto Mode Mode FIR  $4F10$ **5** Yes Enter  $\lambda$  windows windows windows windows  $\lambda$ 

 $1m$ 

 $1<sub>m</sub>$ 

 $15$ 

IrDA

시티

Windows  $M$  $\overline{c}$ **1** A <u> メモ</u> **2** 送信するファイルを選択し、「送信」ボタンをクリックする 1  $\blacksquare$ **2** 送信するファイルを右クリックする  $3$ Windows XP

Windows 2000

Windows Me

**1** T **2** 送信するファイルをデスク ップの「ファイルを別のコンピュータ

 $\bigcirc$  fryg!

Windows

 $W$ ndows M $\triangle$ 

 $\sum_{i=1}^{n}$   $\sum_{i=1}^{n}$  C O M THE COM THE COM THE COM THE COM THE COM THE COM THE COM THE COM THE COM THE COM THE COM THE COM THE COM THE COM THE COM THE COM THE COM THE COM THE COM THE COM THE COM THE COM THE COM THE COM THE COM THE COM THE COM

 $\mathbb{E}[\mathbb{E}(\mathbb{E})] = \mathbb{E}[\mathbb{E}(\mathbb{E}(\math$ 参照 p. 16 Windows Windows XP Windows 2000 Windows Me ンジケータ領域(タスク レイ) をダブルクリックしてください。 参照 Windows  $\sum_{i=1}^{n}$  f  $\sum_{i=1}^{n}$  f  $\sum_{i=1}^{n}$  f  $\sum_{i=1}^{n}$  f  $\sum_{i=1}^{n}$  f  $\sum_{i=1}^{n}$  f  $\sum_{i=1}^{n}$  f  $\sum_{i=1}^{n}$  f  $\sum_{i=1}^{n}$  f  $\sum_{i=1}^{n}$  f  $\sum_{i=1}^{n}$  f  $\sum_{i=1}^{n}$  f  $\sum_{i=1}^{n}$  f  $\sum_{i=1}^{n}$  f  $\sum_{i=1}^{n}$ 

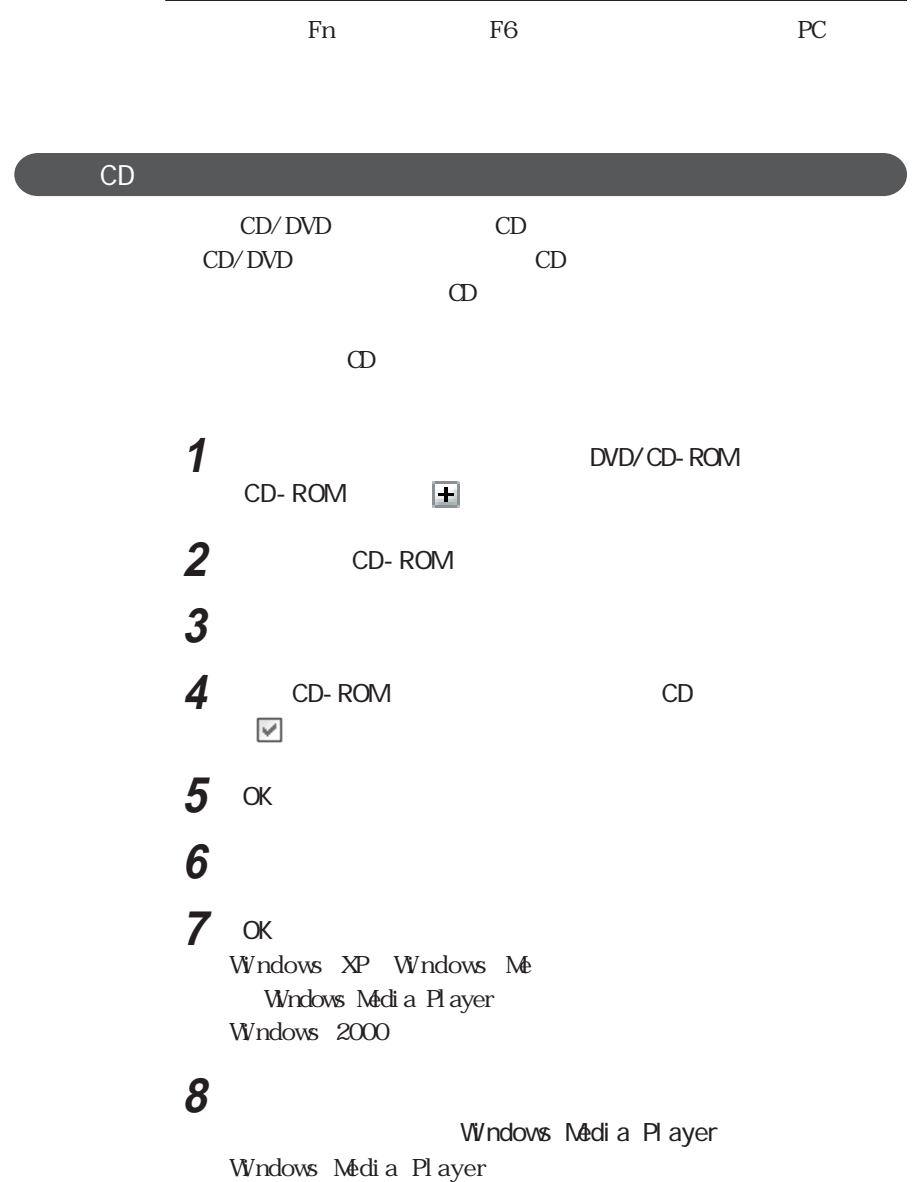

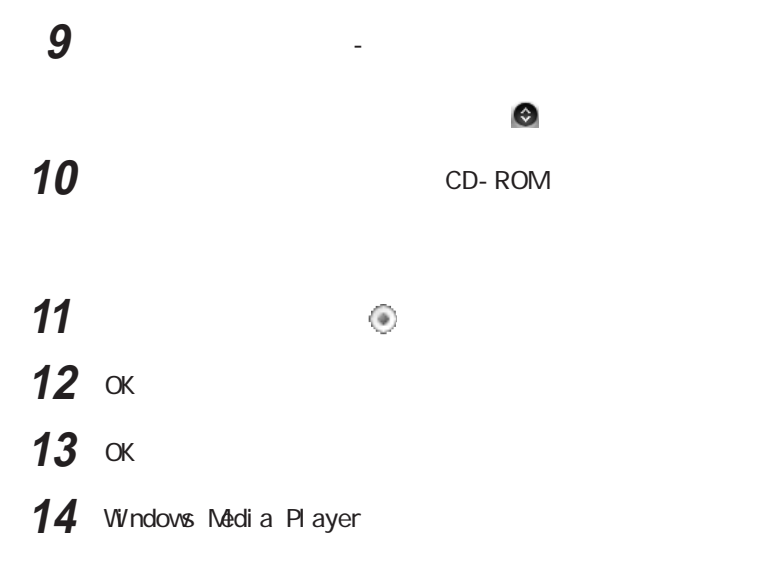

SoundMAX

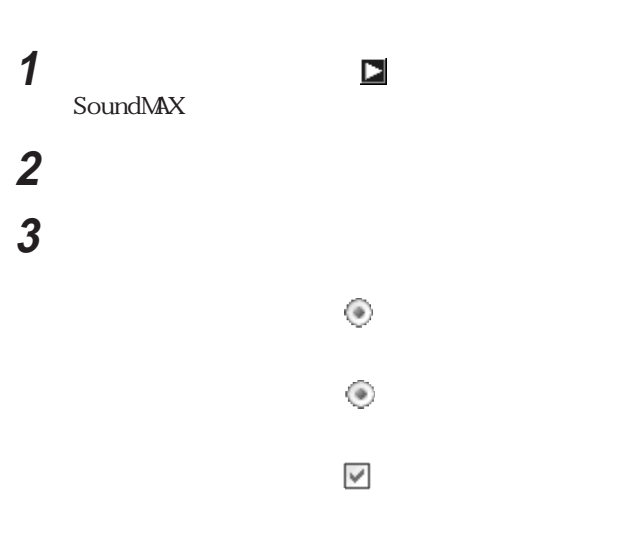

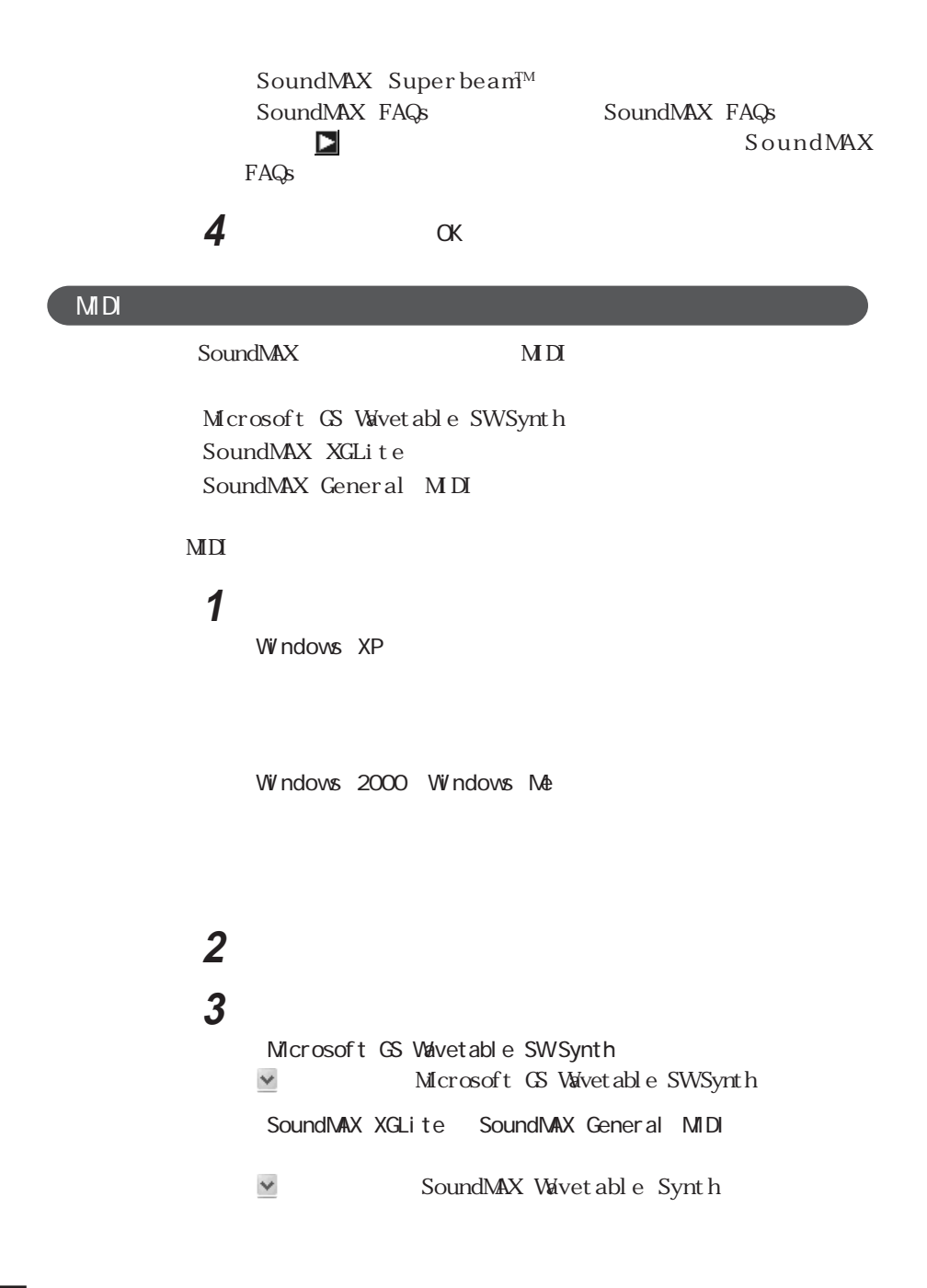

### **4** ок

Microsoft GS Wavetable SW Synth

SoundMAX XGLite SoundMAX General MDI

#### **5** 画面右下の通知領域の をダブルクリックする

SoundMAX

### **6** サウンドセットを設定する

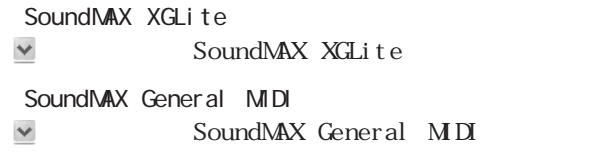

**7** ок

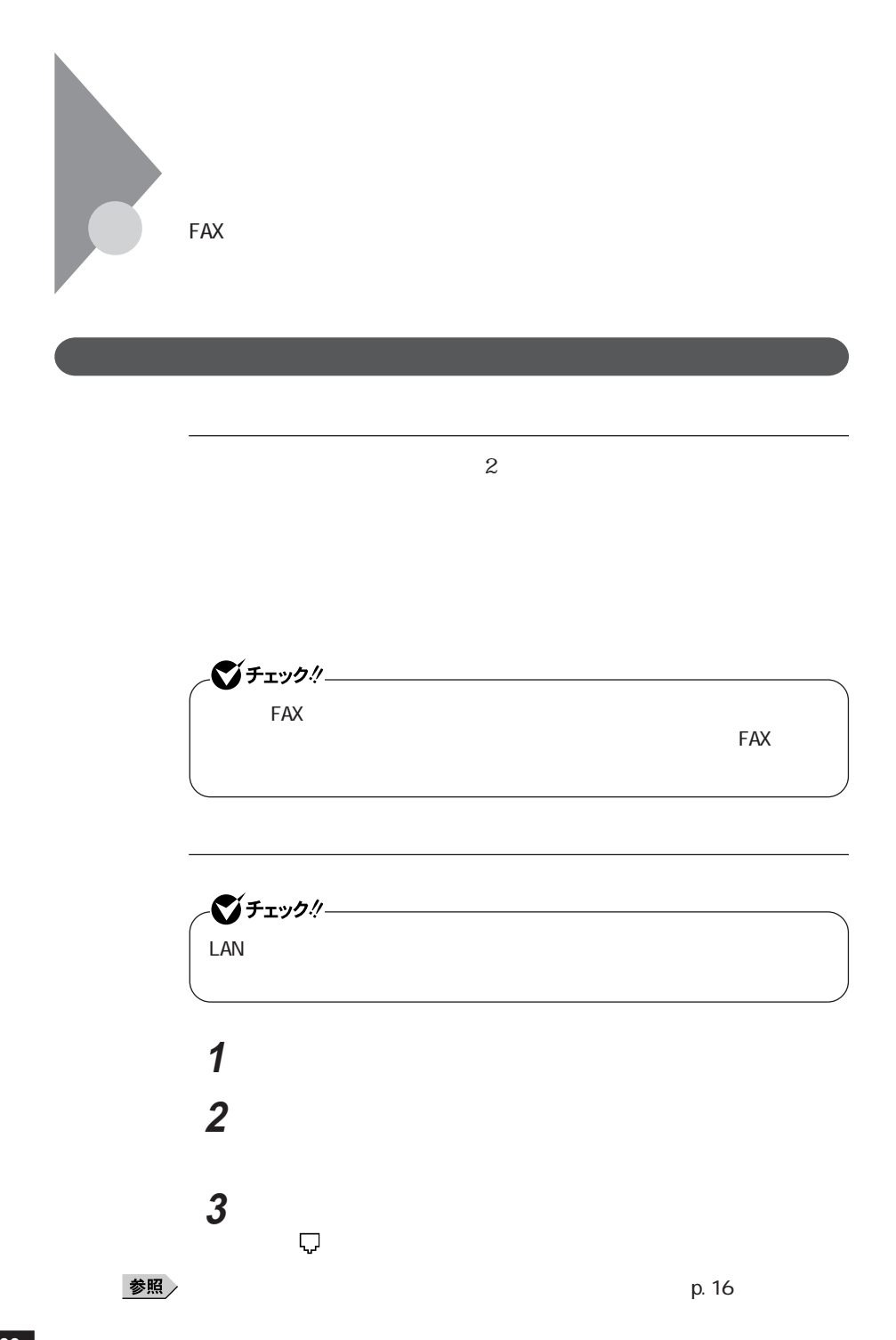

# **4** モジュラーケーブルのもう一方を、壁などのモジュラージャック  $1$

Windows XP Windows 2000

## **1** 次の操作を行う

Windows XP

Windows 2000

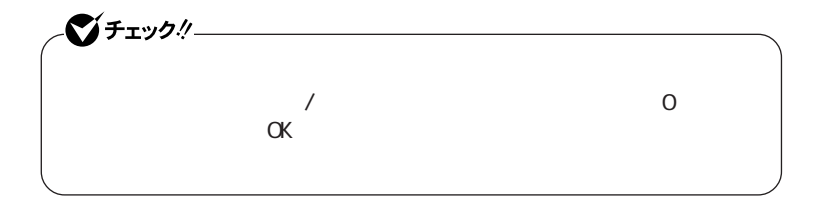

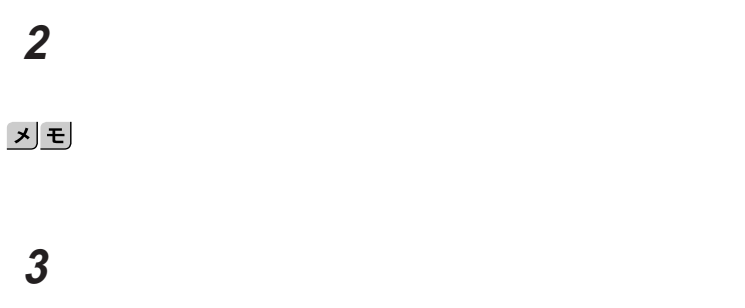

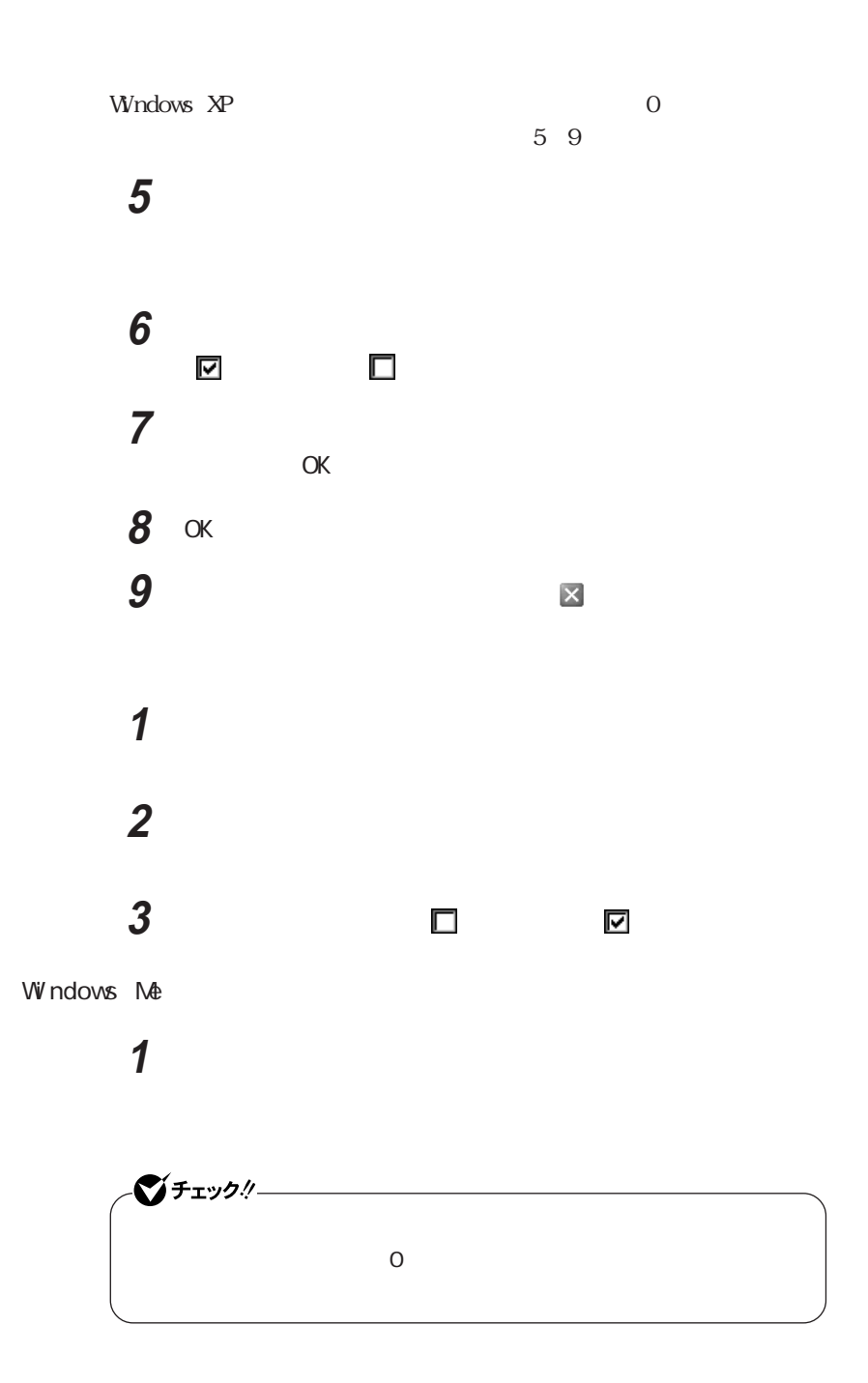

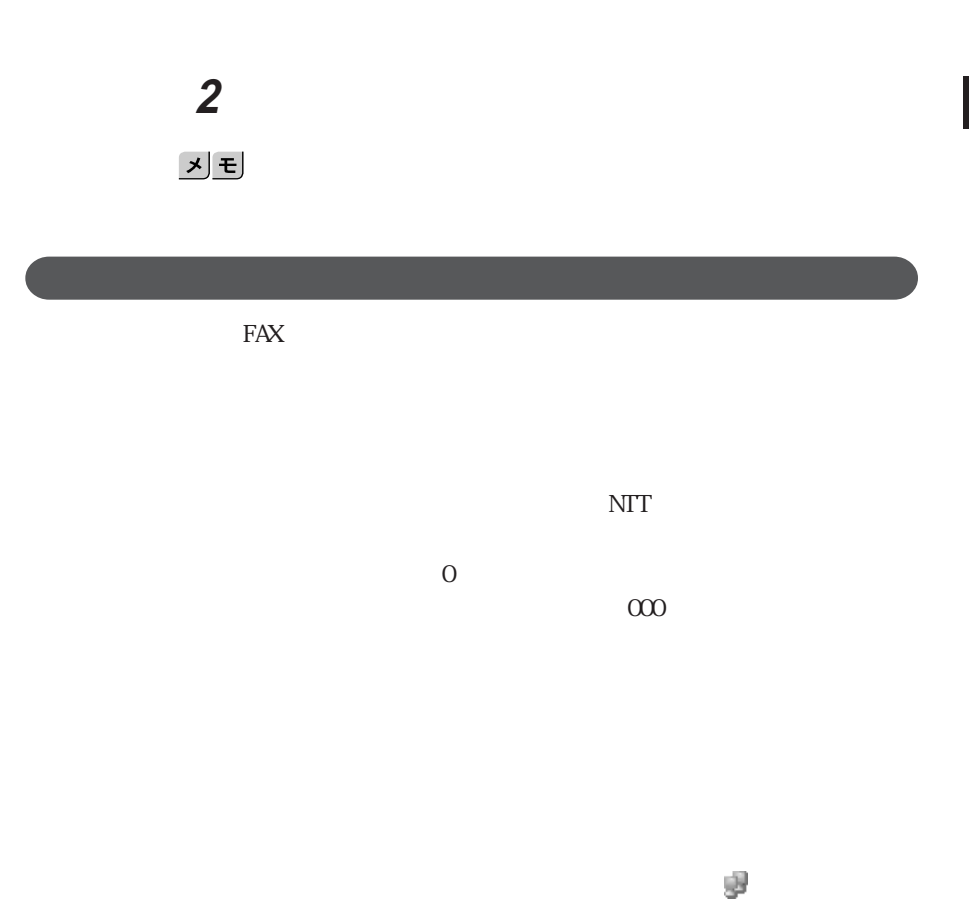

14400bps きないことがあります。この場合には、通信速度を9600bpsにしてください。 RTS/CTS

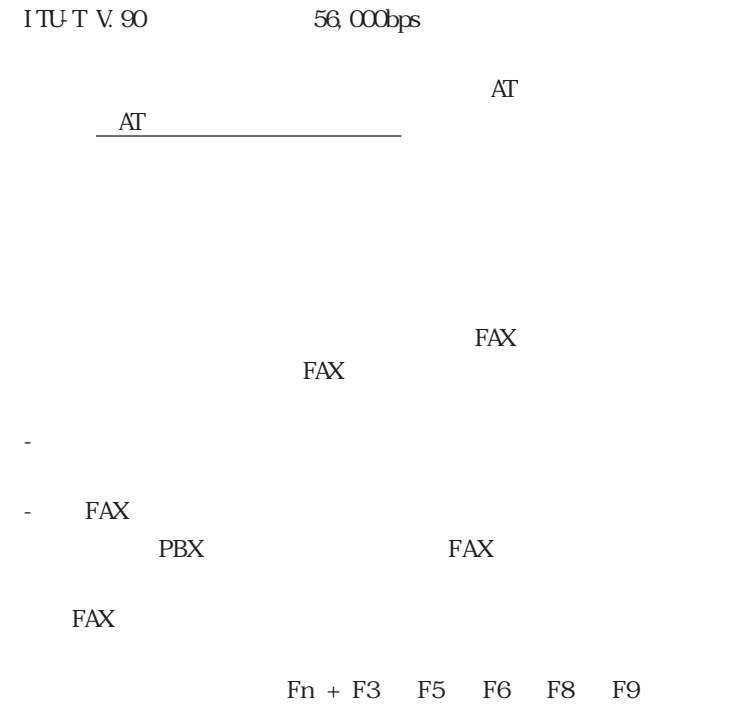

Windows XP MobileOptimizer  $W$ ndows 2000 MobileOptimizer Windows  $M$ 

MobileOptimizer

 $\text{LAN}$ 

MobileOptimizer

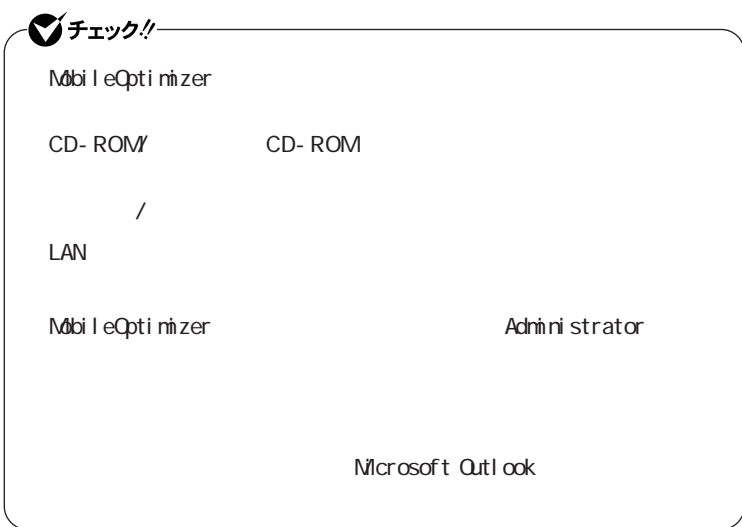

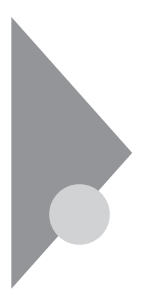

# 携帯電話/PHS接続機能

 $PHS$ 

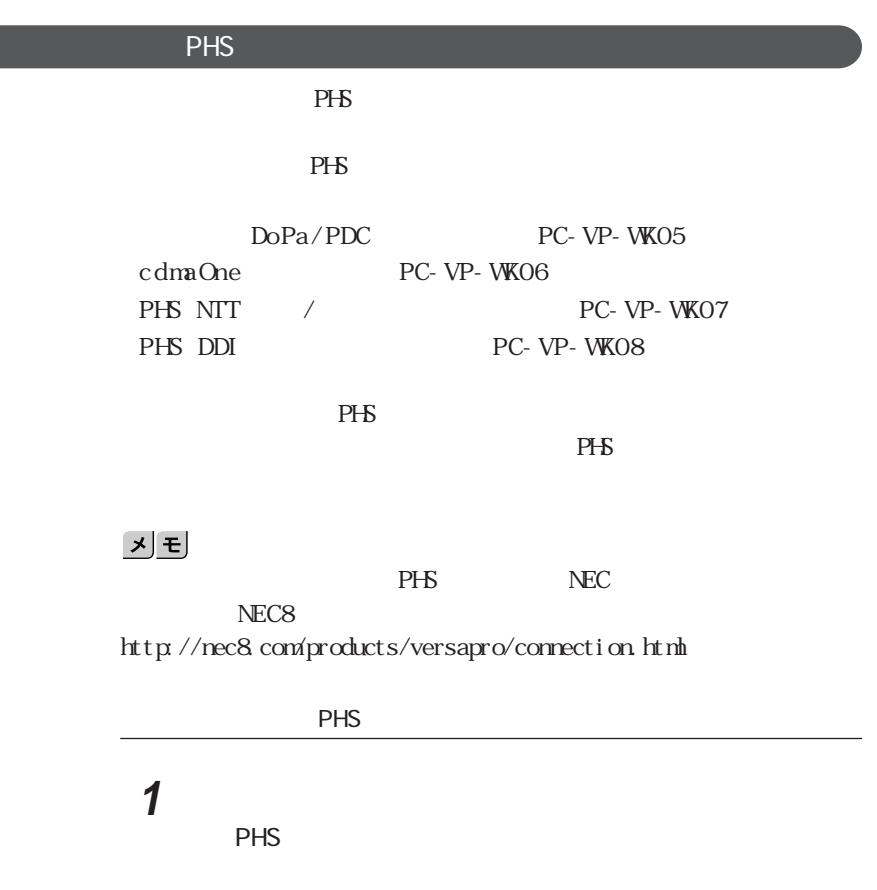

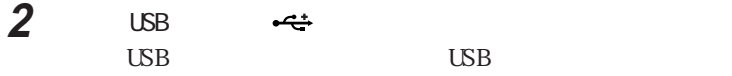

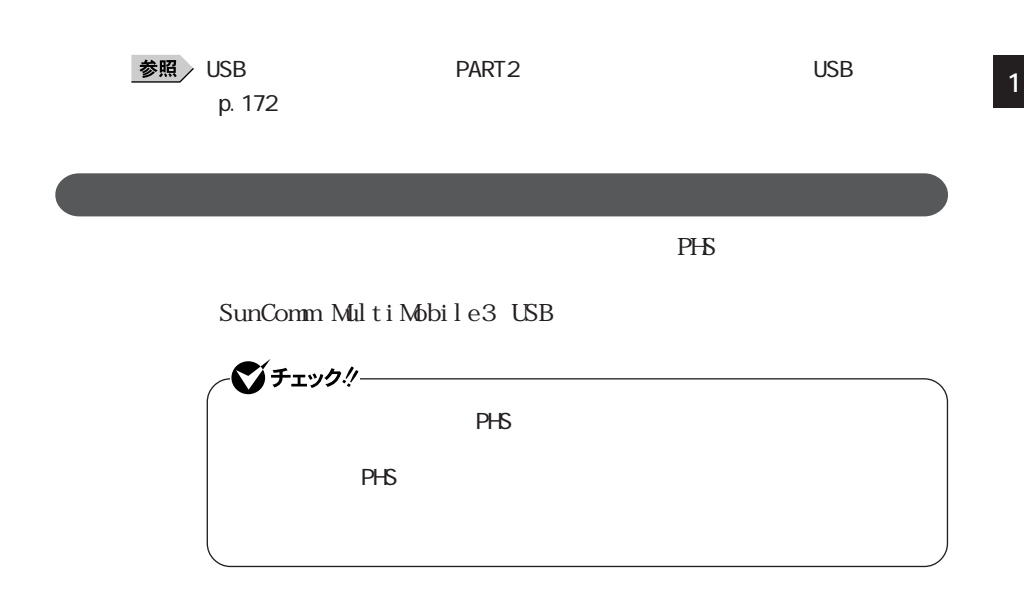

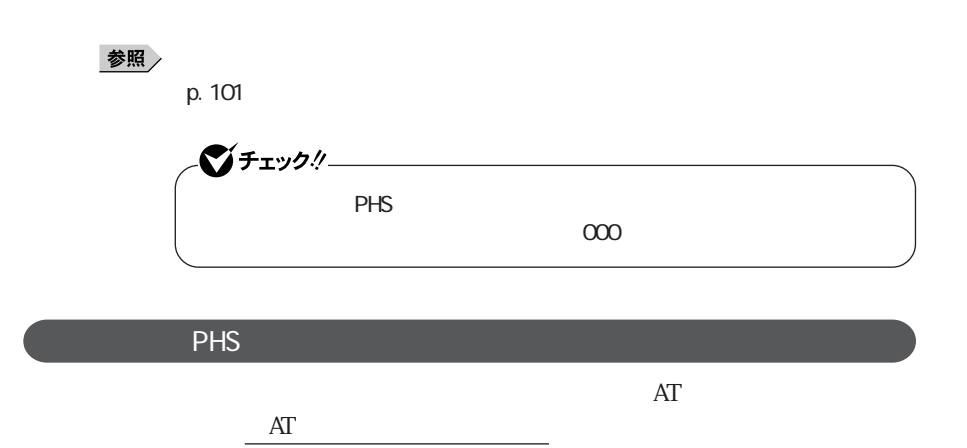

#### $P$ HS

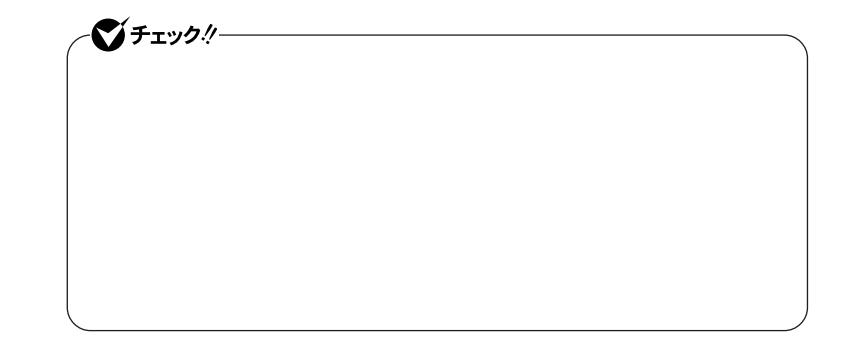

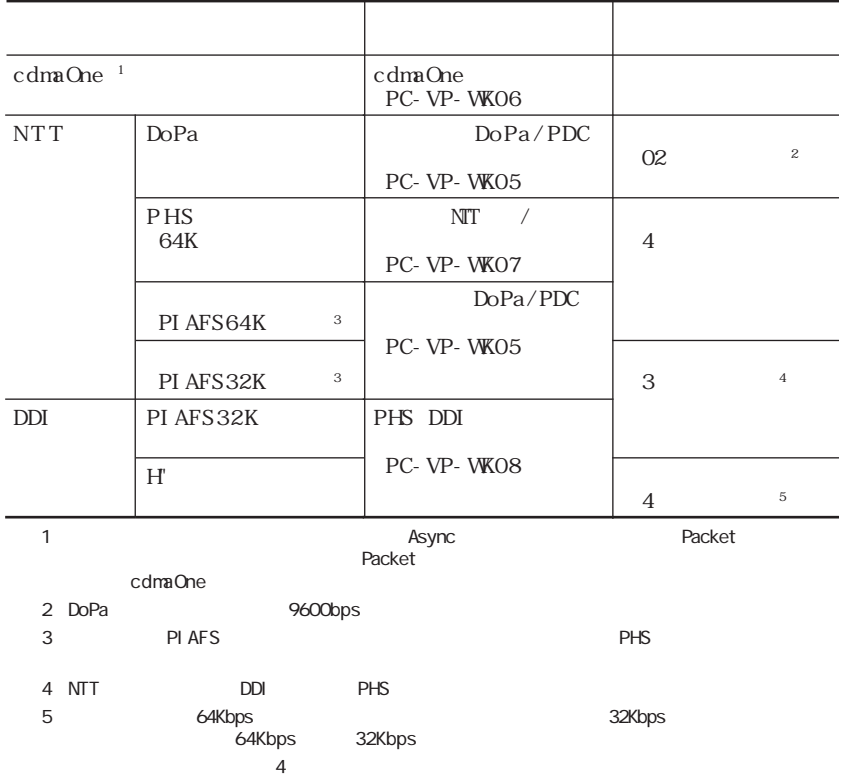
# $LAN$

#### LAN

100BASE-TX 10BASE-T VA16F/DG VA16F/DF VA13F/DF VA13F/DX 1000BASE-T

メモ

1000BASE-T 100BASE-TX Ethernet 10BASE-T

L AN

#### LAN 100Mbps 1 100BASE- TX 100BASE-TX 100Mbps 5<br>10BASE-T(10Mbps)  $35.5$ VA16F/DG VA16F/DF VA13F/DF VA13F/DX 1000Mbps 1000BAST-T
1000BAST-T
1000BASE-T  $5$

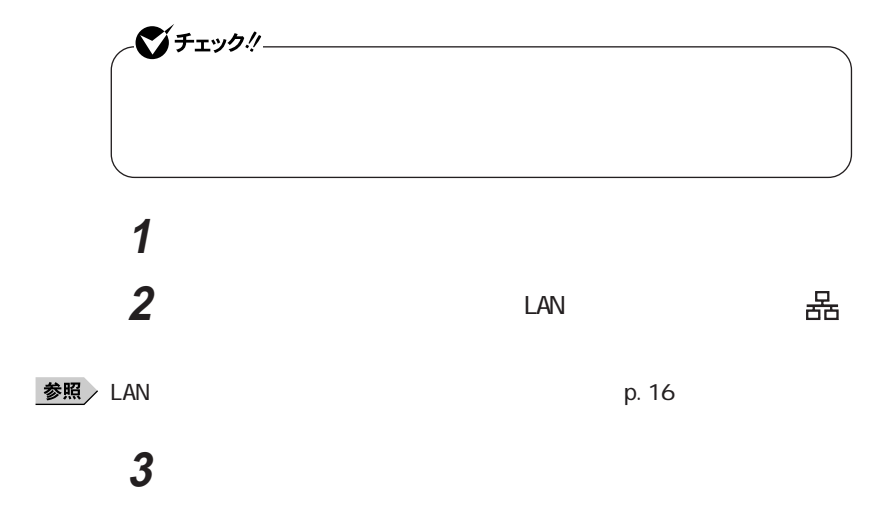

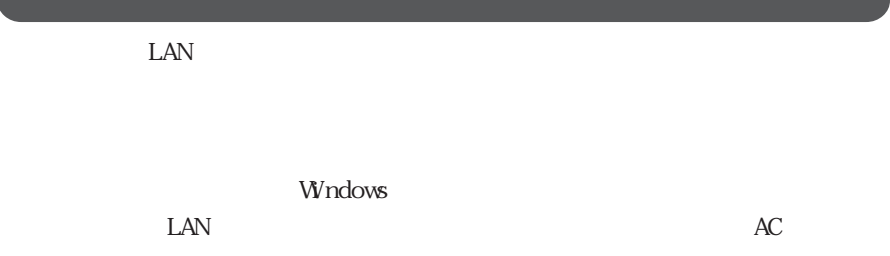

#### 1000BASE-T/100BASE-TX/10BASE-T

ユニバーサル管理アドレスは、IEEE(米国電気電子技術者協会)で管理さ

the second LAN second LAN second LAN

<u>Fort</u> enter

Windows XP Windows 2000 net config workstation

> ipconfig /all physical address

Windows Me

 $\alpha$ 

winipcfg.exe  $\text{TCP/IP}$ 

windows with the United States of the United States of the United States of the United States of the United States of the United States of the United States of the United States of the United States of the United States of

Remote Power On

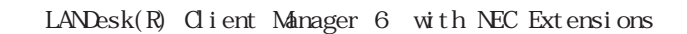

 $\sqrt{ }$ 

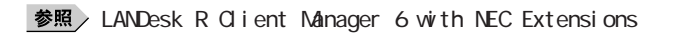

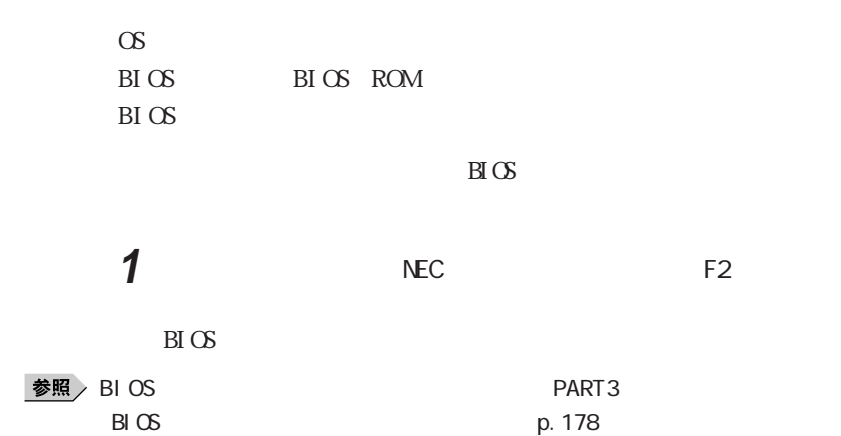

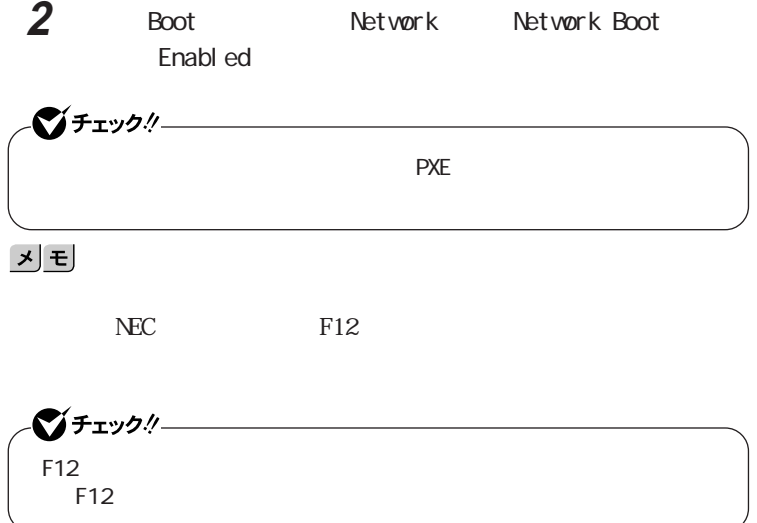

#### Remote Power On

 $\text{LAN}$ 

 $\text{LAN}$ 

LAN LANDesk R Client Manager 6 with NEC Extensions

 $\text{LAN}$ 

 $NEC$  8

■ 管理者パソコン:

DM TOOL Ver8.2 pcAnywhere(TM) 9.2 EX

■ 本機: BIOS

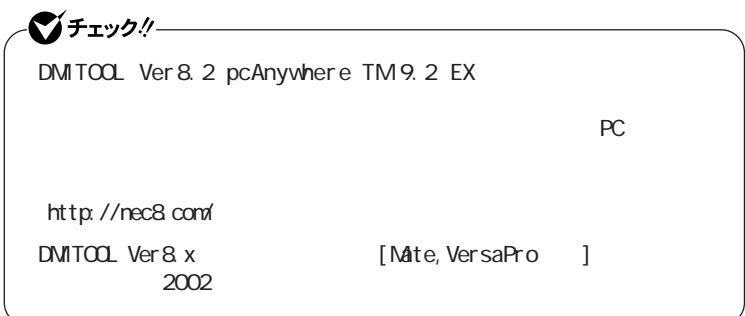

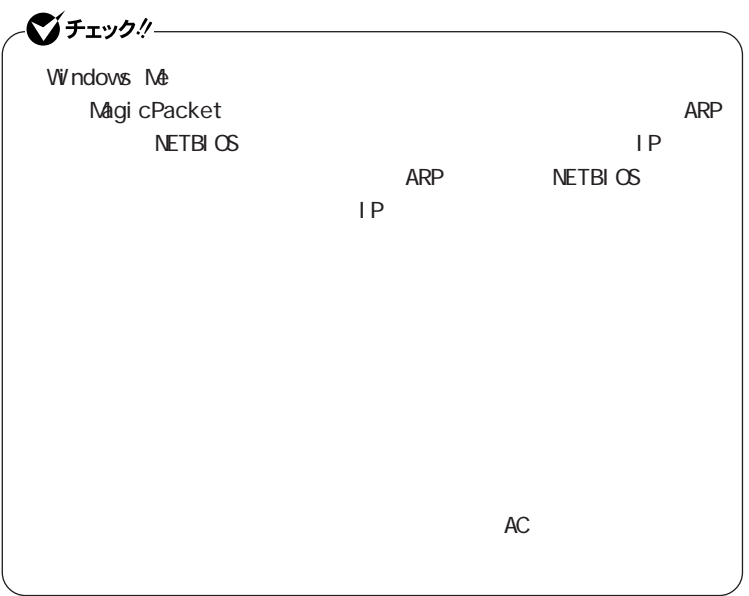

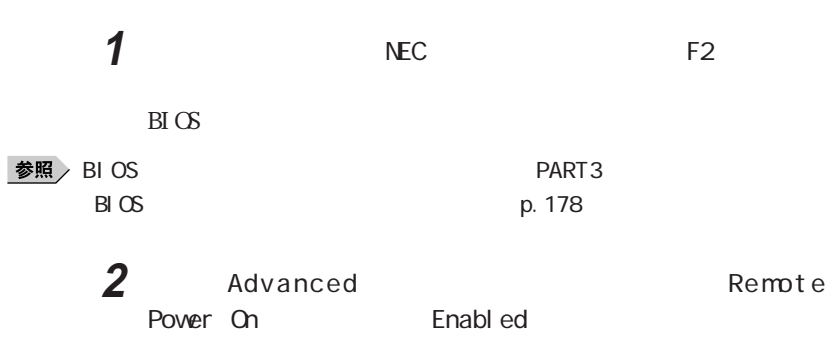

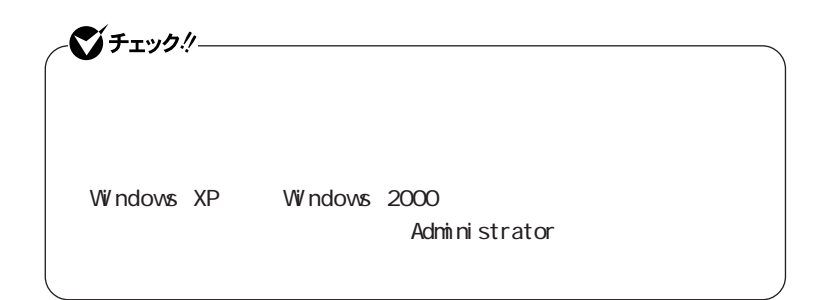

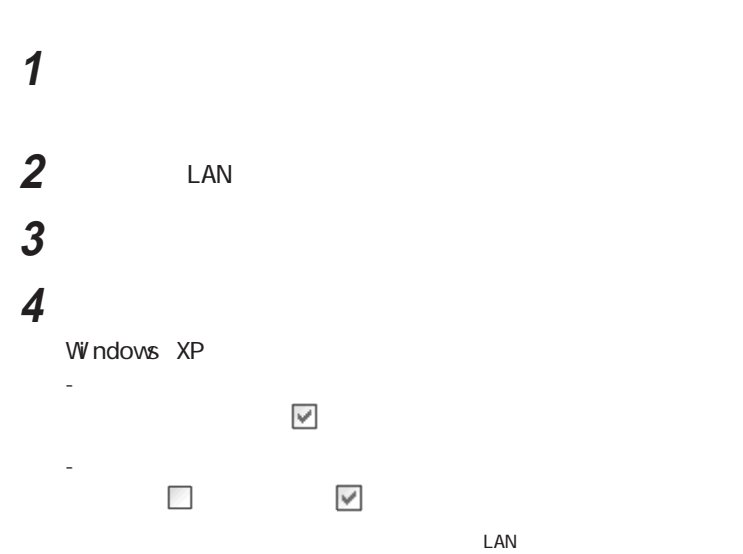

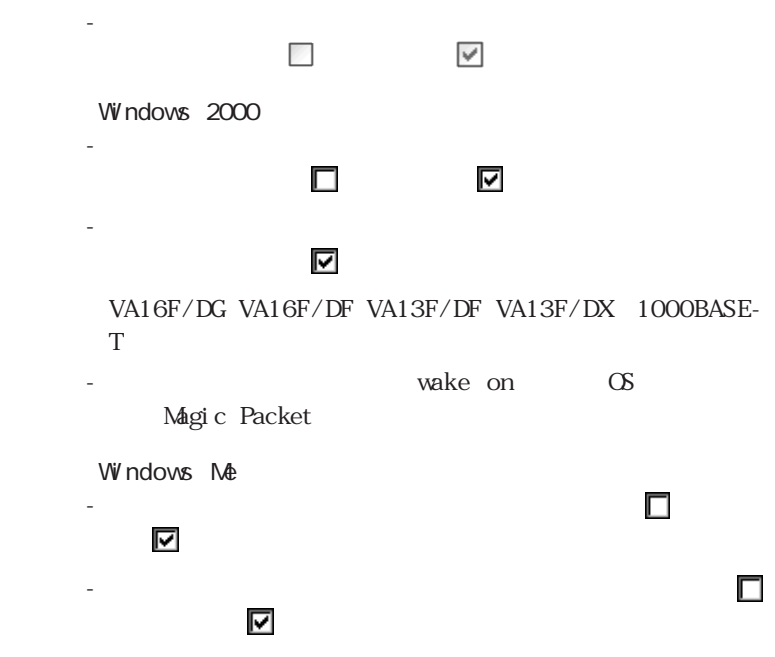

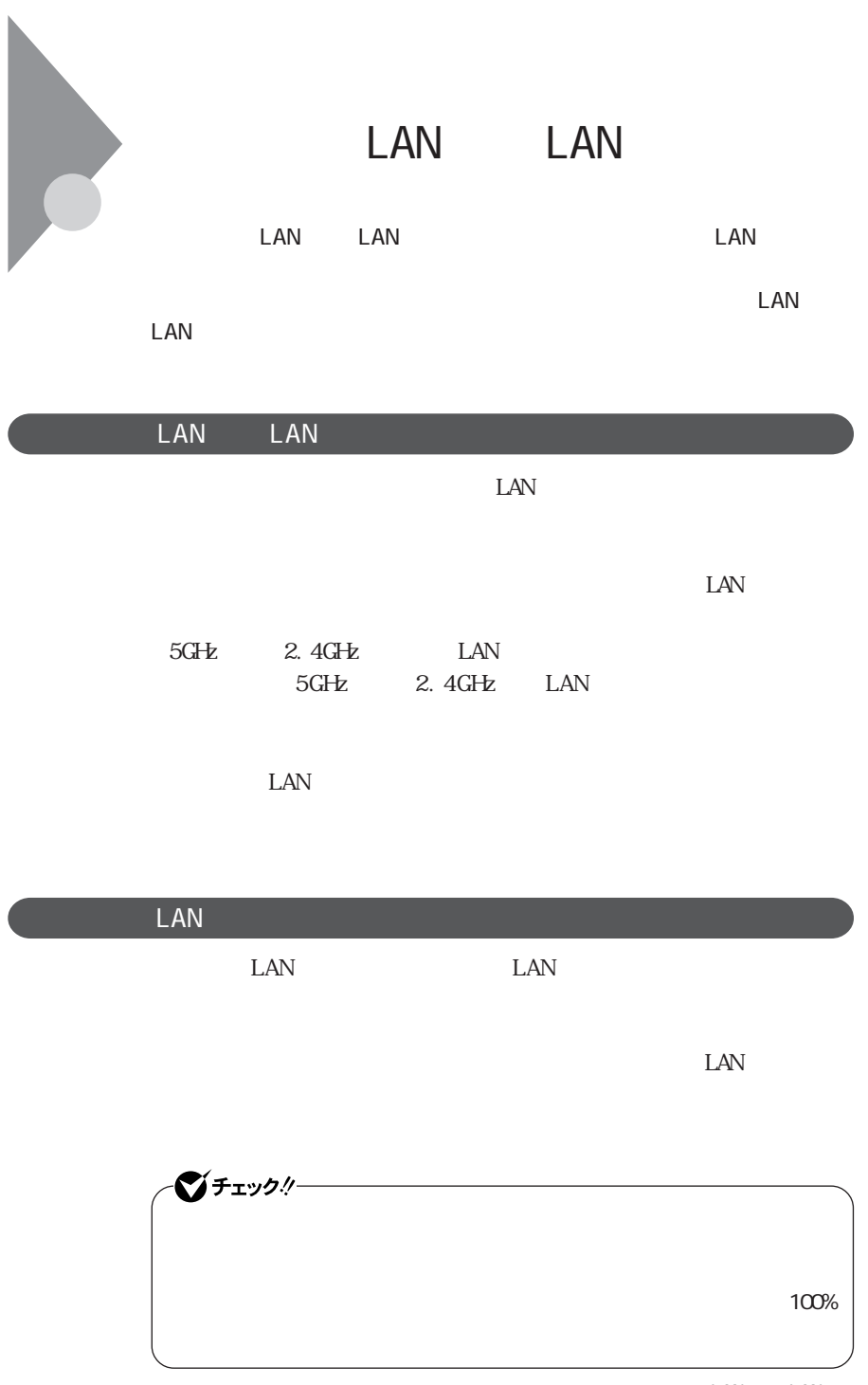

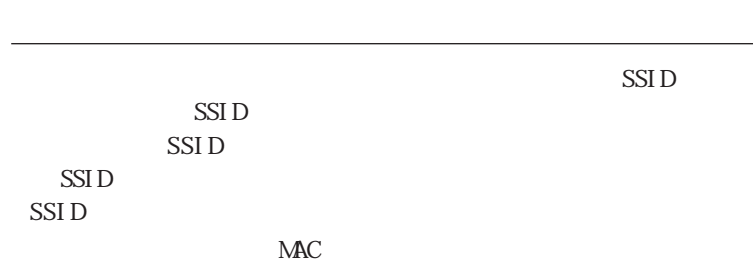

WEP

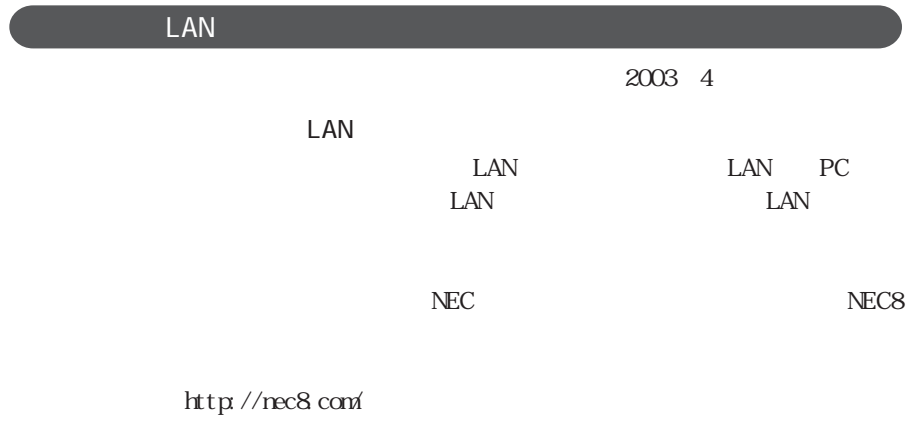

 $PC$ 

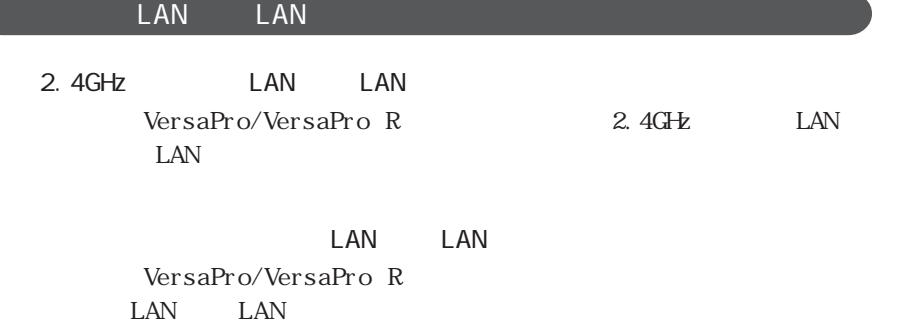

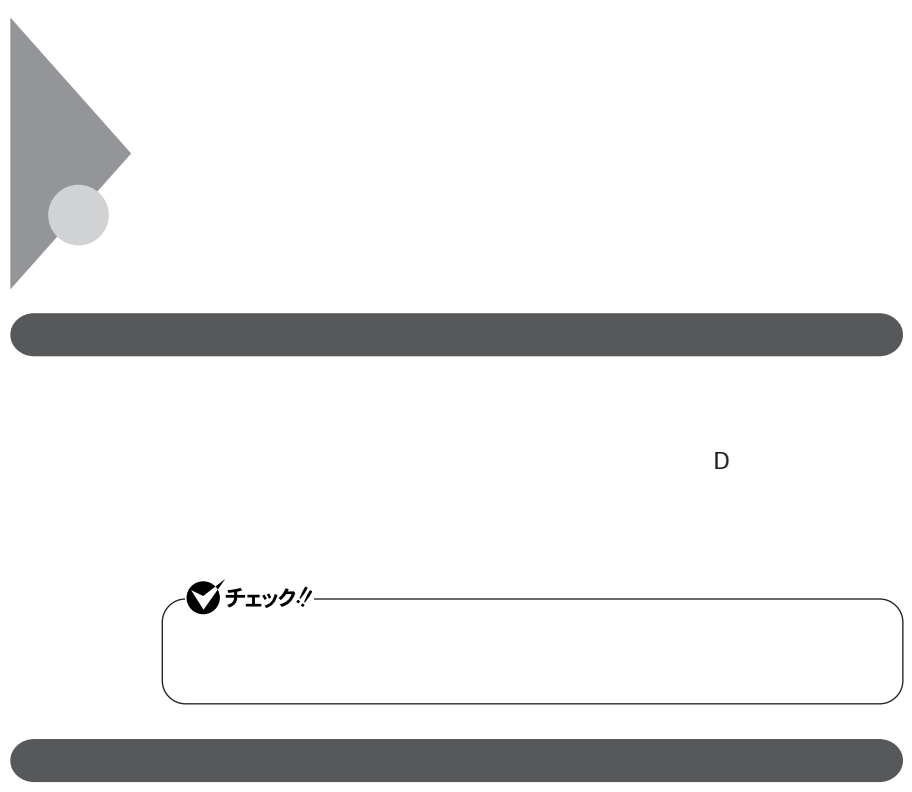

 $\text{Bl}\,\text{OS}$ 

 $B$ IOS

シチェック! ールディング アイディング アイディング アイディング こうしょう こうしょう こうしょう こうしょう こうしょう こうしょう こうしょう こうしょう こうしょう こうしょう こうしょう こうしょく こうしょく こうしょく

**<sup>1</sup>** ◆ スーパバイザパスワード

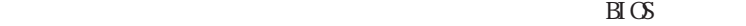

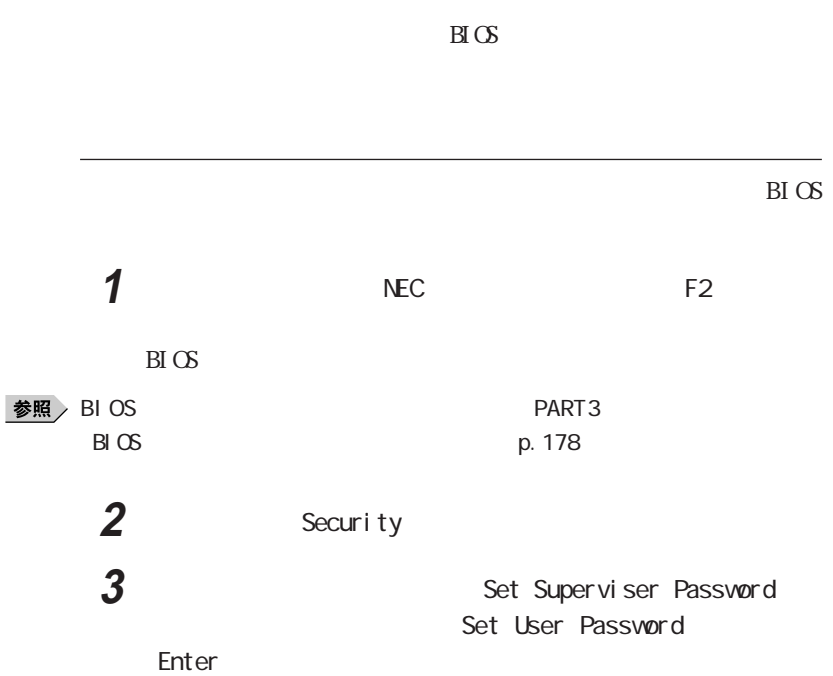

 $B\Gamma$  OS

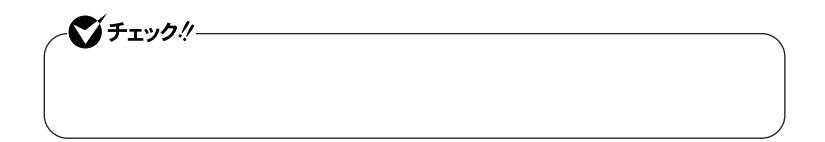

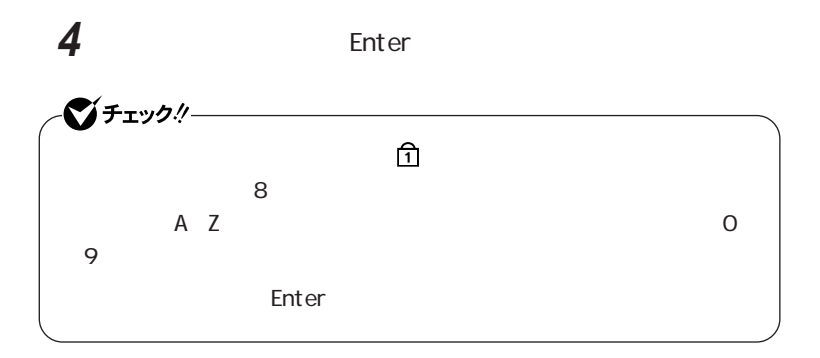

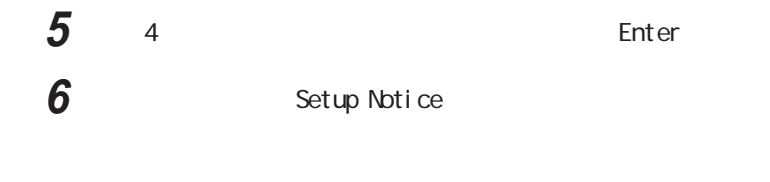

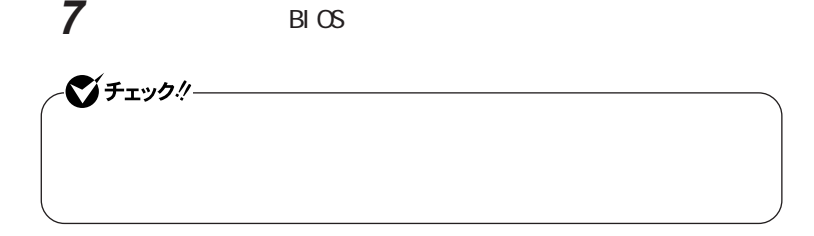

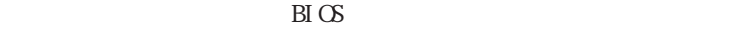

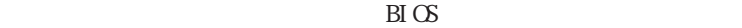

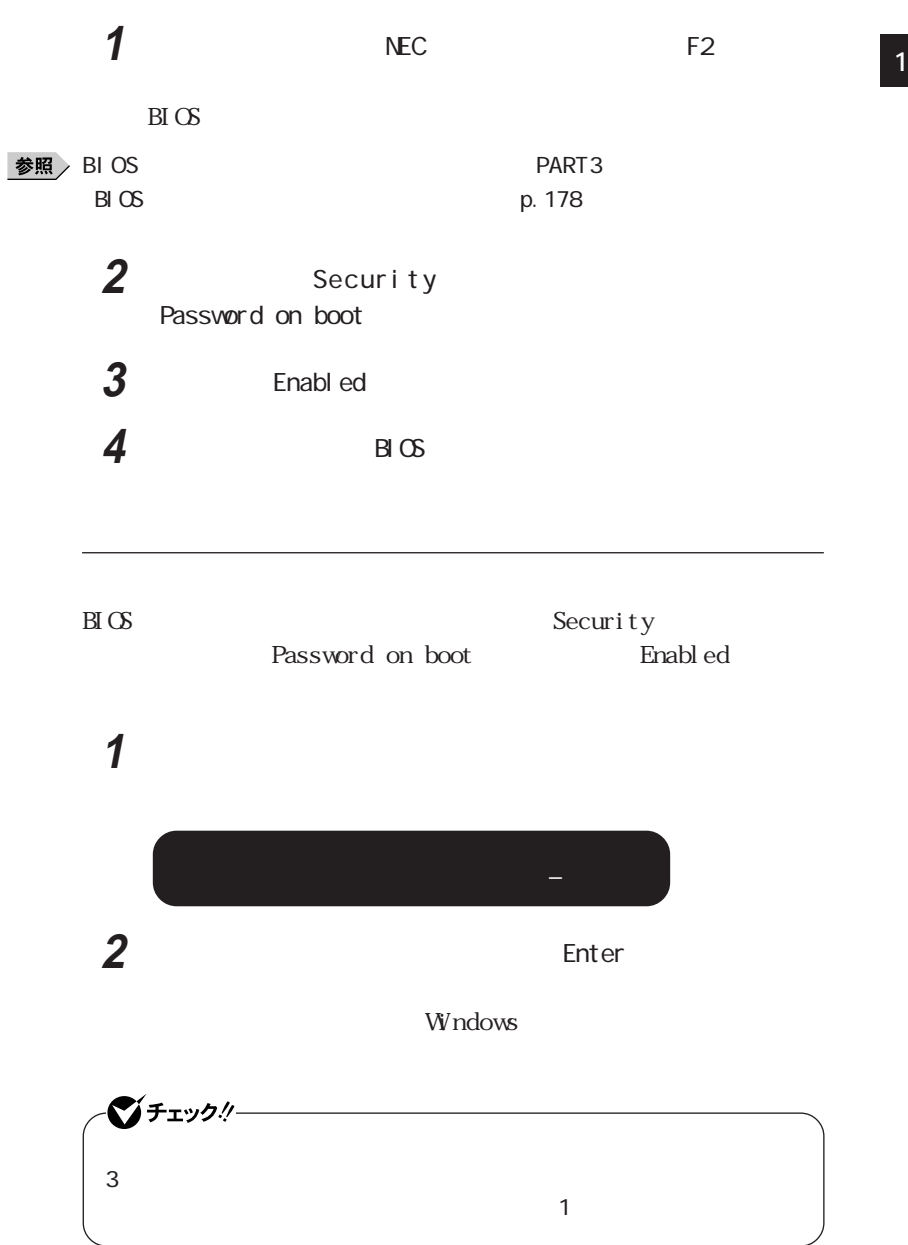

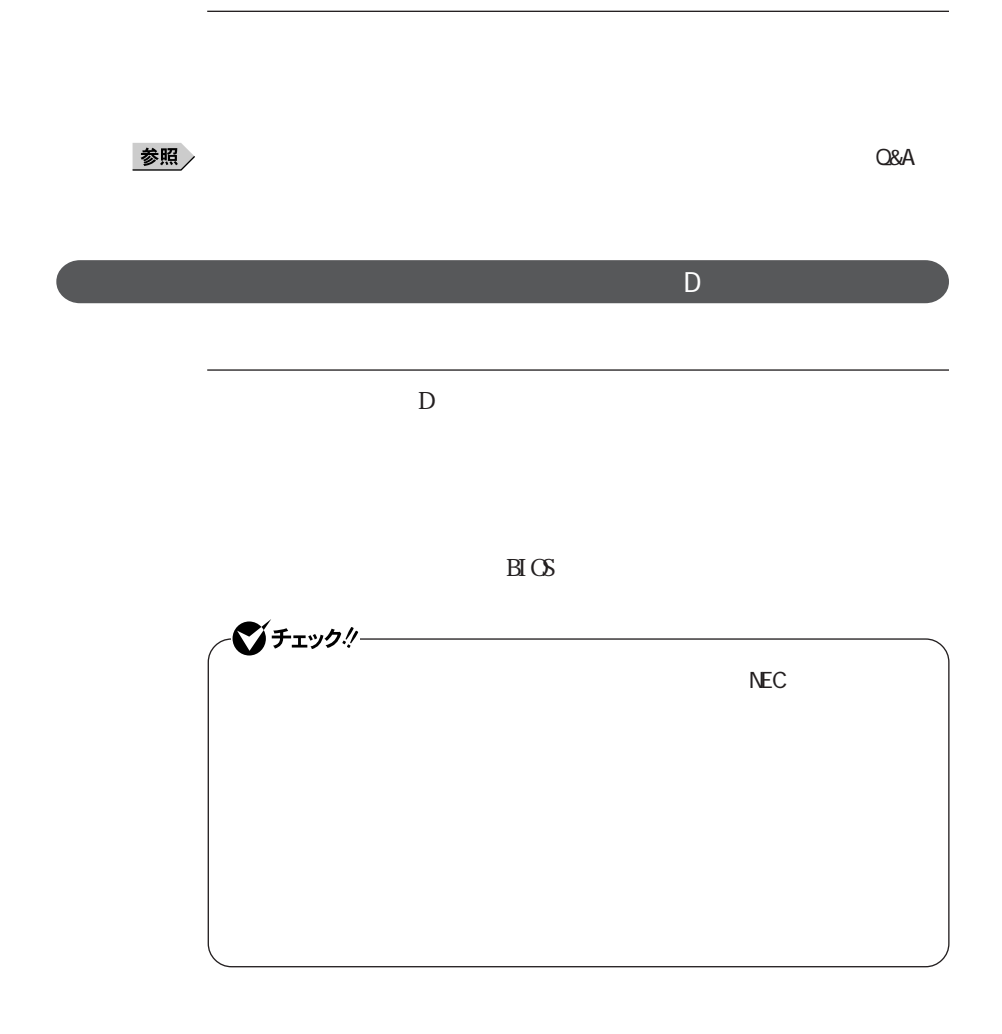

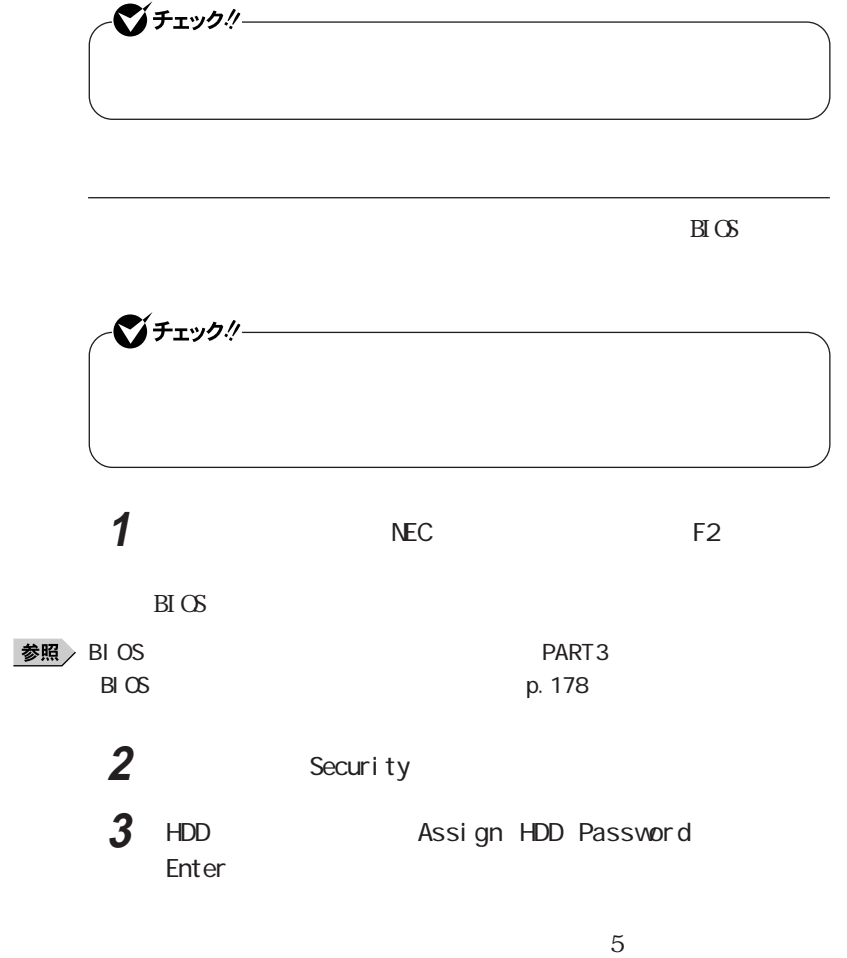

 $7$ 

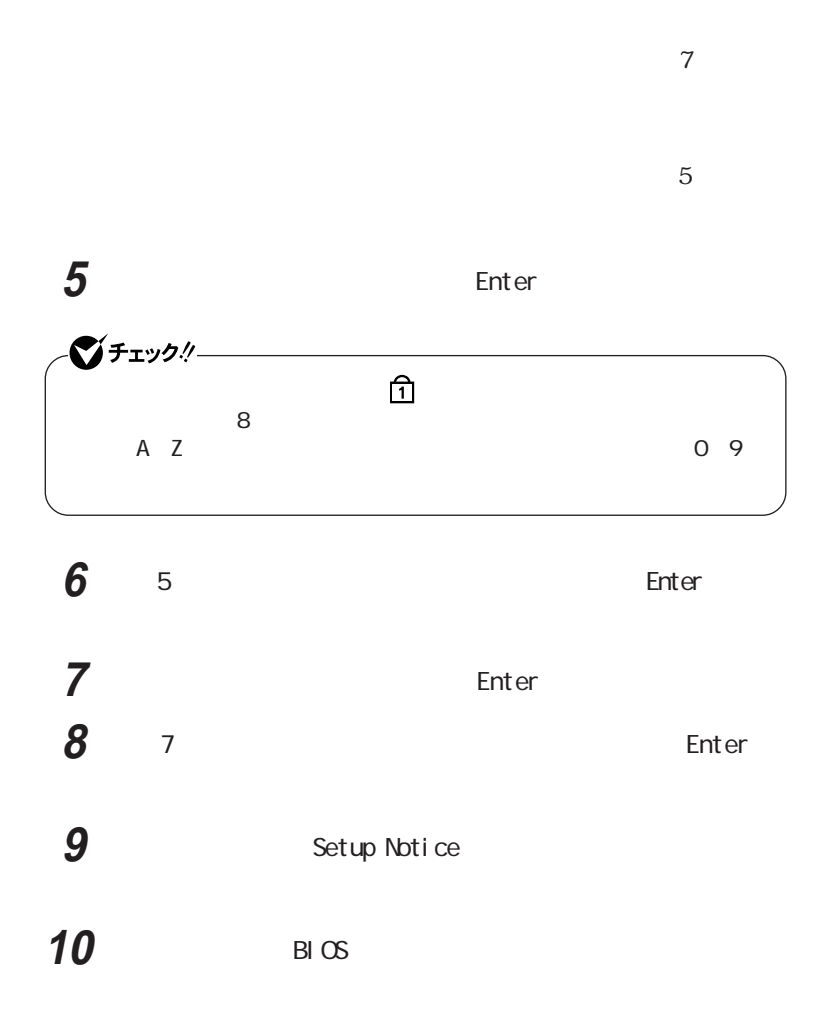

 $4\,$ 

**4** Enter

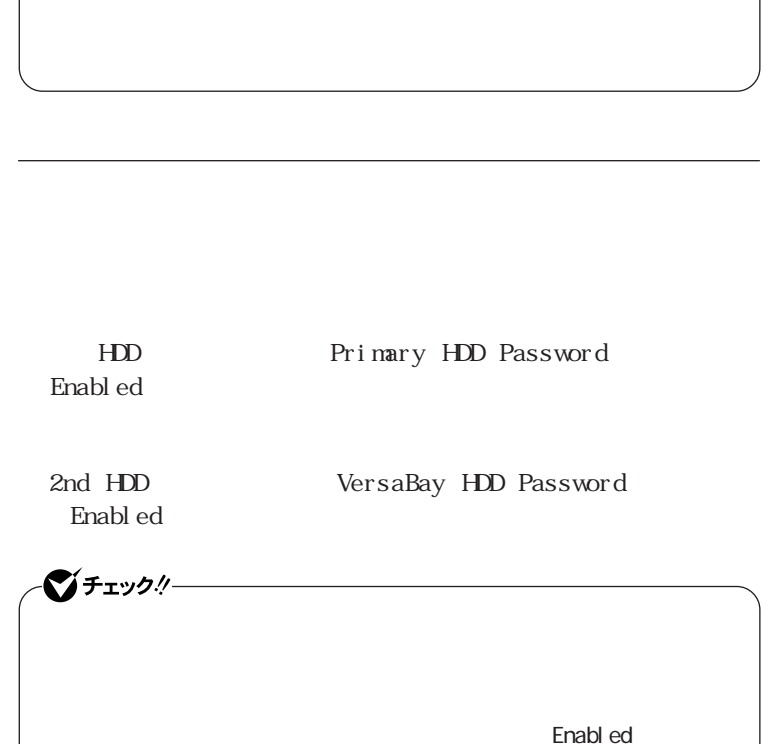

Di sabl ed

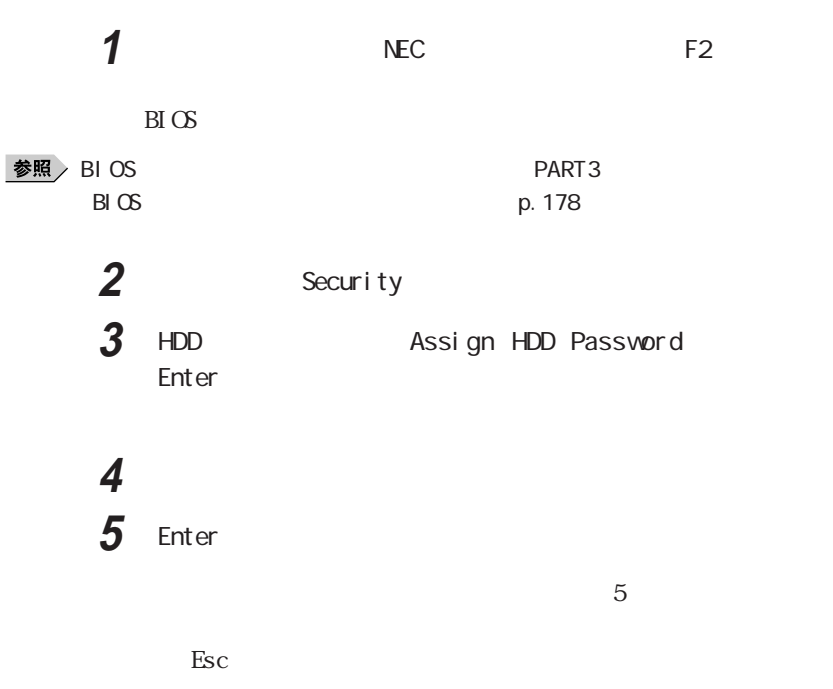

Windows

参照

 $\bigodot$  $\overline{\overset{3}{\bigcirc}} \overset{4}{\bigcirc} \overset{4}{\bigcirc}$ **RANDAR SERVICE SERVICE SERVICE SERVICE SERVICE SERVICE SERVICE SERVICE SERVICE SERVICE SERVICE SERVICE SERVICE** 

 $800,000$ 

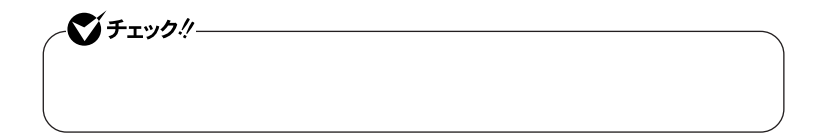

1 **1** 情報 インタンス インタンス インタンス インタンス インタンス インタンス インタンス インタンス インタンス インタンス インタンス インタンス インタンス

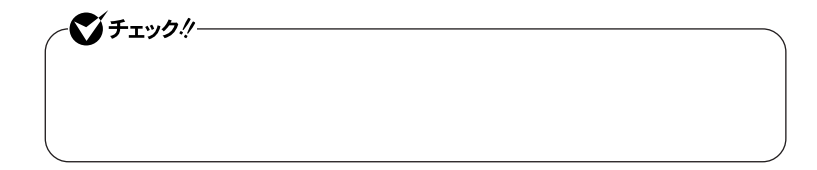

#### 参照

#### $\alpha$

## **1 2** 登録したパスワードを暗証番号ボタンを使って押し、最後にキー

 $\bigodot$ 

W<sub>ndows</sub>

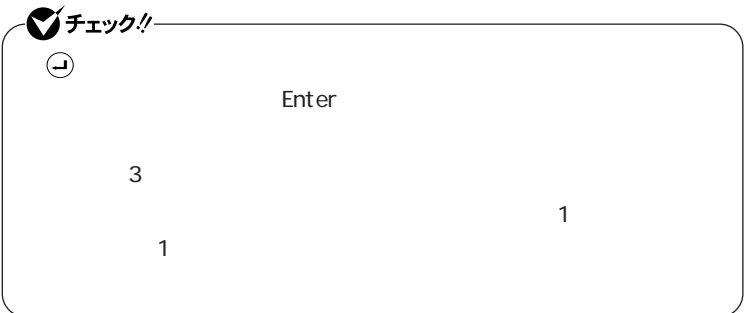

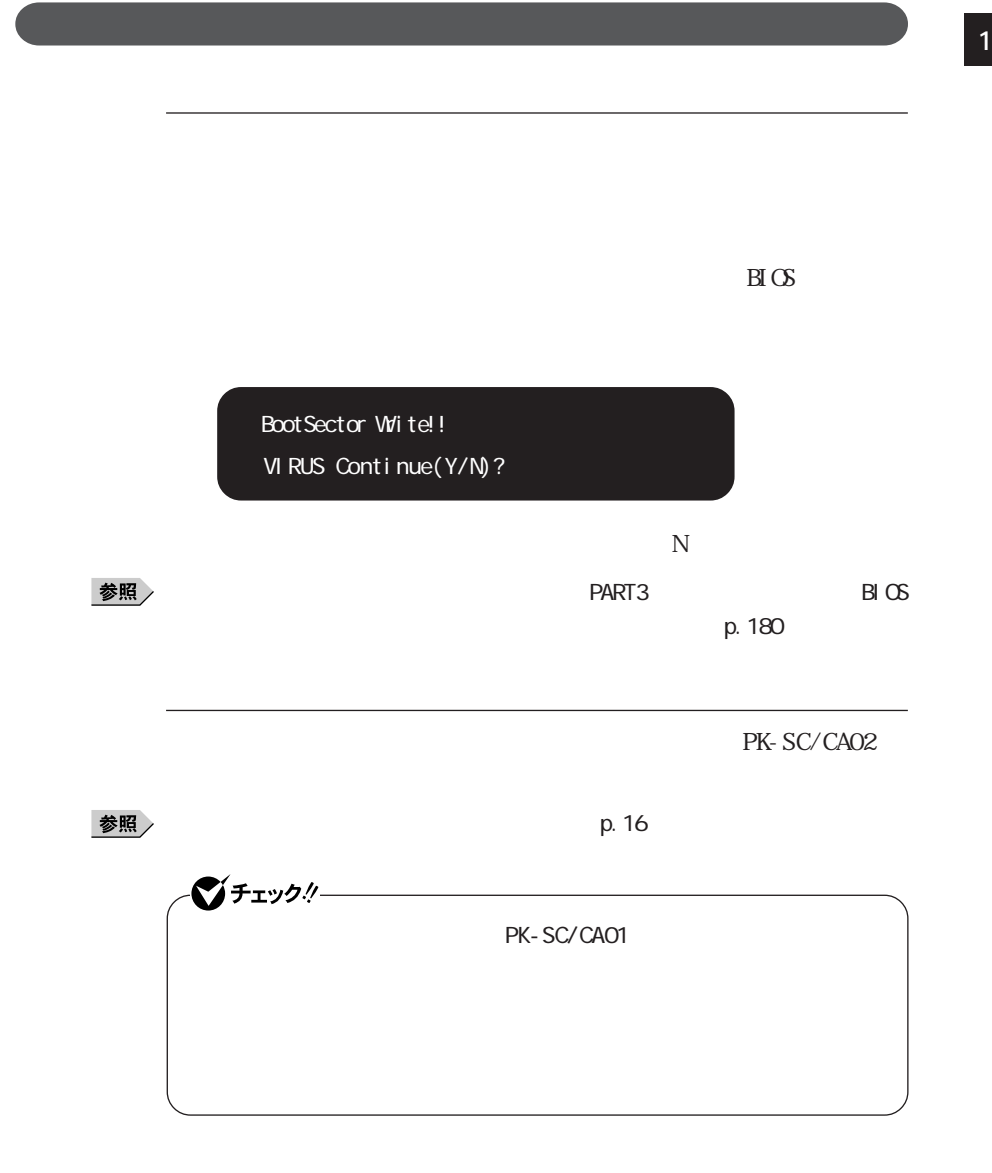

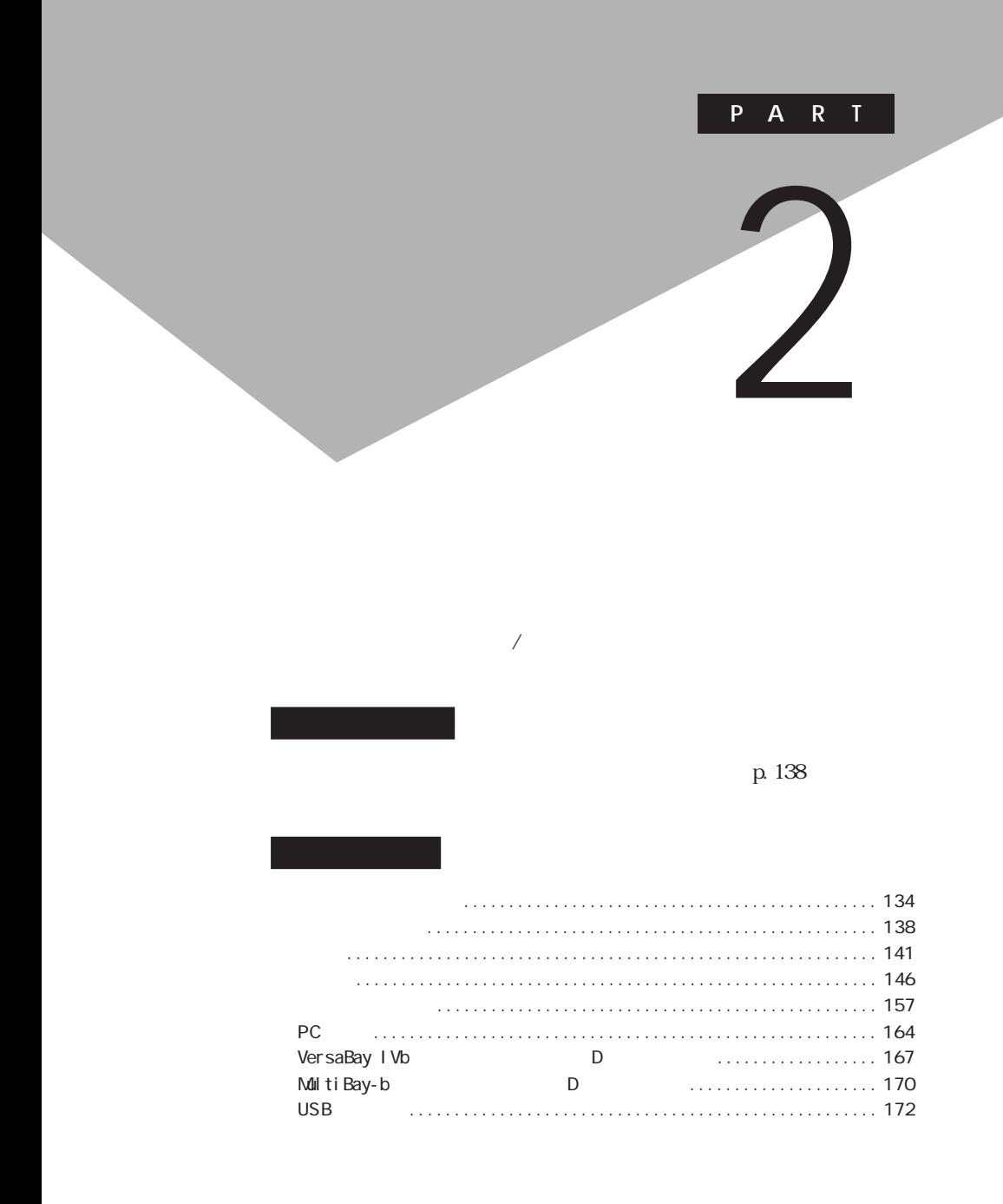

<span id="page-133-0"></span>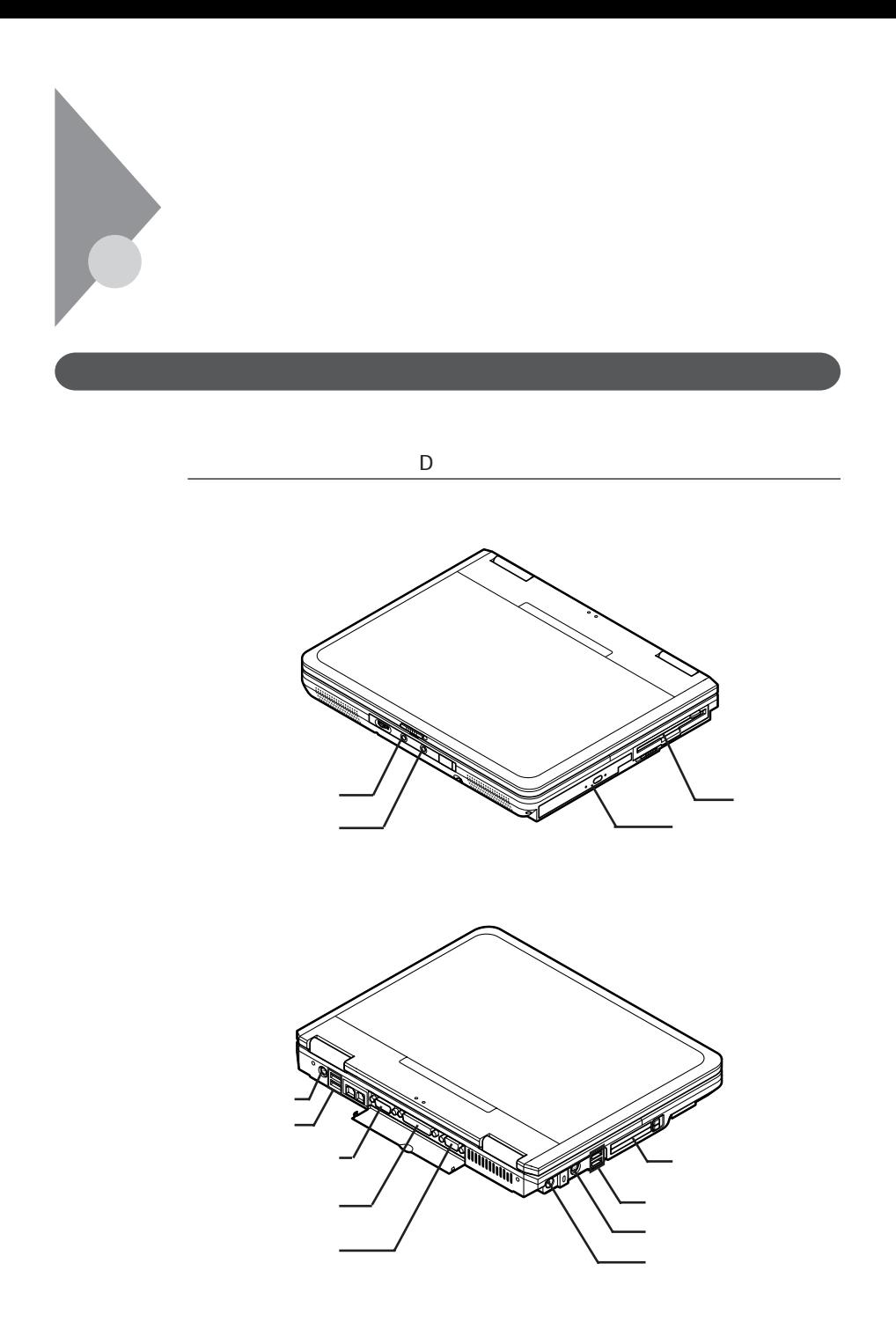

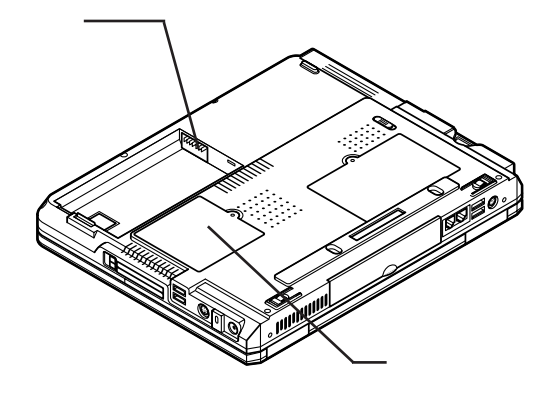

 $\mathsf R$ 

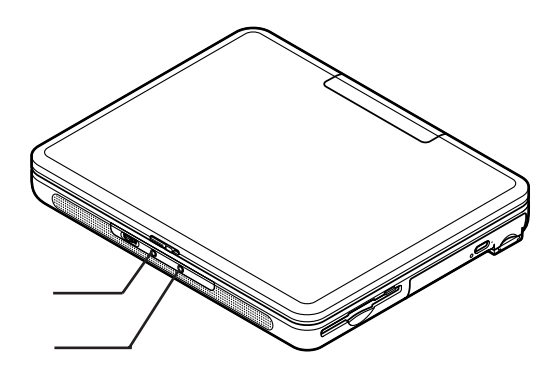

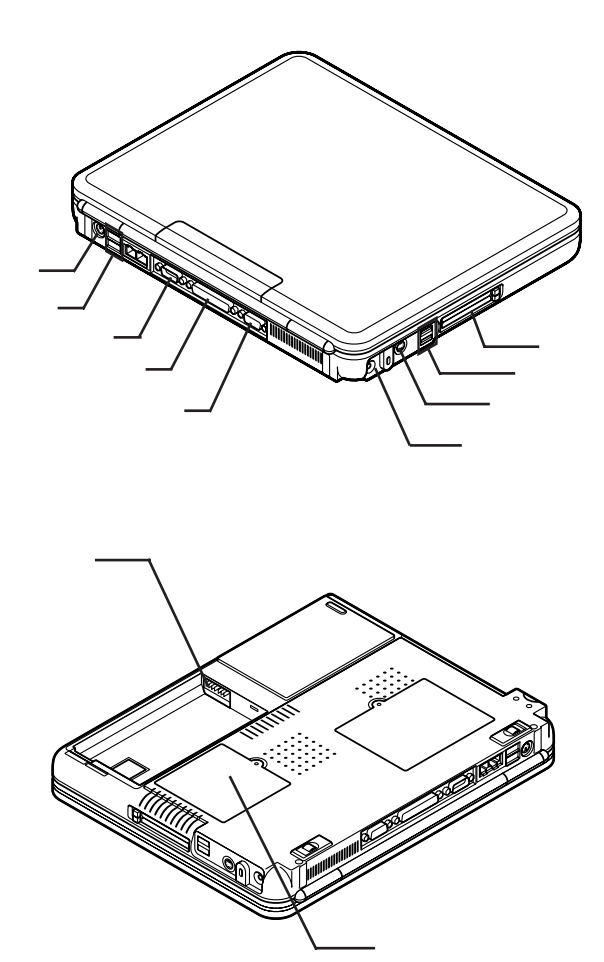

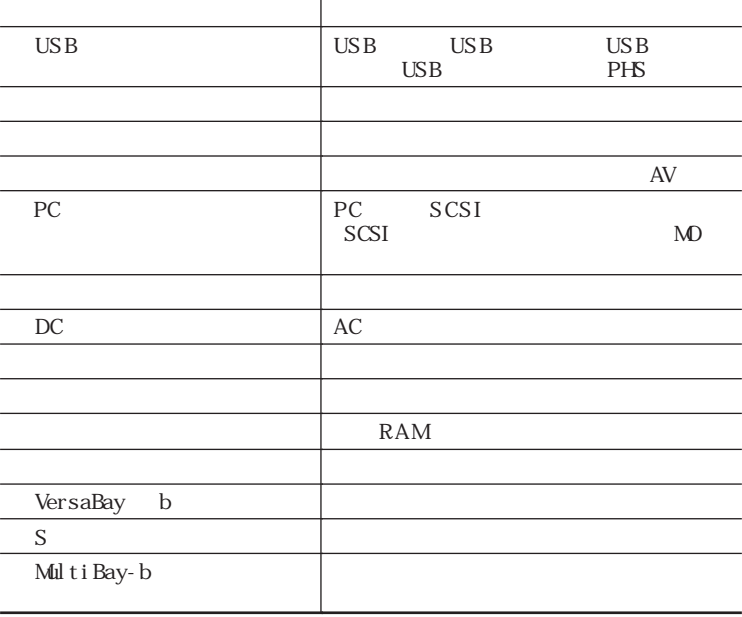

<span id="page-137-0"></span>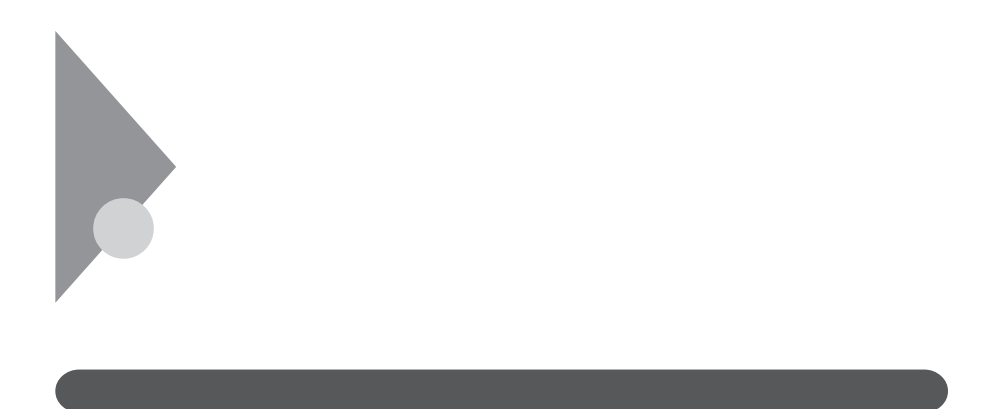

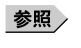

 $Q&A$ 

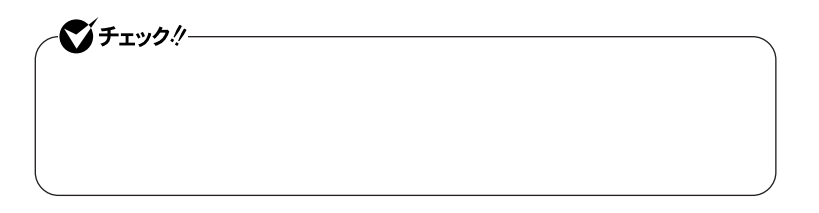

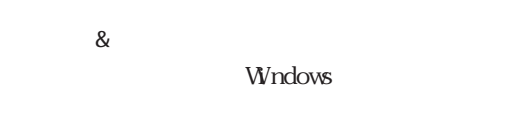

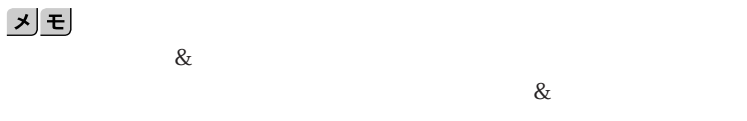

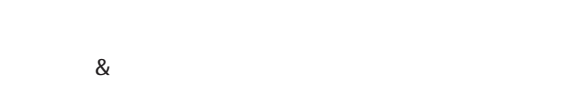

**README** 

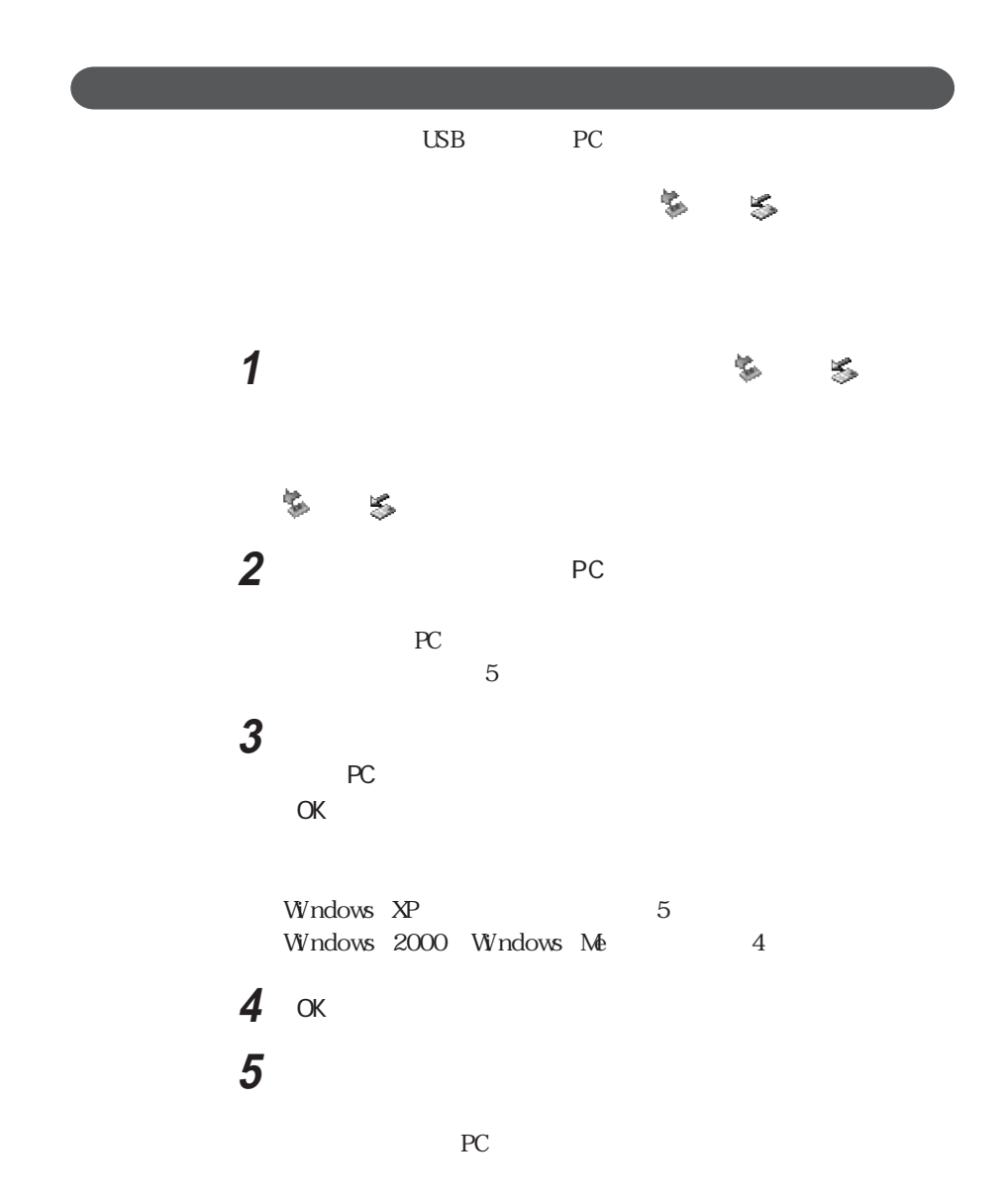

<span id="page-140-0"></span>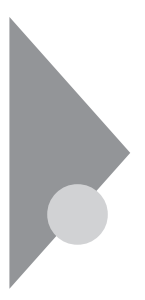

 $RAM$ 

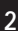

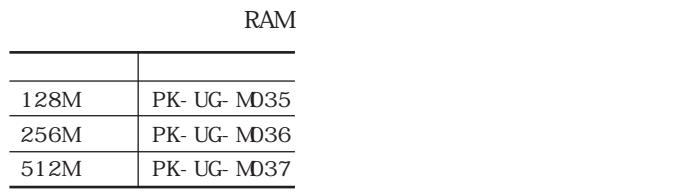

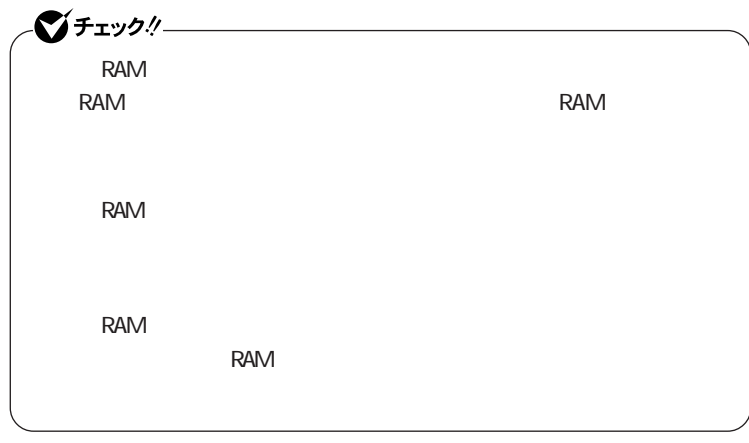

RAM

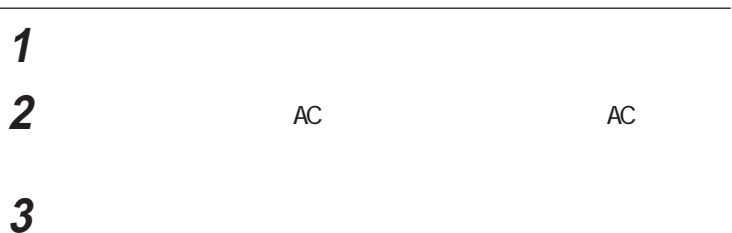

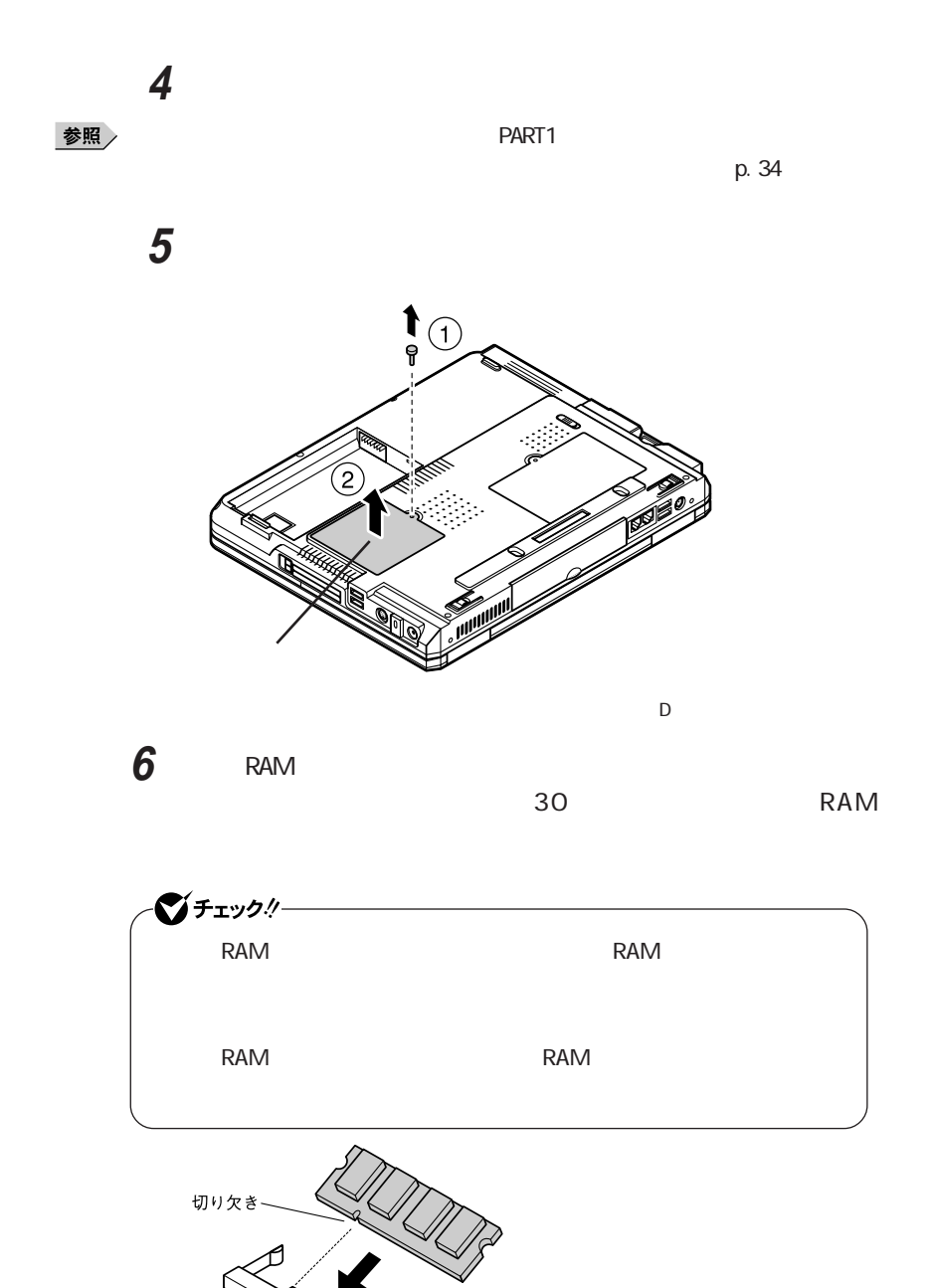

**142**

突起部

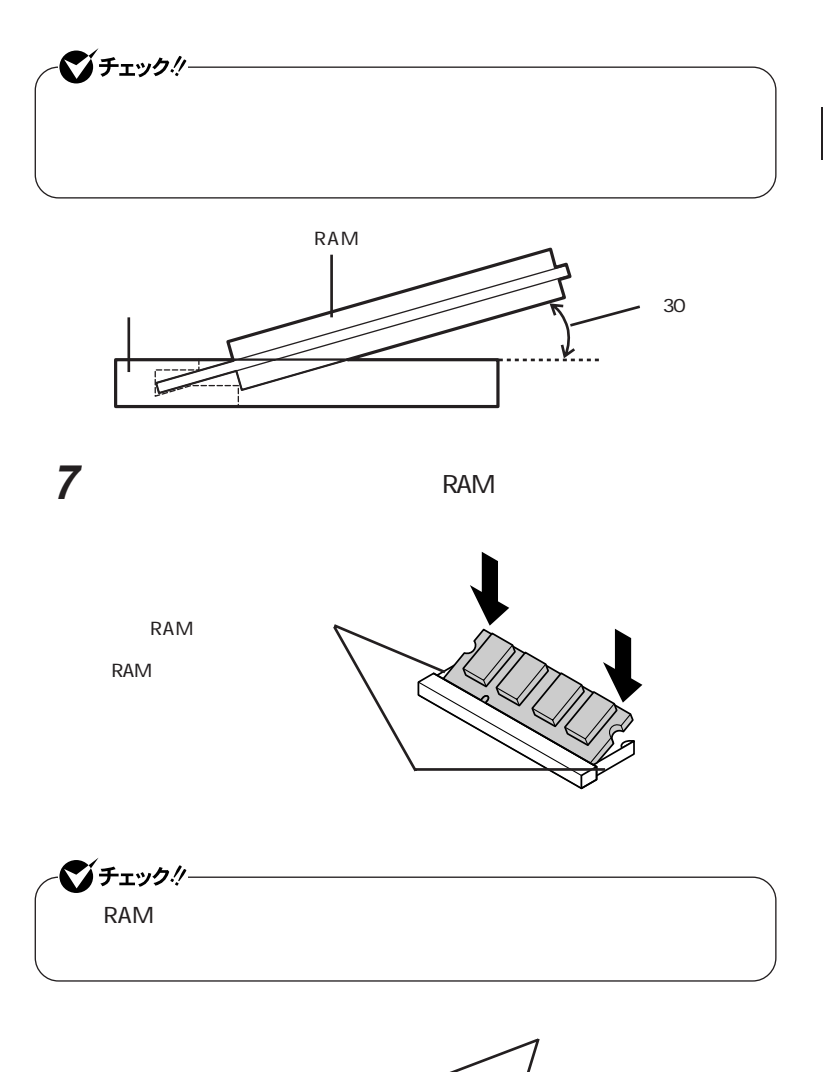

**143**

## 8  $\delta$ **9** AC 시티

 $RAM$ 

RAM

#### **1** 次の操作を行う

Windows XP

Windows 2000 Windows Me

### **2** 「全般」タブで右下に表示されている内容を確認する

KB RAM MB RAM  $KB$  MB

RAM

RAM

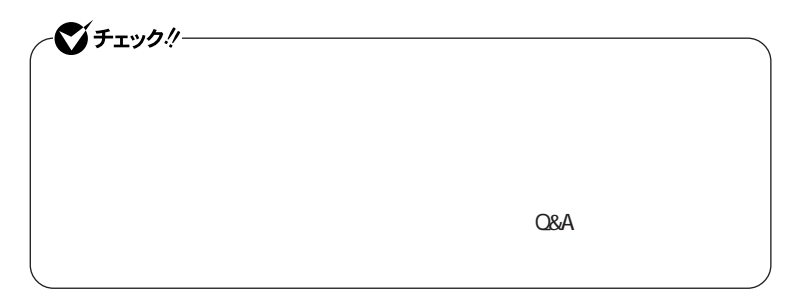
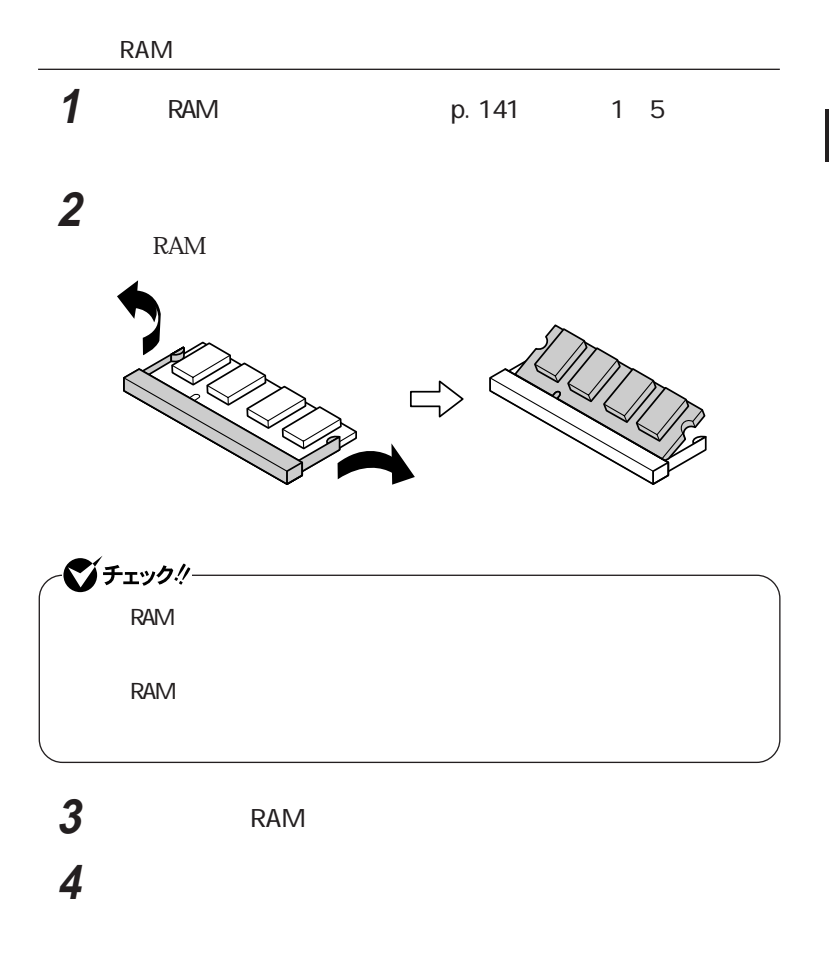

**5** びっという

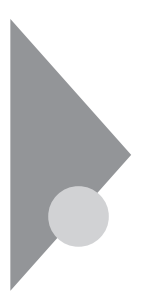

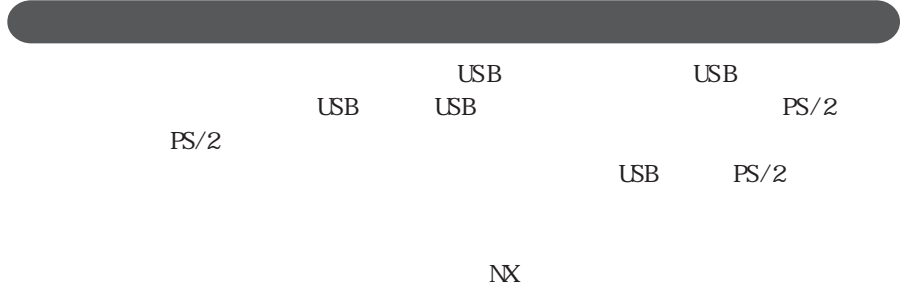

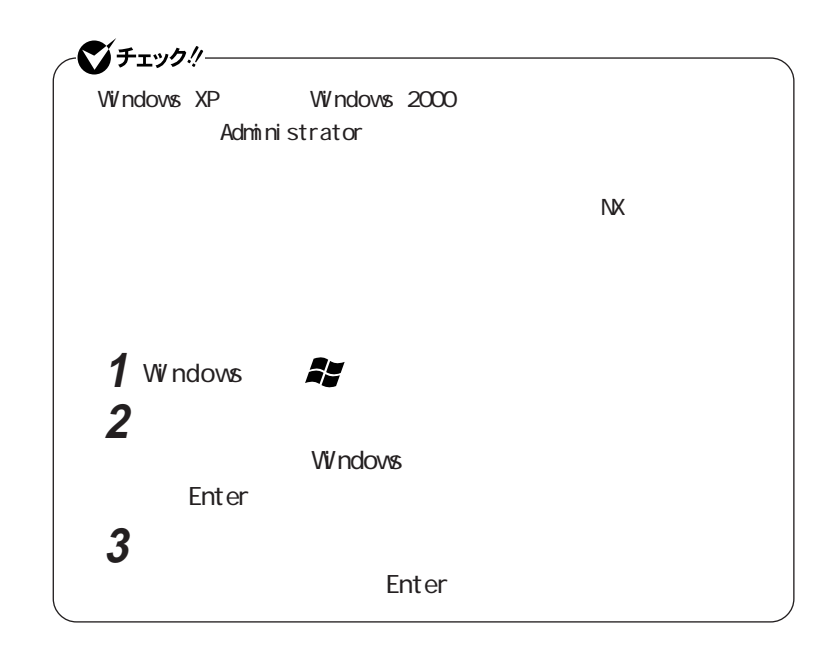

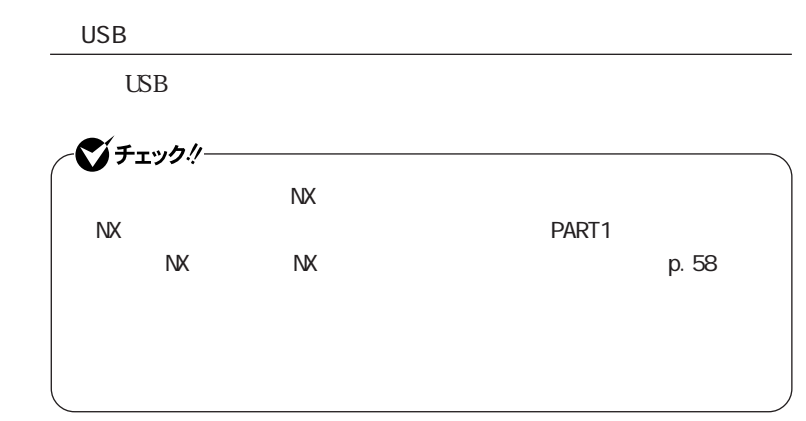

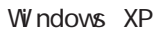

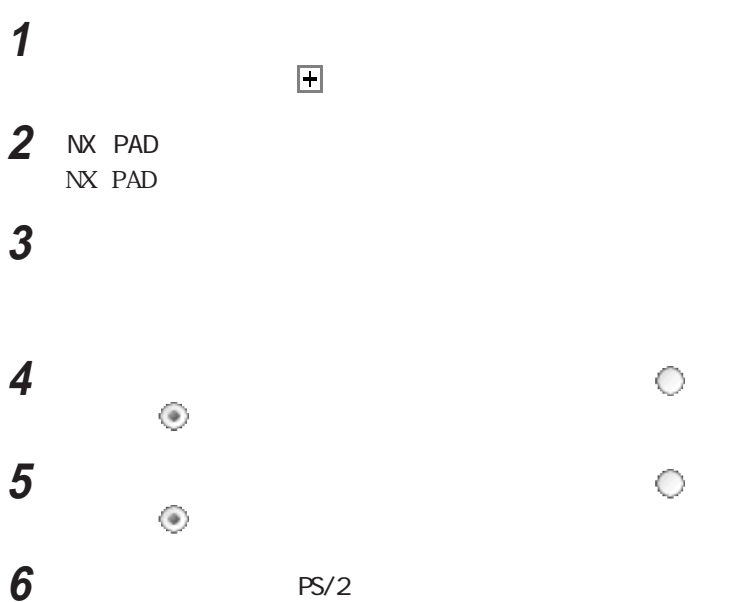

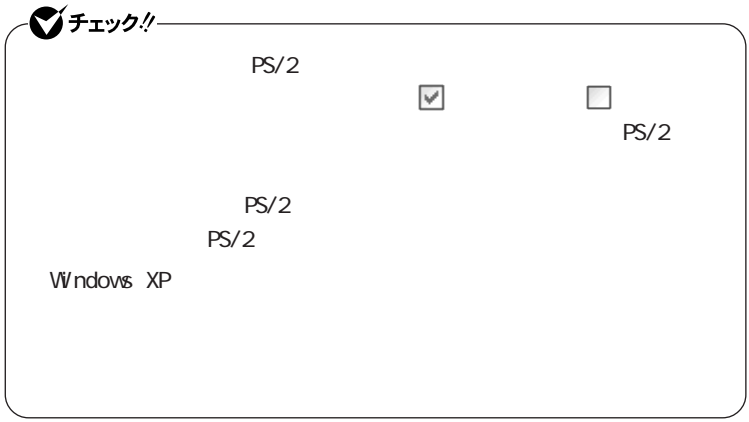

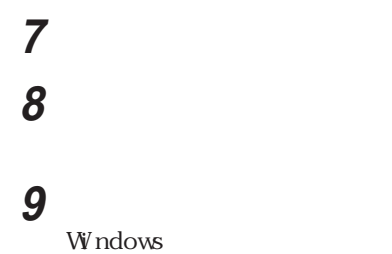

 $\angle$  USB

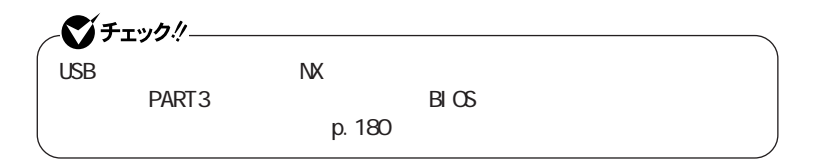

参照

Windows 2000 Windows Me

 $W$ ndows 2000

Windows Me

**2** NX PAD NX PAD NX PAD

**3**  $\overline{\phantom{a}}$ 

#### **4** 次の操作を行う

Windows 2000

Windows Me

#### クして にし、「次へ」ボタンをクリックする

**5** ∧の ◎

Windows 2000

Windows Me

 $\overline{6}$   $\overline{8/2}$ 

#### **1** T

**2**

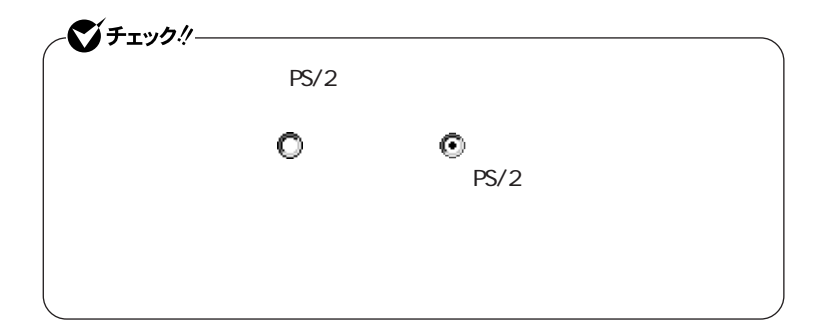

**7** 「次へ」ボタンをクリックする

**8** 次の操作を行う

Windows 2000

 $\overline{9}$ 

Windows Me

 $\overline{\mathbf{a}}$ 

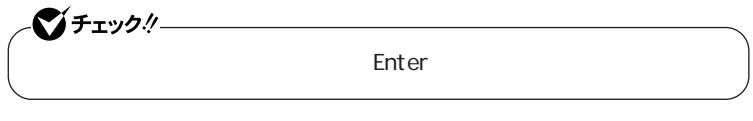

## **9** 「閉じる」ボタンをクリックする

## **10**「はい」ボタンをクリックする

W<sub>ndows</sub> Windows 2000 US B

イチェック!/- $\mathsf{Ent}$  enter  $\mathsf{Ent}$  enter

# **11** 再起動のメッセージが表示された場合は、「いいえ」ボタンをク

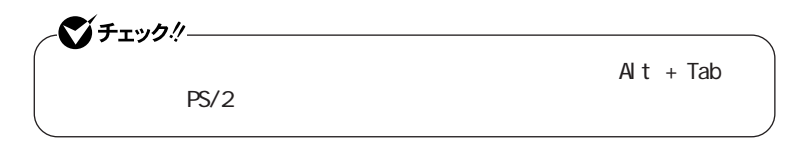

12 **PS/2** 

## **13**「システムのプロパティ」「閉じる」ボタンをクリックする

14 Windows

Windows

 $\angle$  USB

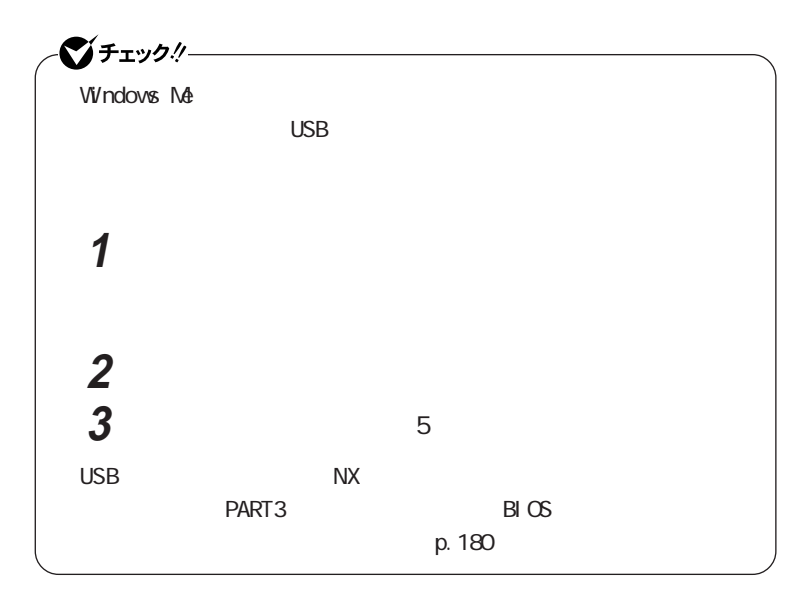

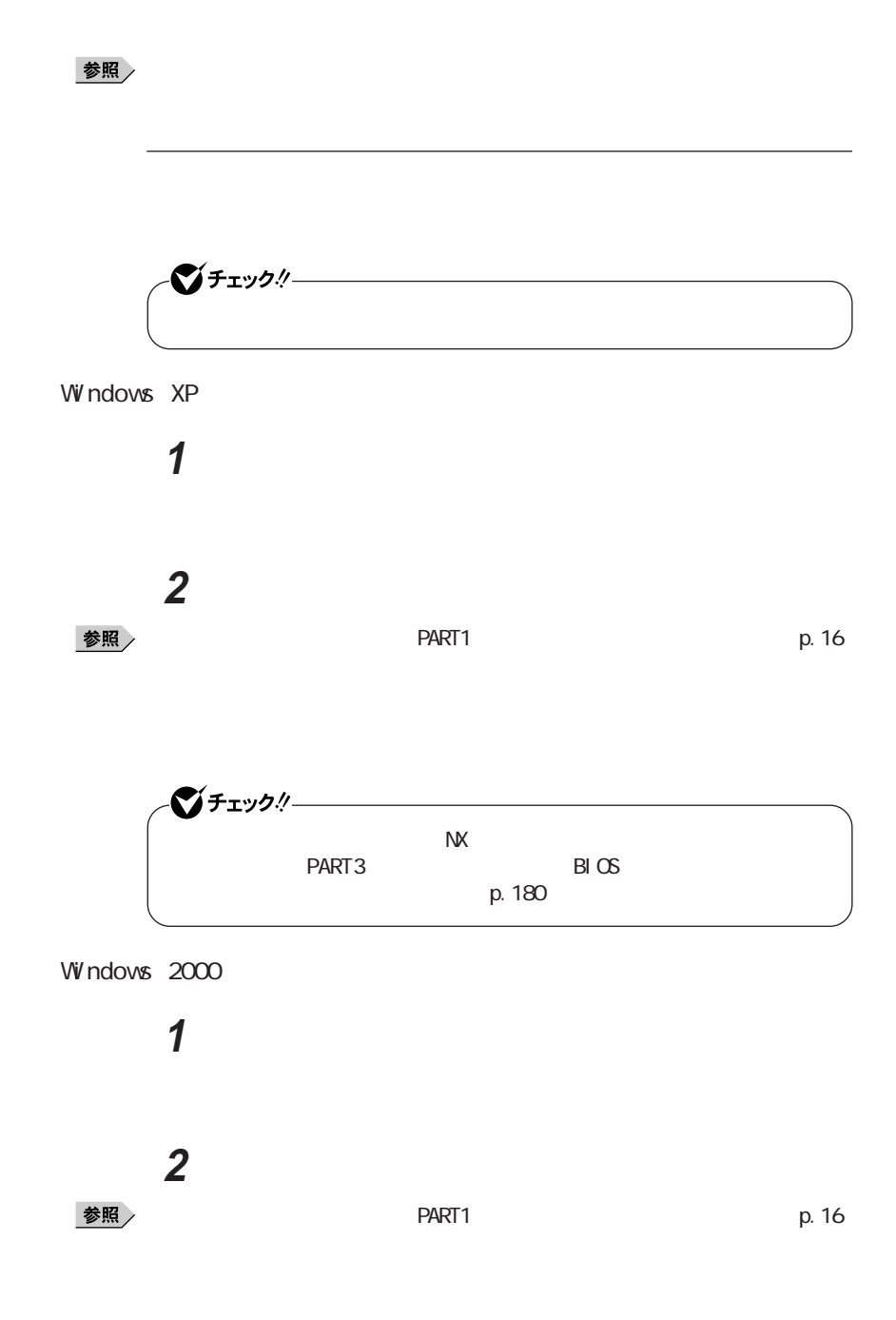

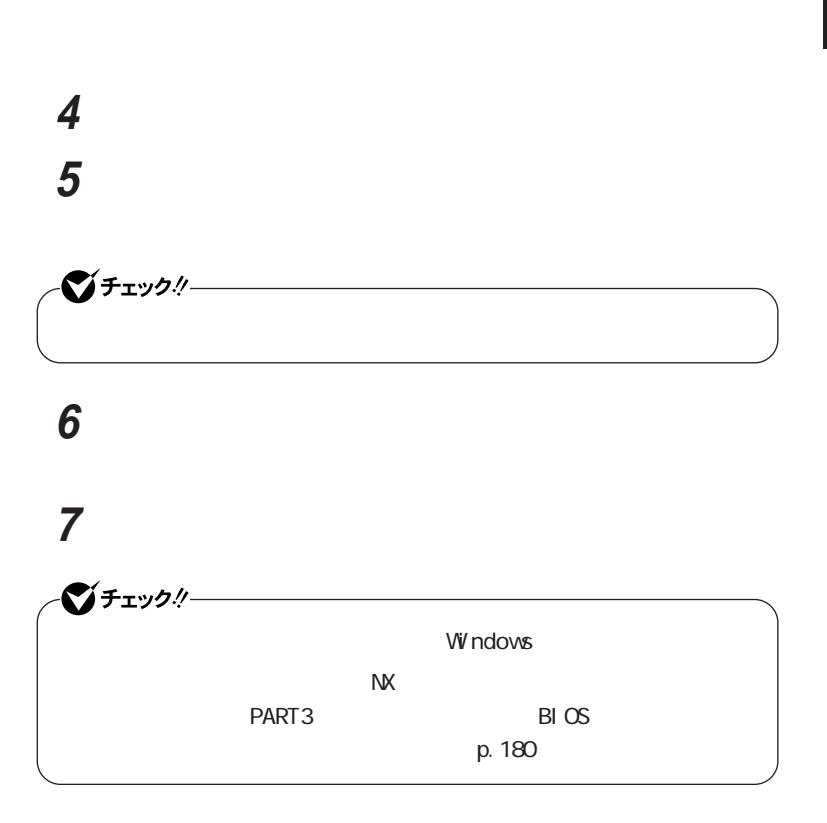

**3**  $\overline{\phantom{a}}$ 

Windows Me

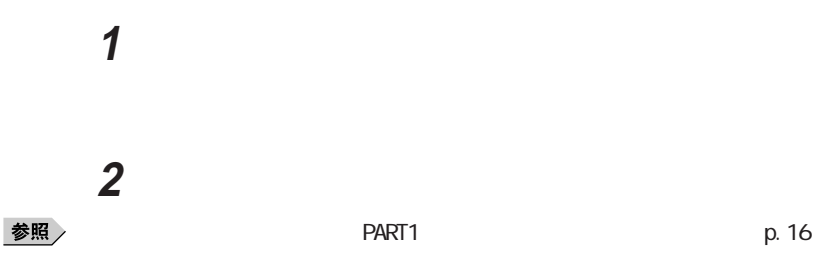

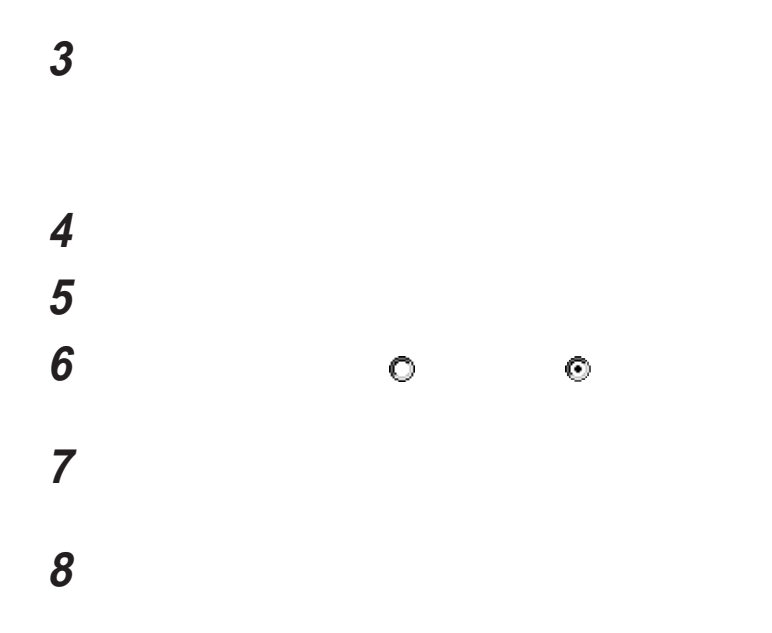

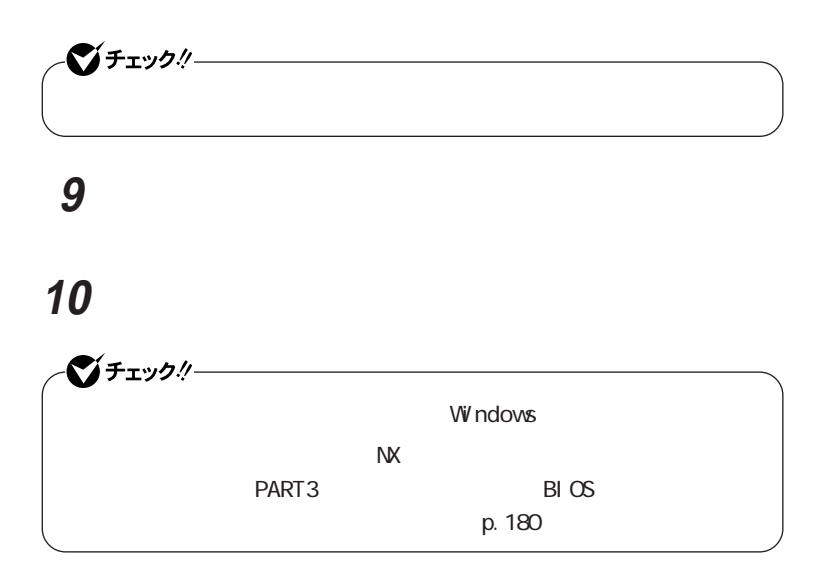

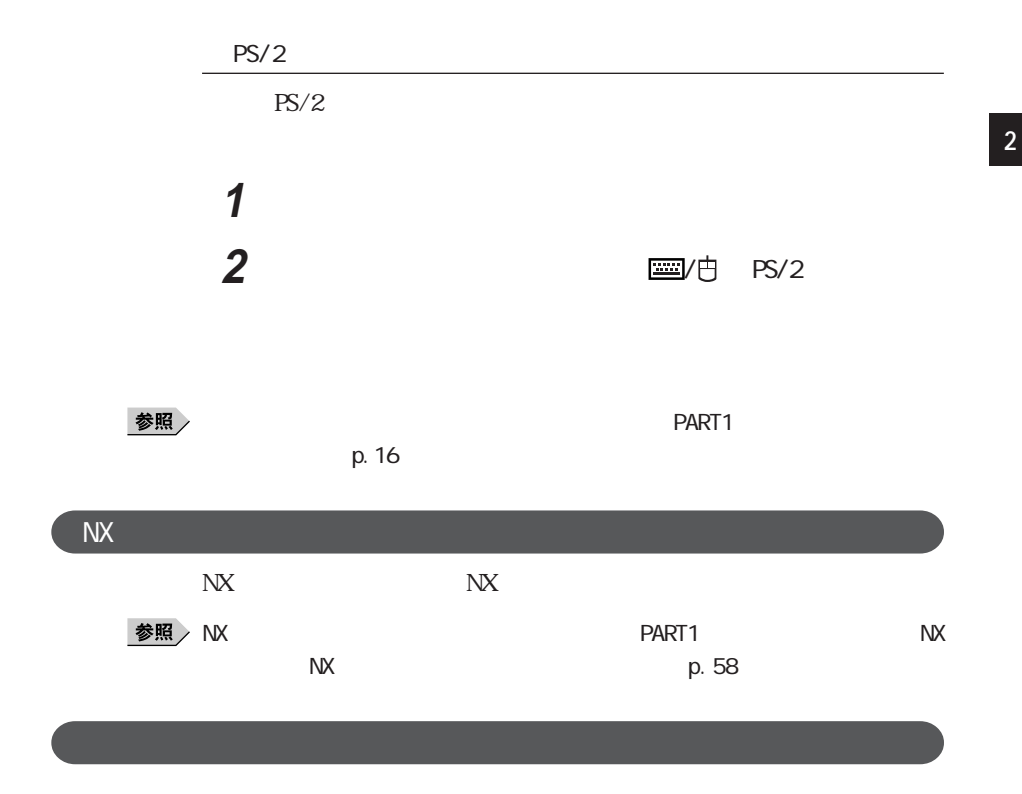

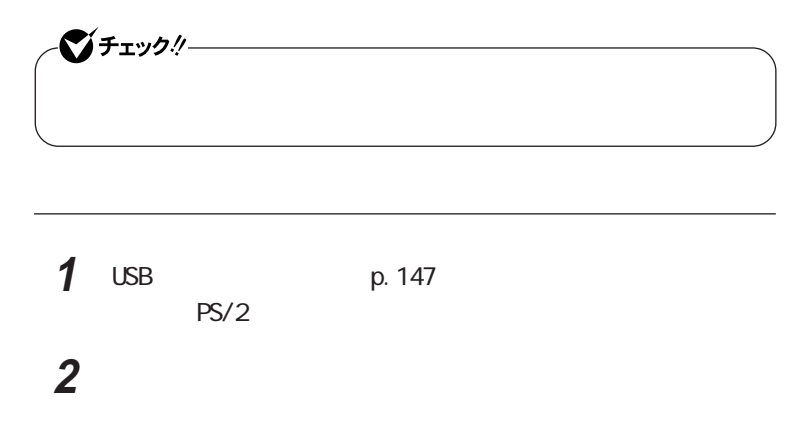

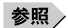

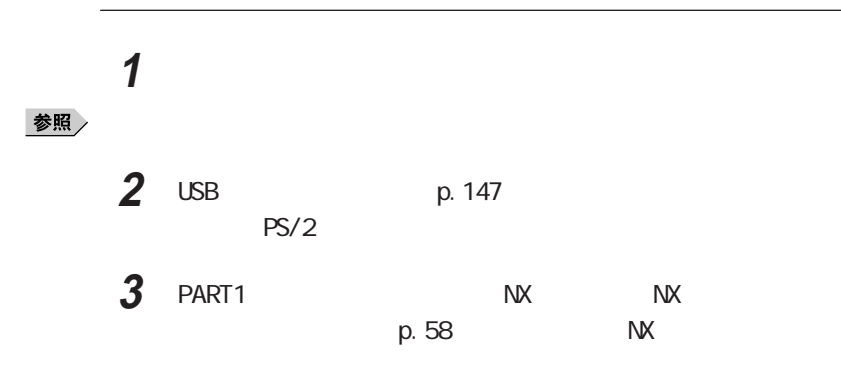

#### CRT<sub>C</sub>

#### ◎ CRTディスプレイ接続時の解像度と表示色

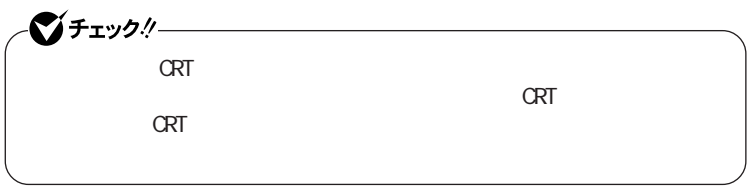

ートンのRT<br>アメリカの解析

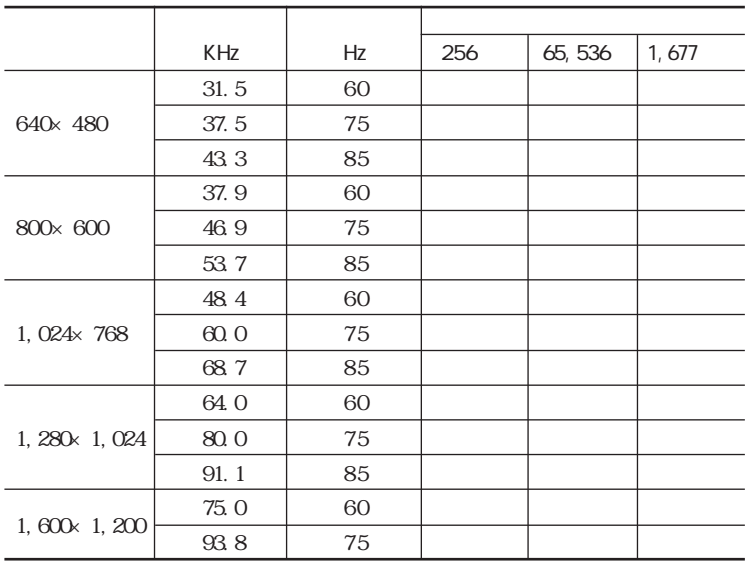

Windows XP

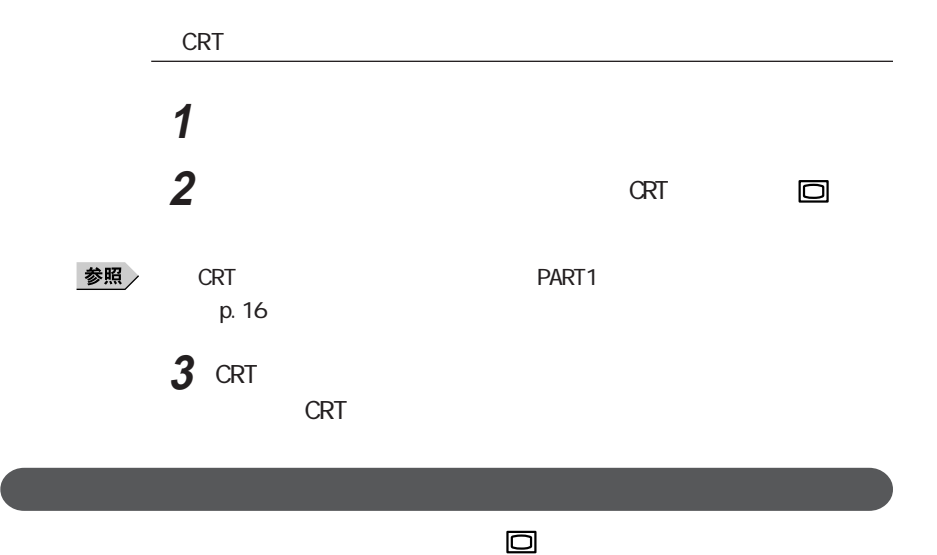

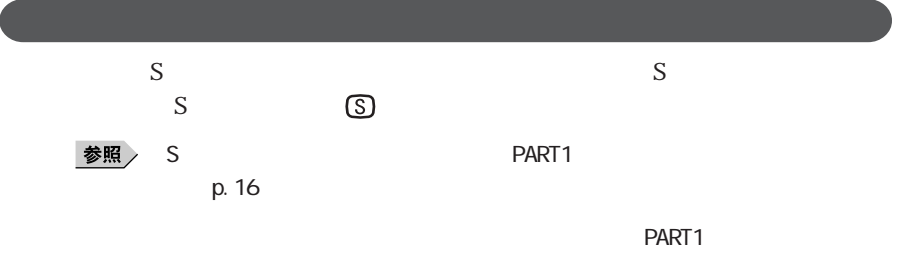

 $p.78$ 

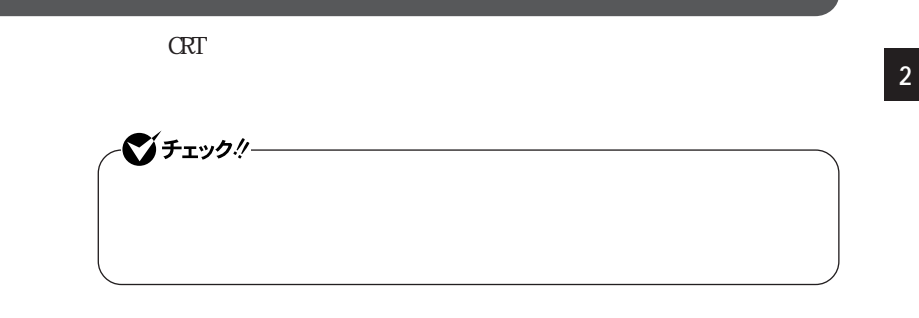

VA16F/DG VA16F/DF VA13F/DF VA13F/DX

**1** 次の操作を行う

Windows XP

Windows 2000

**2** 「設定」タブをクリックし、「詳細設定」ボタンまたは「詳細」ボタン

- 3 Intel R Extreme Graphics
- 4  $\times$

 $5$ 

 $\alpha$  K

6 OK **7** ок

● VA18X/DF、VA18X/DX、およびオールインワンノー(Rシリーズ)の場合

**1** 次の操作を行う

Windows XP

Windows 2000 Windows Me

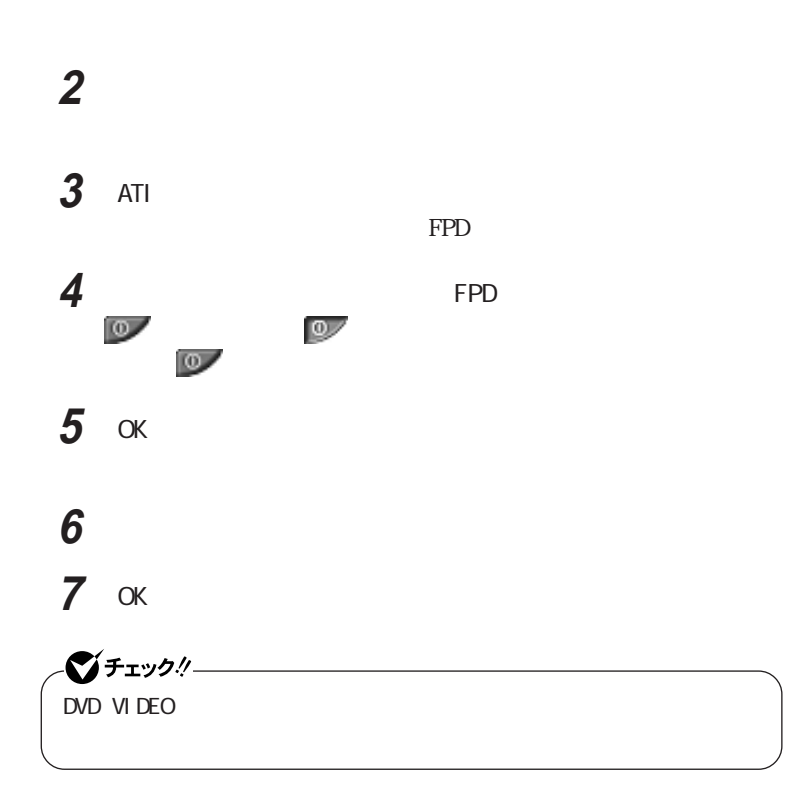

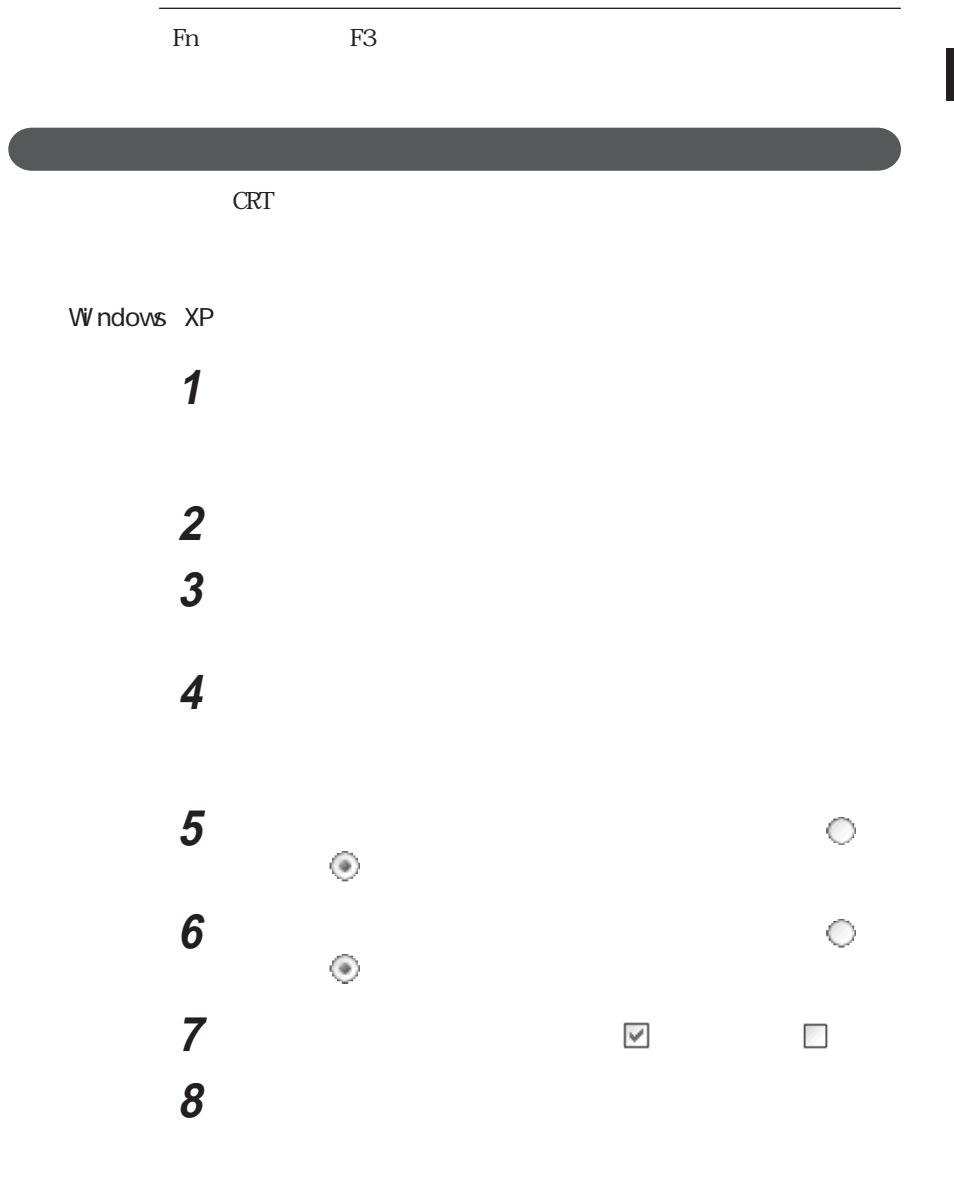

「次へ」ボタンをクリックし、再度「次へ」ボタンをクリックする

# **10**「完了」ボタンをクリックする **11** 「閉じる」ボタンをクリックする

12 OK

# 13 OK

Windows 2000 Windows Me

# **1** 「スタート」ボタン→「設定」「コントロール パネル」をクリックし、

**2** 「設定」タブをクリックし、「詳細」ボタンをクリックする

## **3** 次の操作を行う

Windows 2000

 $4$ 

Windows Me

# $6\leq$

**4** 「プロパティ」ボタンをクリックする **5** 「ドライバ」タブをクリックし、「ドライバの更新」ボタンをクリック

### **6** 次の操作を行う

Windows 2000

#### Windows Me ドライバの場所を指定する(詳しい知識のある方向け) をク クして にし、「次へ」ボタンをクリックする

**7**  $\circ$  ⊙ Windows 2000

Windows Me

## **8** ○ ◎ Windows 2000

Windows Me

**9** さんじん これには エヌ

# **10**「次へ」ボタンをクリックし、再び「次へ」ボタンをクリックする **11** 「完了」ボタンをクリックする

**12**「閉じる」ボタンをクリックする

## $13 \alpha$

Windows 2000 14 Windows Me

### 14 OK

Windows 2000

# PC

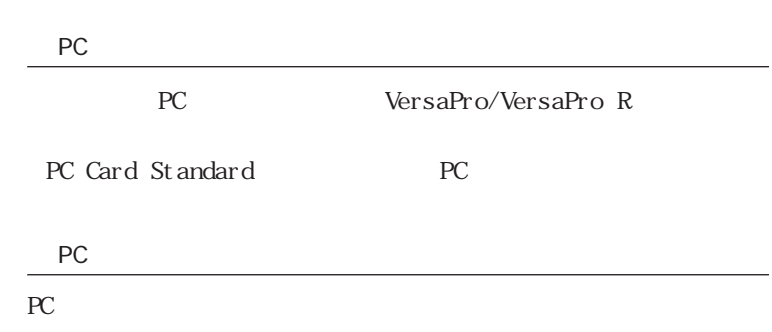

#### PC and the set of the set of the set of the set of the set of the set of the set of the set of the set of the set of the set of the set of the set of the set of the set of the set of the set of the set of the set of the se

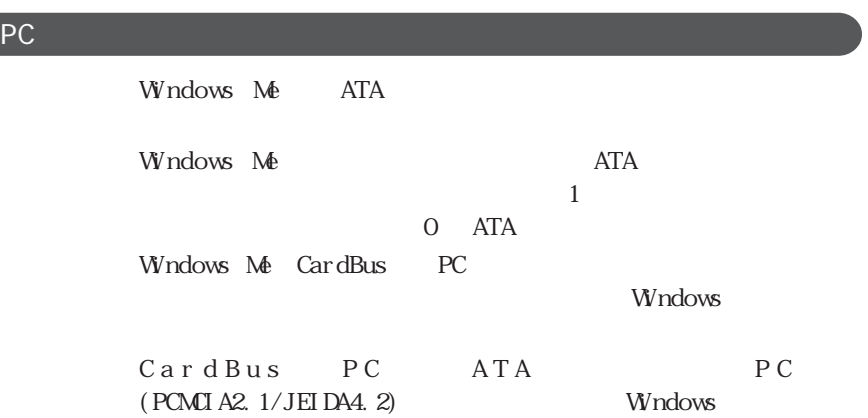

#### PC Change in the control of the control of the control of the control of the control of the control of the control of the control of the control of the control of the control of the control of the control of the control o

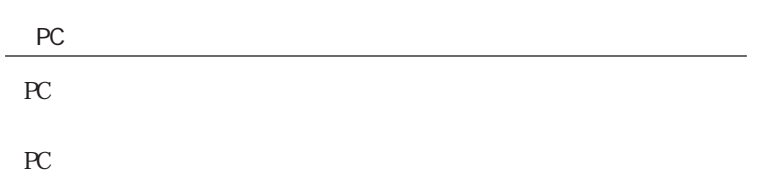

# PC  $\mathbf 1$

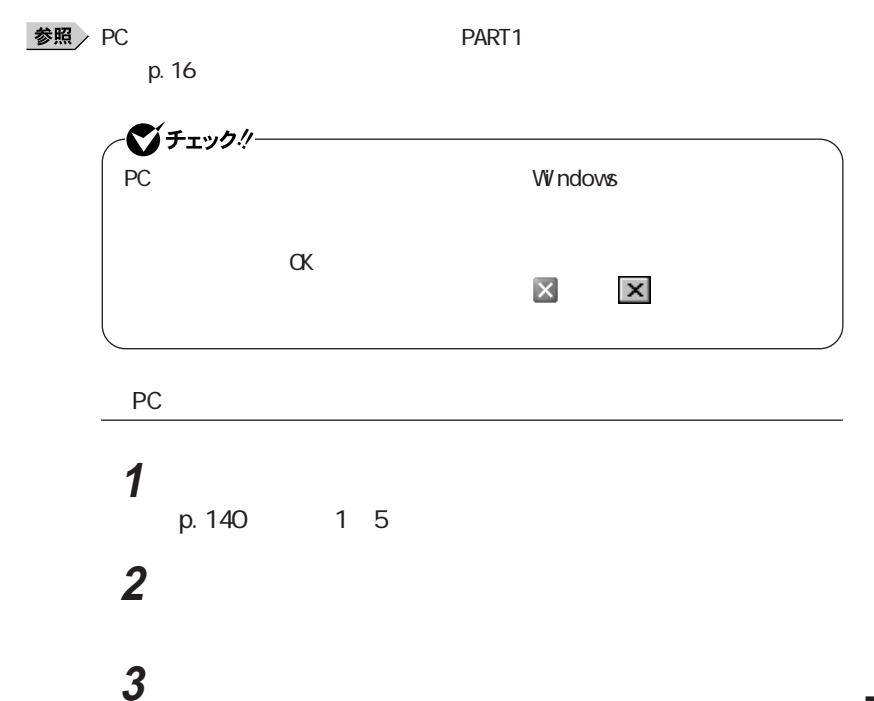

# 4 PC

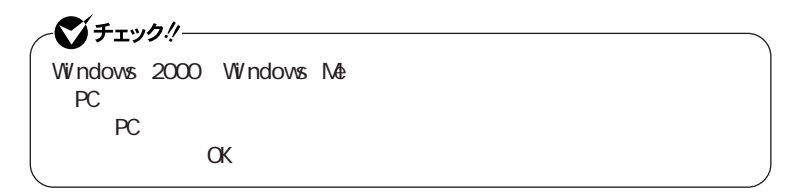

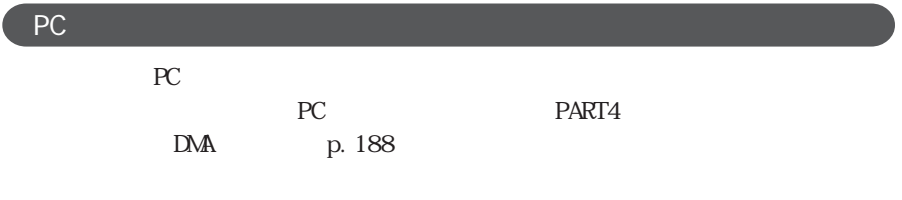

 $Q \land A$ 

# VersaBay I Vb

 $D$ 

VersaBay IVb

VersaBay IVb **VersaBay IVb** 

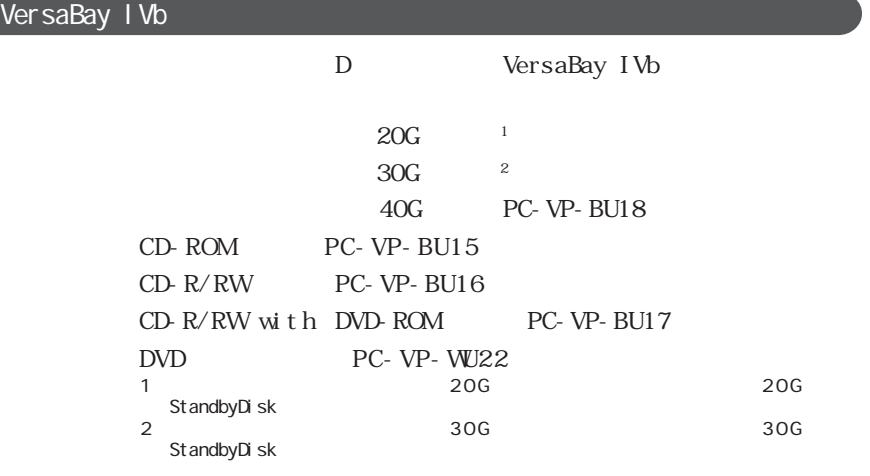

시티

VersaBay IVb PC-VP-BS02

#### VersaBay IVb

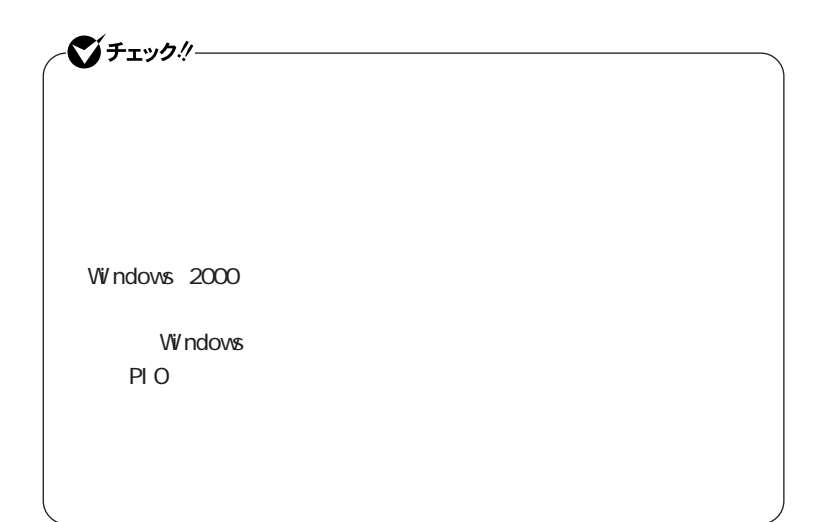

1 **a**  $\blacksquare$ p. 140 14

**2** 本体の右側面を少し持ち上げる

3 VersaBay IVb

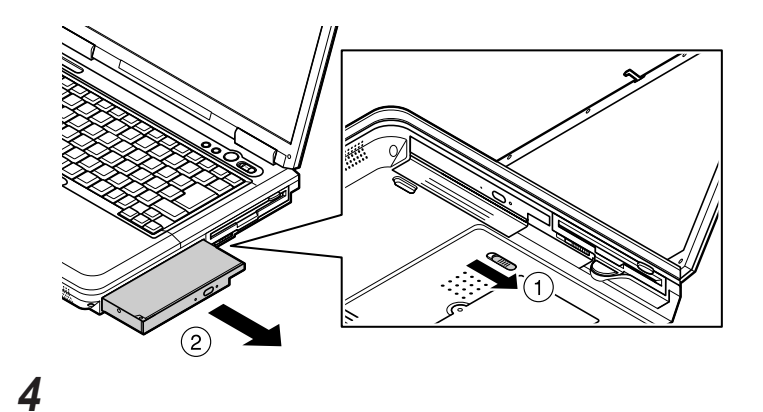

■ブチェック! VersaBay I Vb

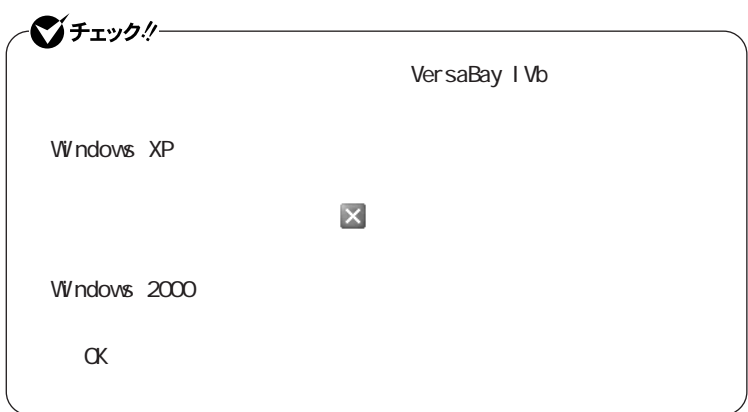

Windows

 $2\quad4$ 

시티

VersaBay IVb

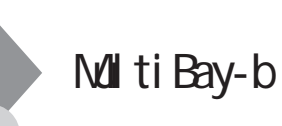

 $D$ 

MultiBay-b  $\blacksquare$ MultiBay-b

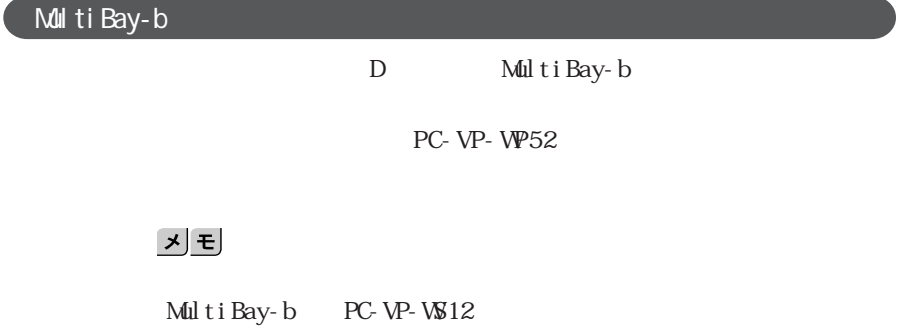

MultiBay-b

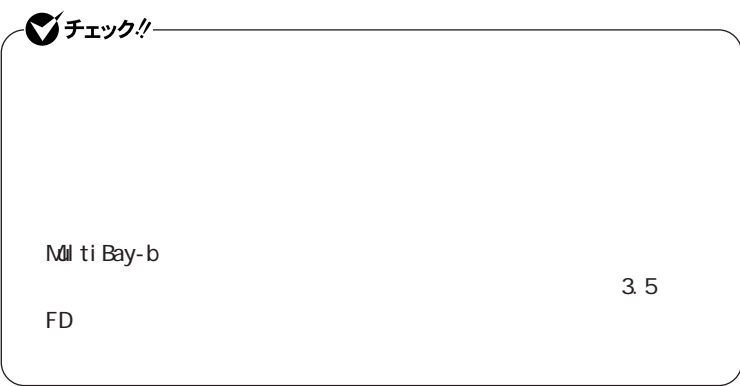

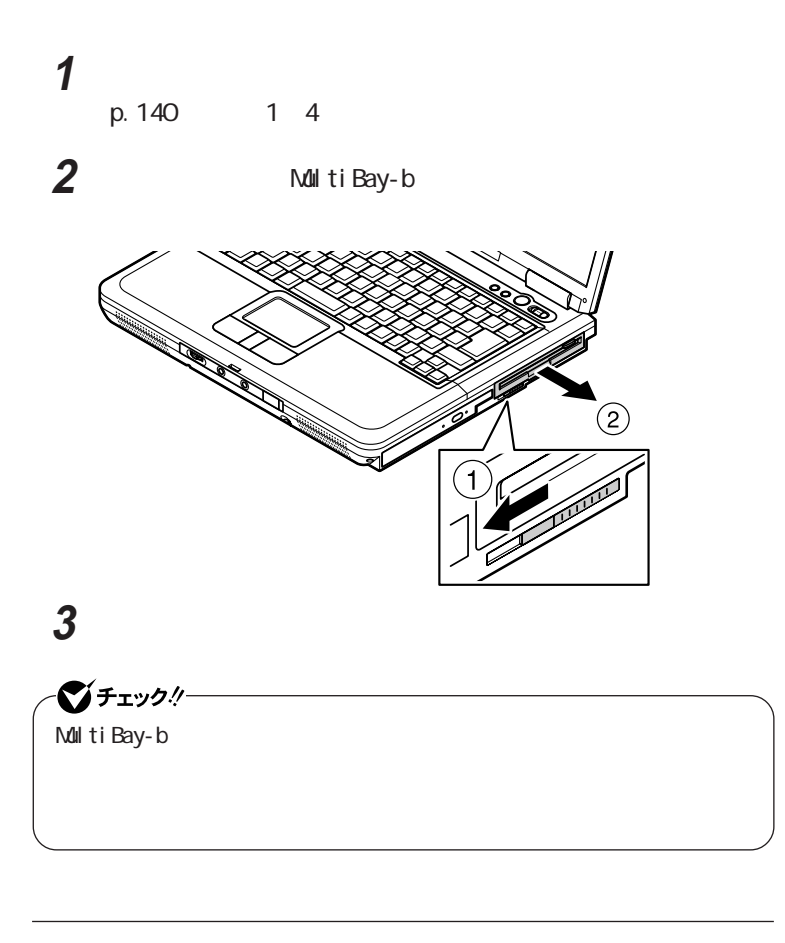

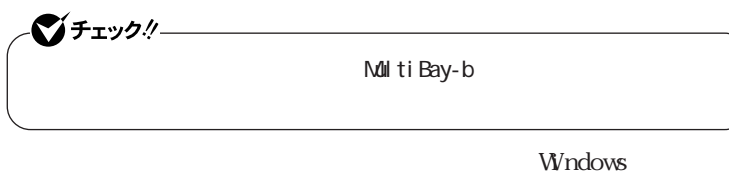

 $\frac{2}{3}$ 

# USB

 $\overline{UBB}$ 

#### USB

USB Universal Serial Bus  $127$ 

 $\Box$ PHS

시티  $\overline{UB}$ 

 $NEC$  USB  $NEC$ NEC<sub>8</sub> http://nec8.com/

#### USB

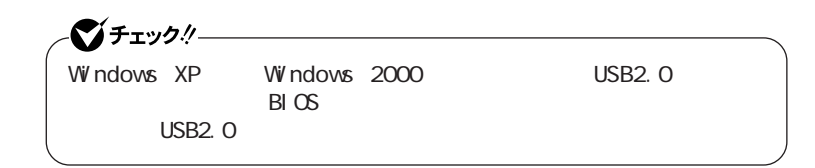

 $\overline{UBB}$ 

CD-ROM

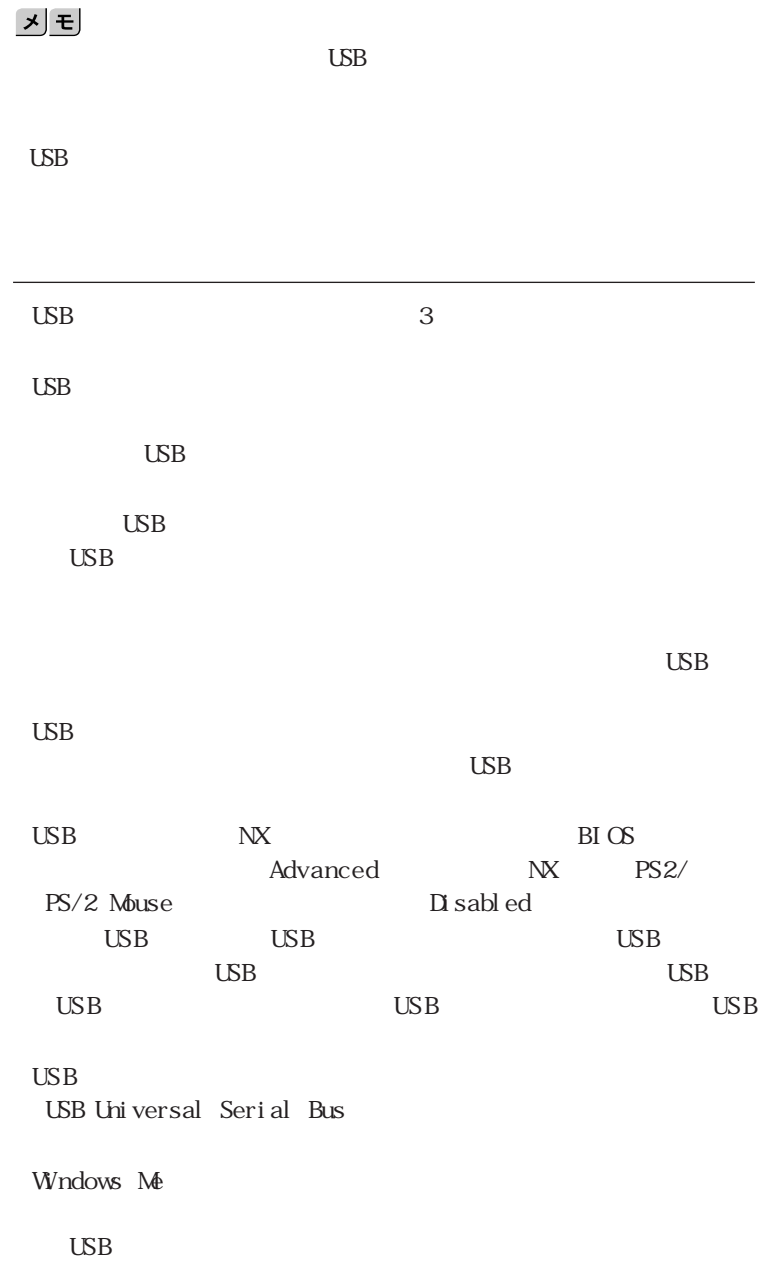

USB2.0

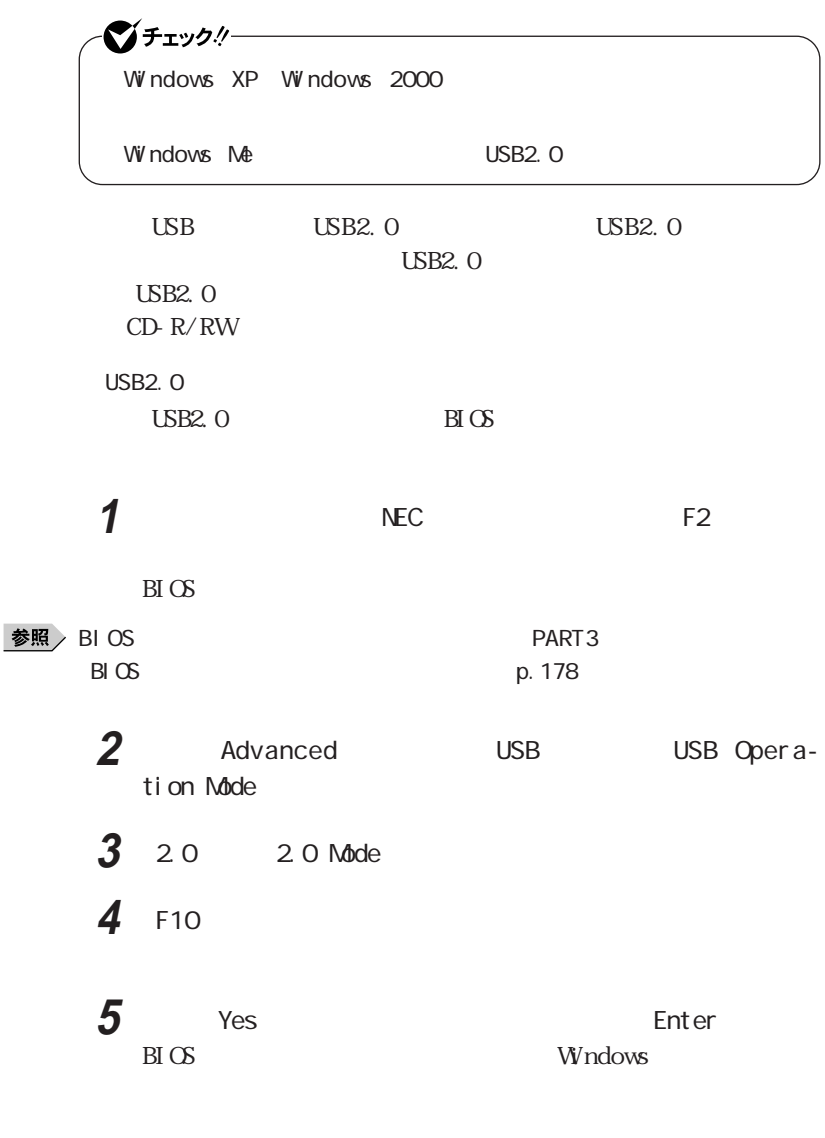

USB2.0

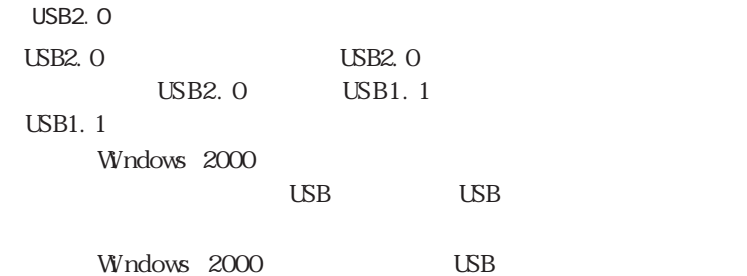

 $\overline{UB}$ 

1 USB

**2**  $\cup$  USB  $USB$ NEC USB Floppy

**3**  $\alpha$ 

**4** USB

 $\text{UBB}_{\text{U}}$  $\ensuremath{\text{USB}}$ 

Windows 2000  $\overline{C}$ 

 $\overline{UB}$ 

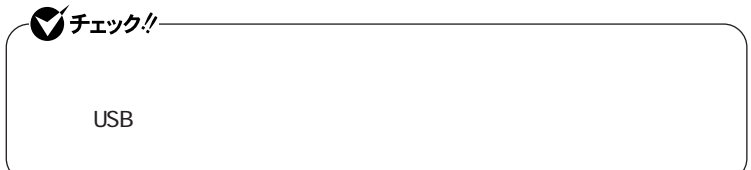

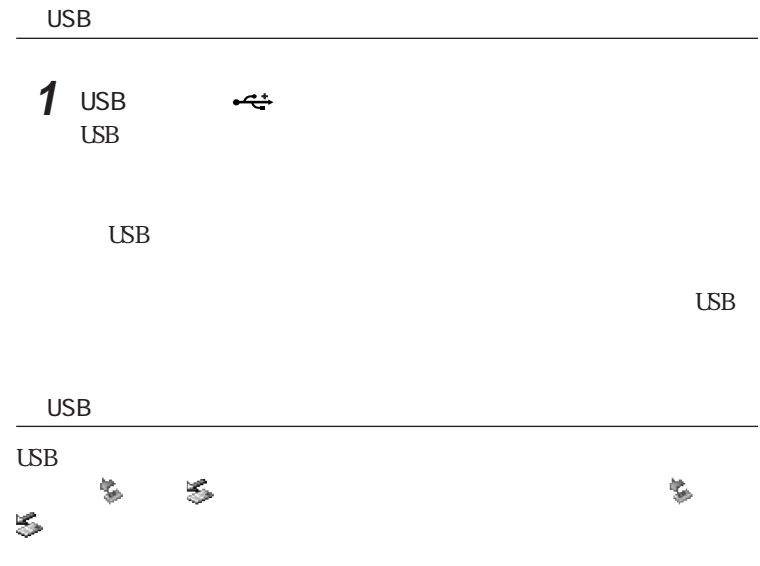

#### $\overline{S}$ DSB $\overline{S}$

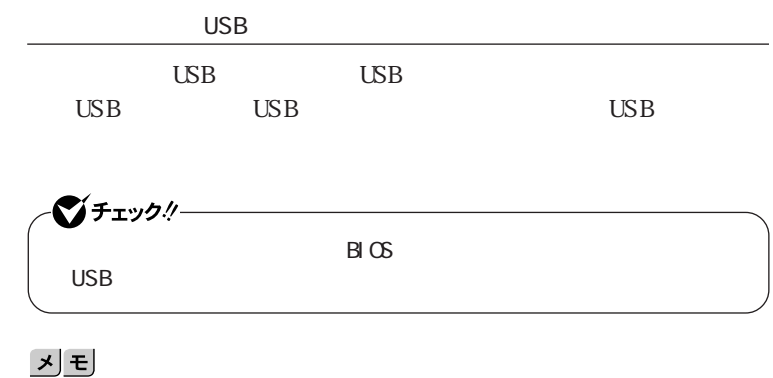

**USB** Windows

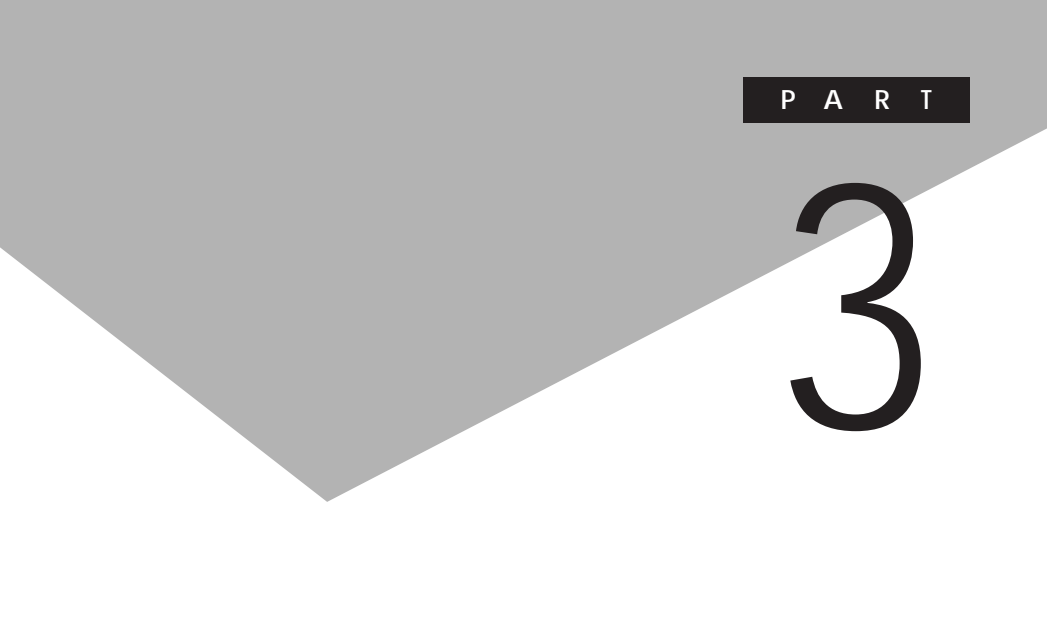

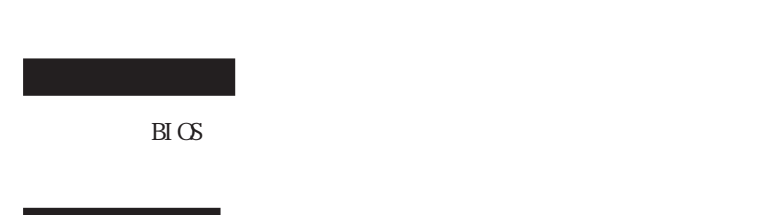

 $B\text{I} \text{O}$ 

[BIOSセットアップユーティリティの使い方 ......................... 1 7 8](#page-177-0)

<span id="page-177-0"></span>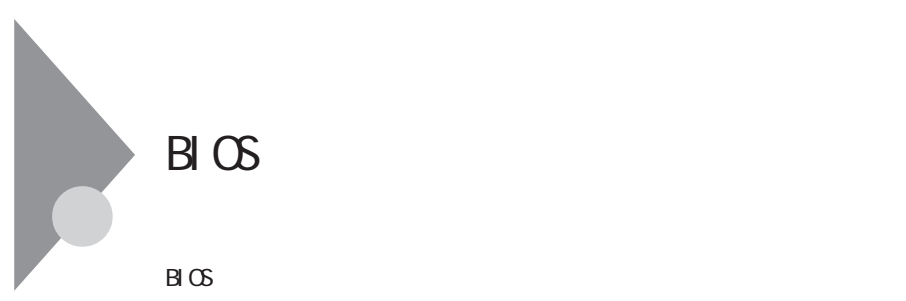

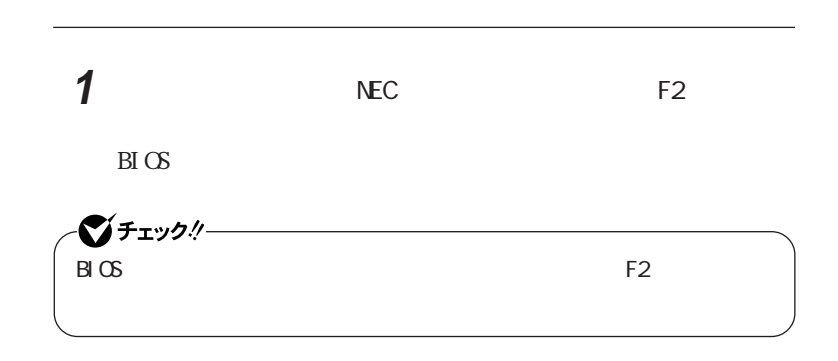

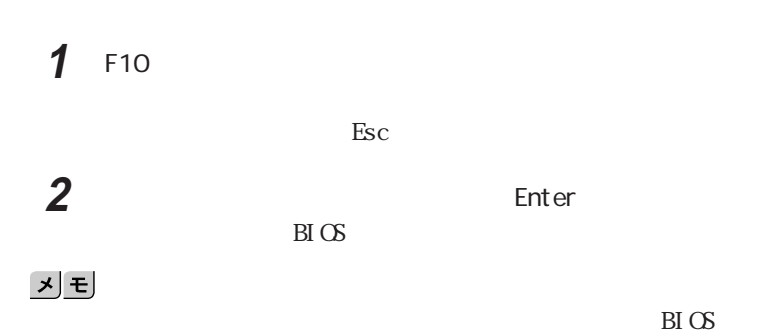

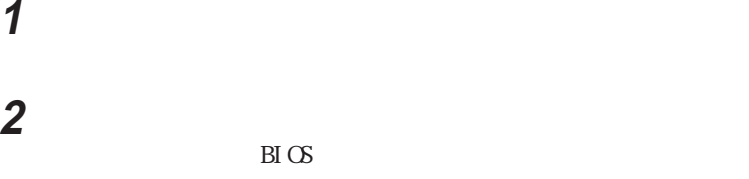

BIOS

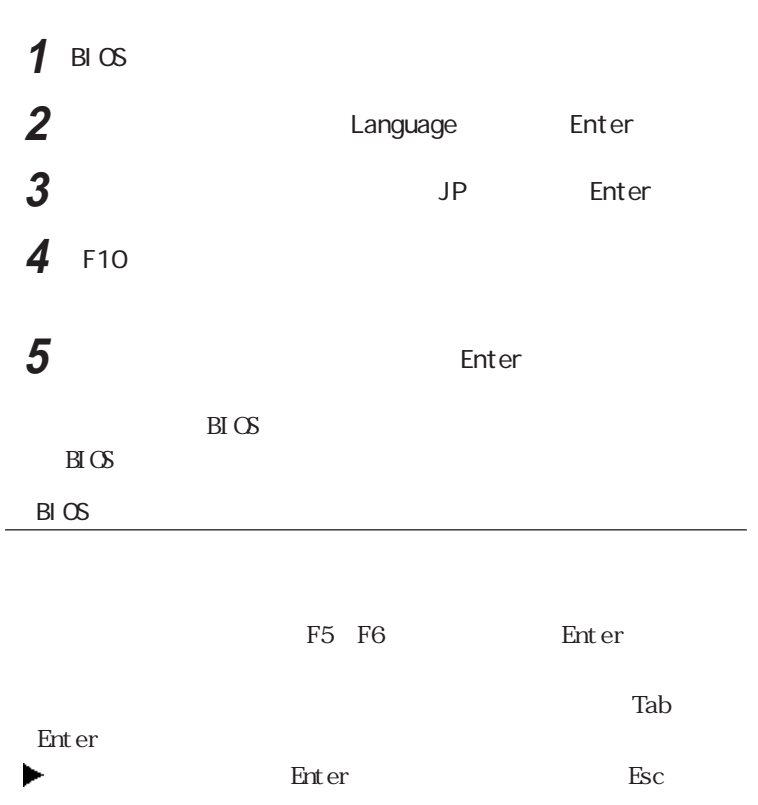

■チェックリー Windows XP<br>2 O  $2.0$ 

 $B\Gamma$ OS

イチェック!/-HDD VersaBay

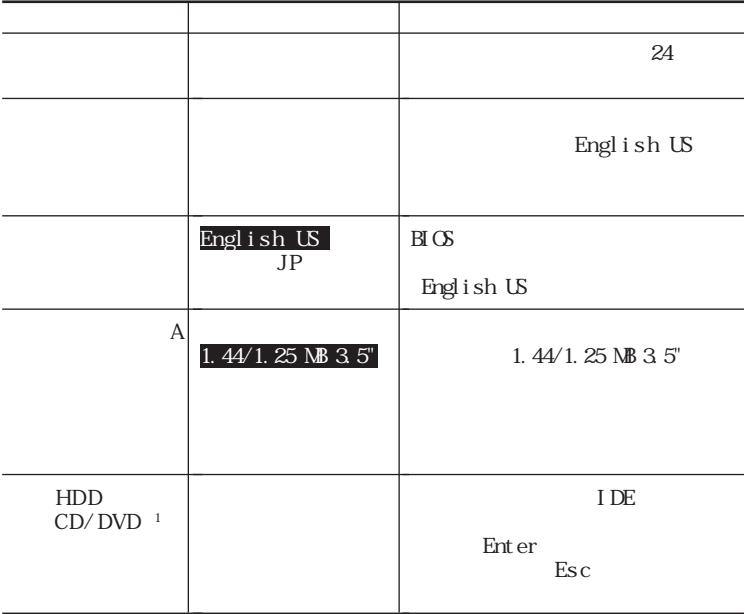
<span id="page-180-0"></span>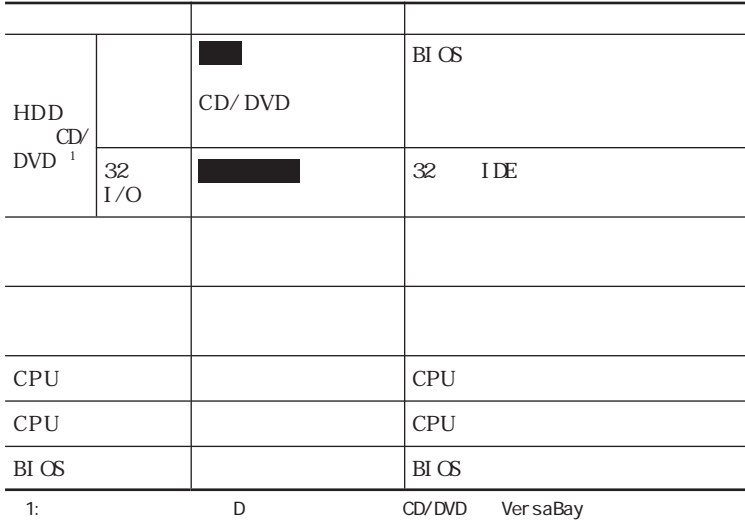

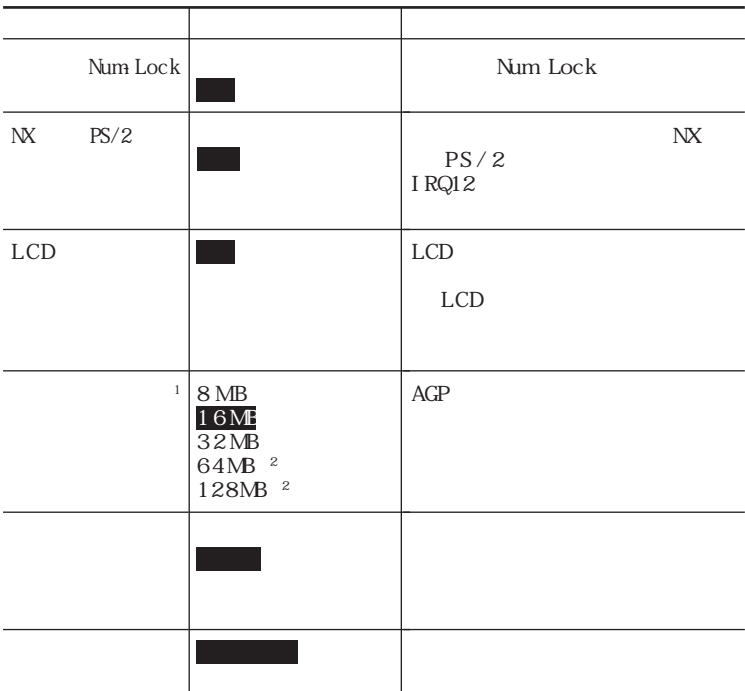

<span id="page-181-0"></span>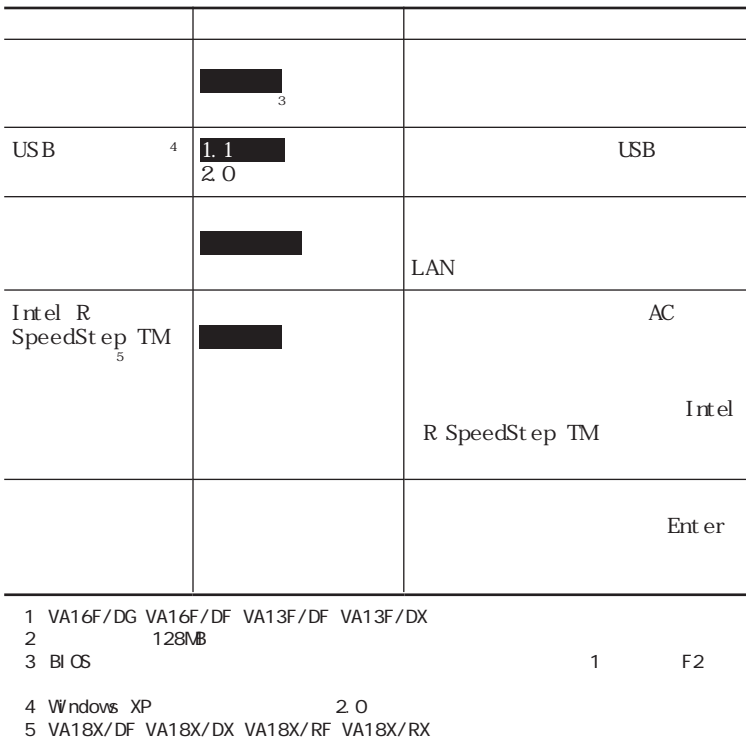

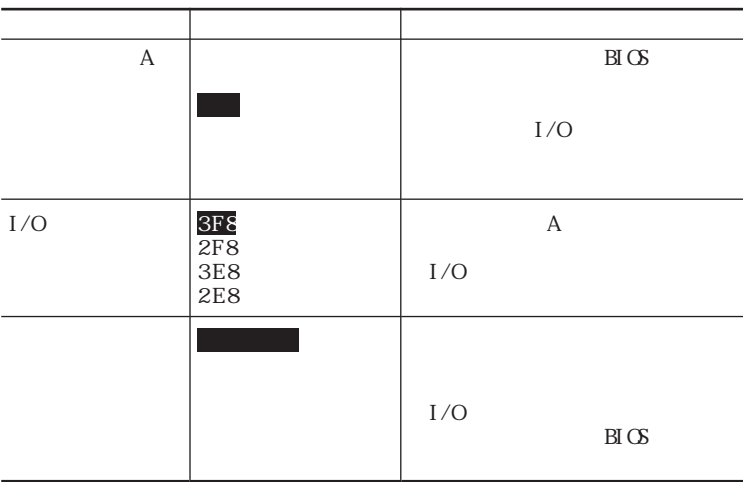

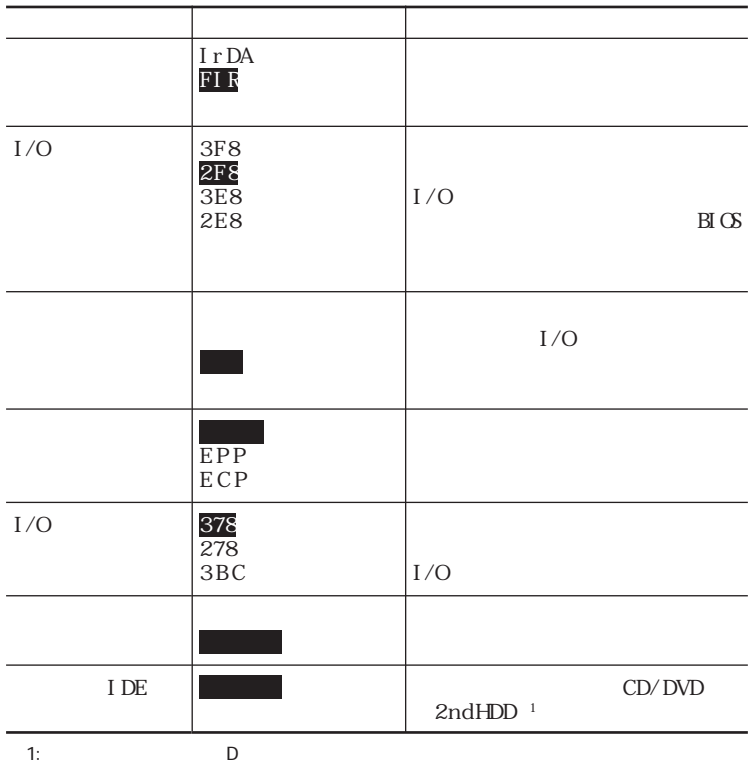

<span id="page-183-0"></span>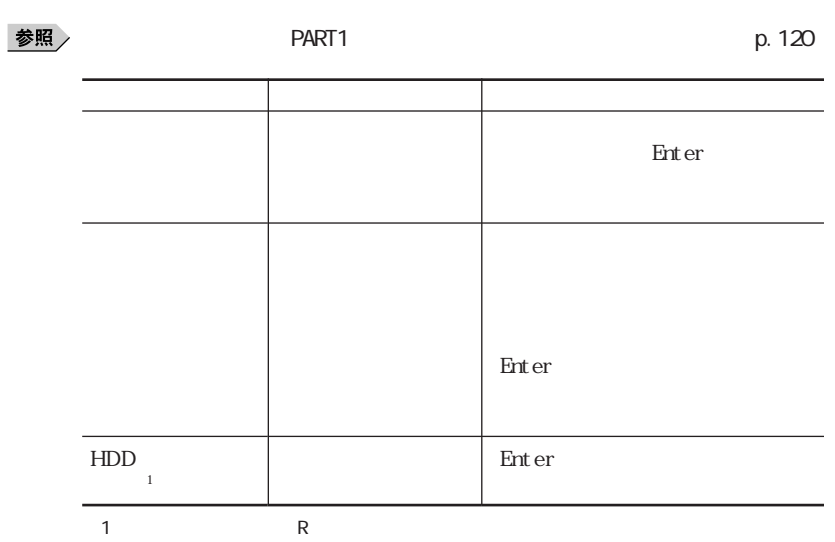

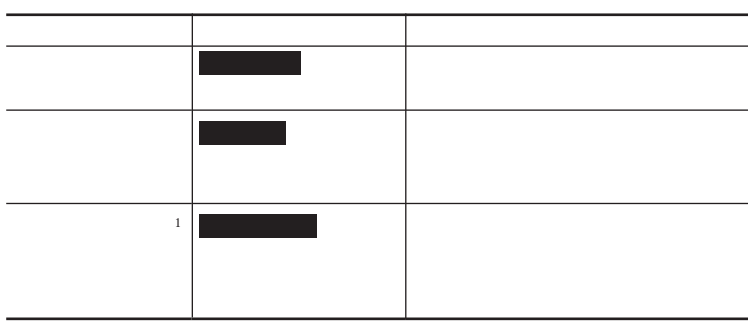

 $\sim$  1

<span id="page-184-0"></span>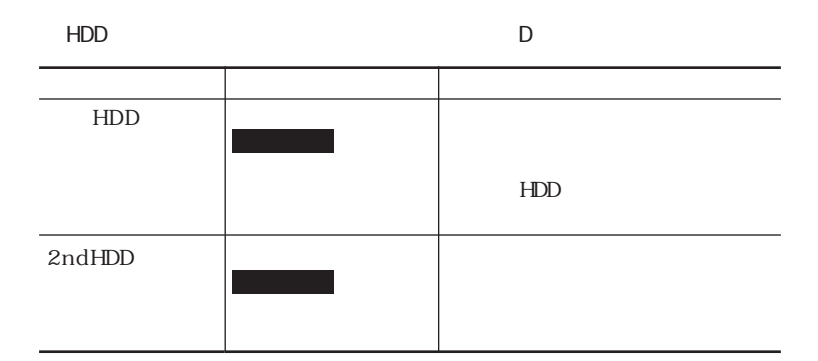

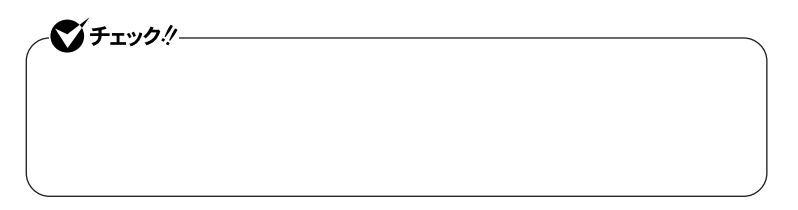

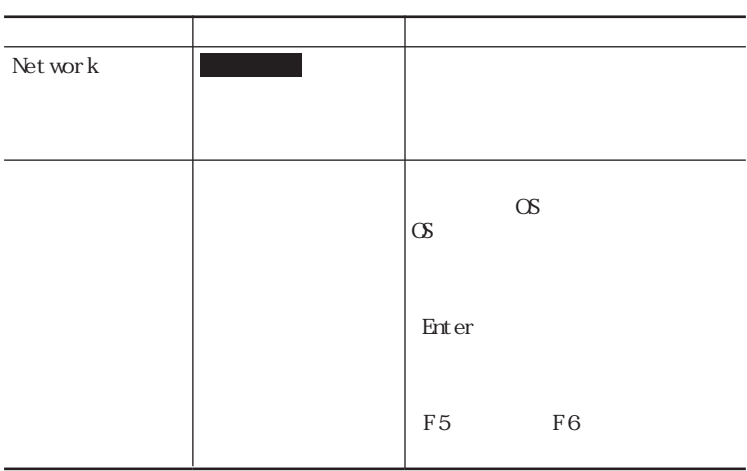

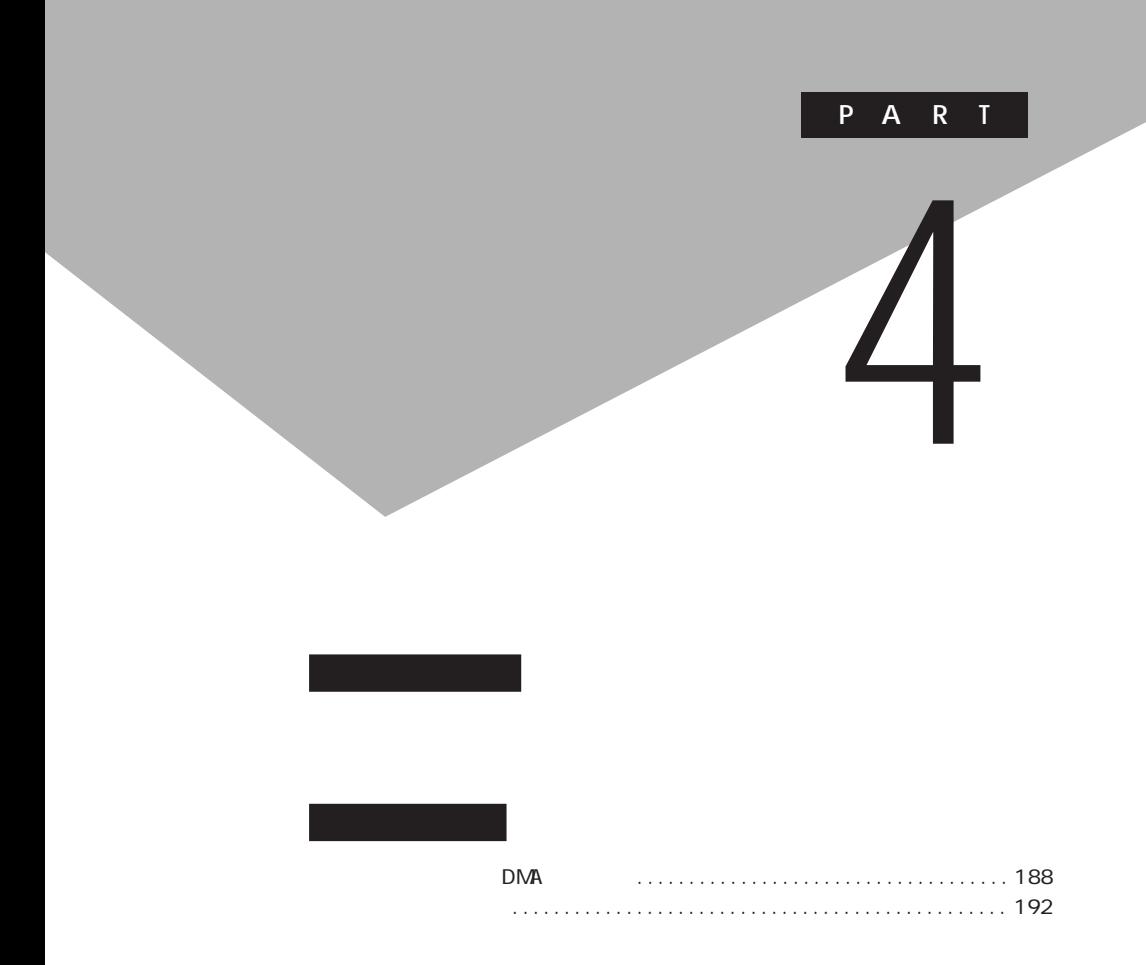

<span id="page-187-0"></span>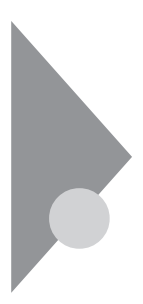

# DNA

IRQ DMA

D M A

IRQ CPU

VA16F/DG VA16F/DF VA13F/DF VA13F/DX

| IRQ            |              | IRQ |                       |
|----------------|--------------|-----|-----------------------|
| O              |              | 10  | <b>USB</b>            |
| 1              |              |     |                       |
| 2              |              |     | FAX<br>$\overline{2}$ |
| 3              | $\mathbf{1}$ |     |                       |
| $\overline{4}$ |              |     | Car dBus              |
| 5              | <b>SMBus</b> |     | LAN                   |
| 6              |              |     | 3                     |
| 7              |              | 11  |                       |
| 8              |              | 12  | <b>NX</b>             |
| 9              | <b>ACPI</b>  | 13  |                       |
|                |              | 14  | I DE                  |
|                |              | 15  | I DE                  |
|                |              |     |                       |

2: FAX

3. LAN LAN

### VA18X/DF VA18X/DX

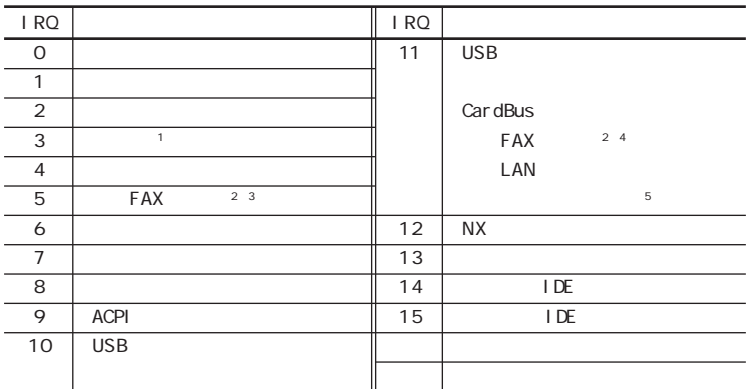

※1:赤外線通信機能使用時には赤外線通信ポートに割り当てられます。

2 FAX

3 Windows XP

4: Windows 2000

5 LAN LAN

### $\overline{R}$

Windows XP Windows 2000

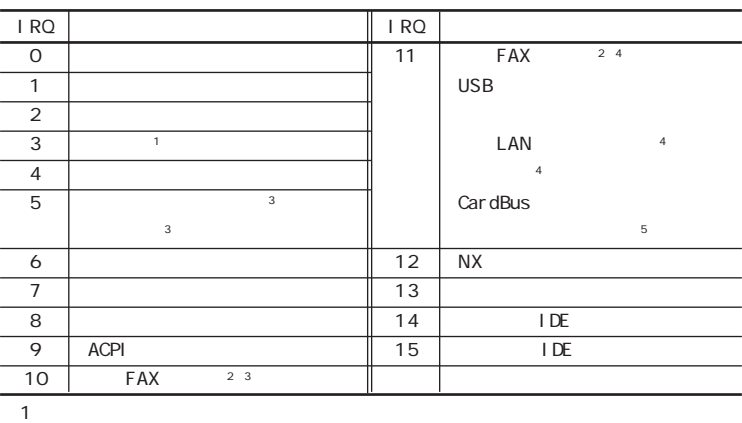

2 FAX

3 Windows XP

4 Windows 2000

5 LAN LAN

<span id="page-189-0"></span>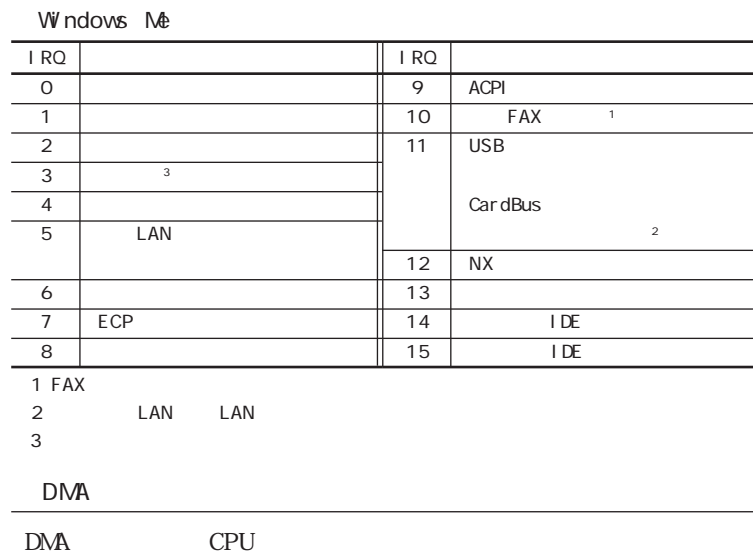

## VA16F/DG VA16F/DF VA13F/DF VA13F/DX

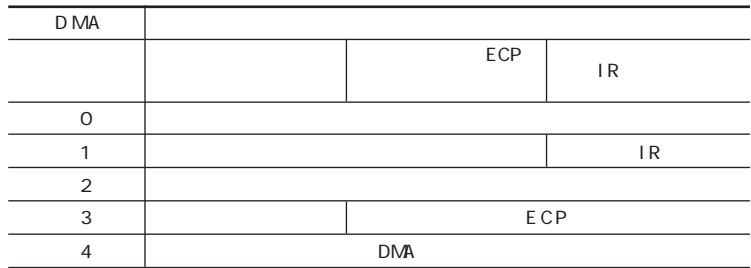

## VA18X/DF VA18X/DX

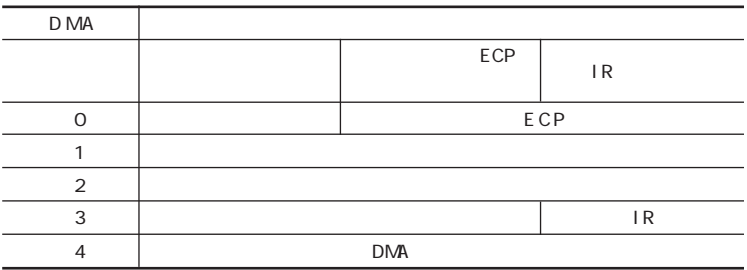

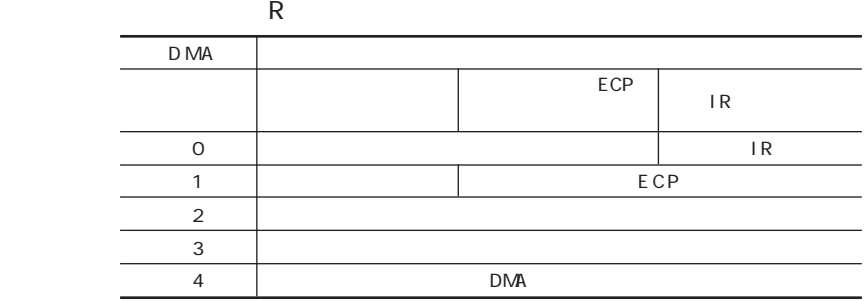

<span id="page-191-0"></span>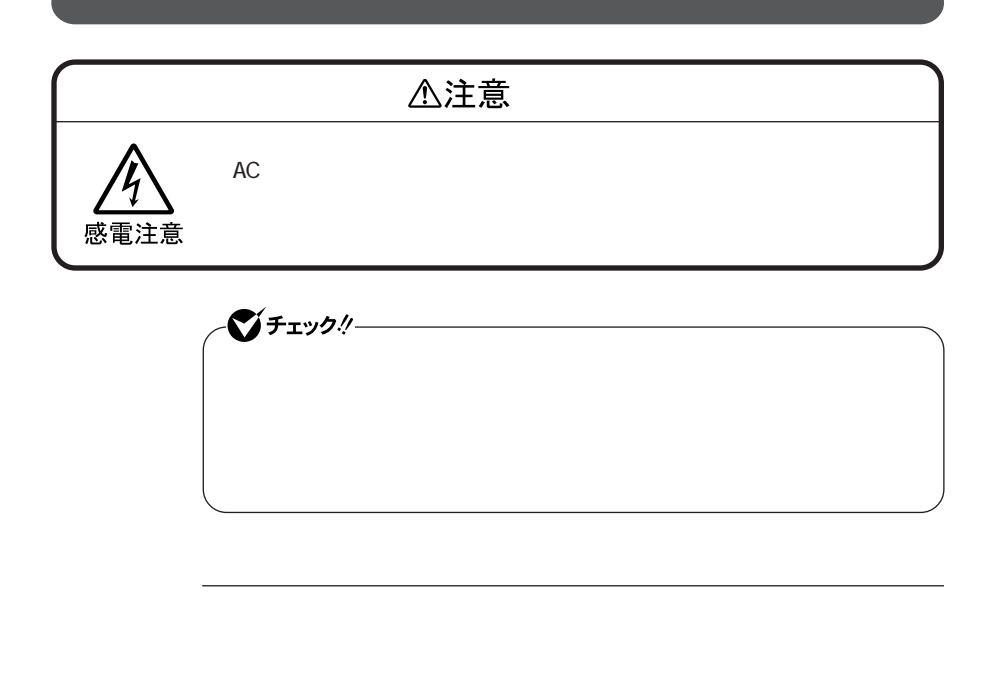

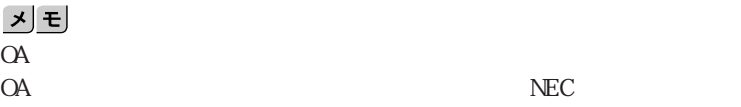

<span id="page-192-0"></span>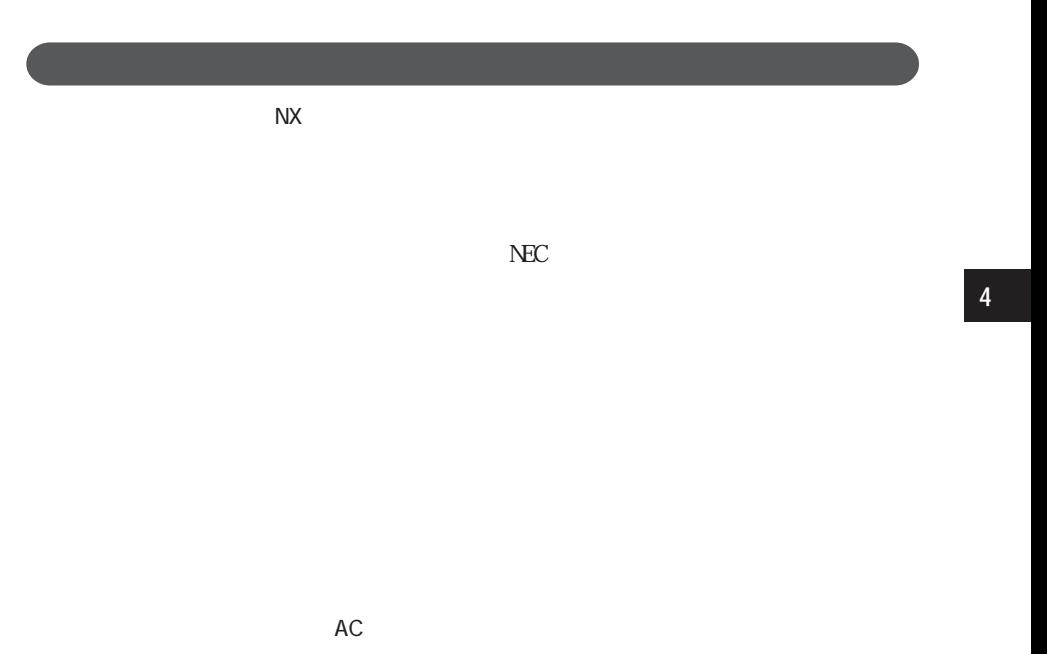

■ 参照 > NEC → トランド → NEC PC → トランド

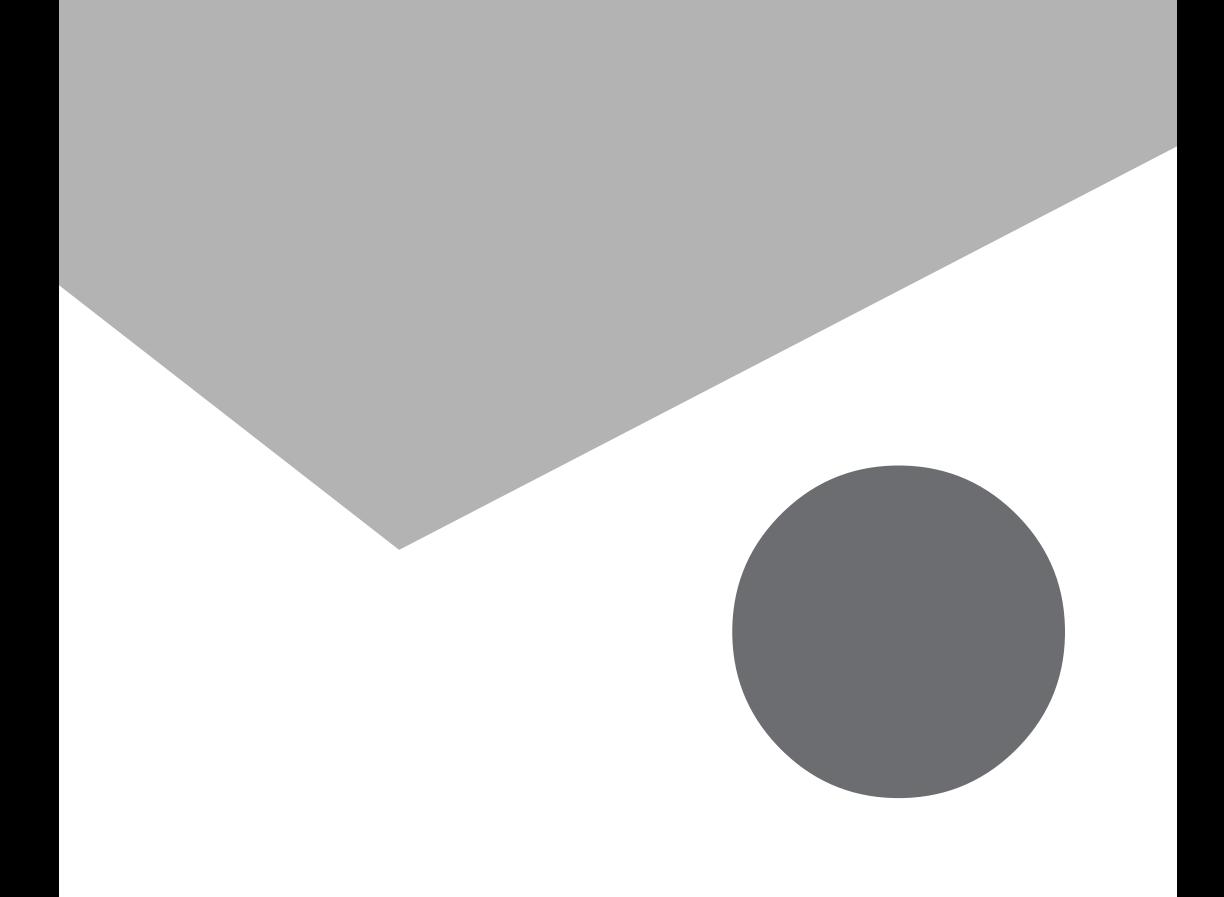

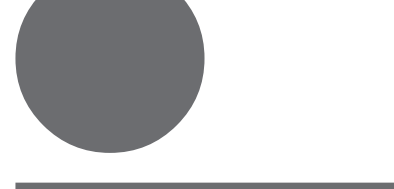

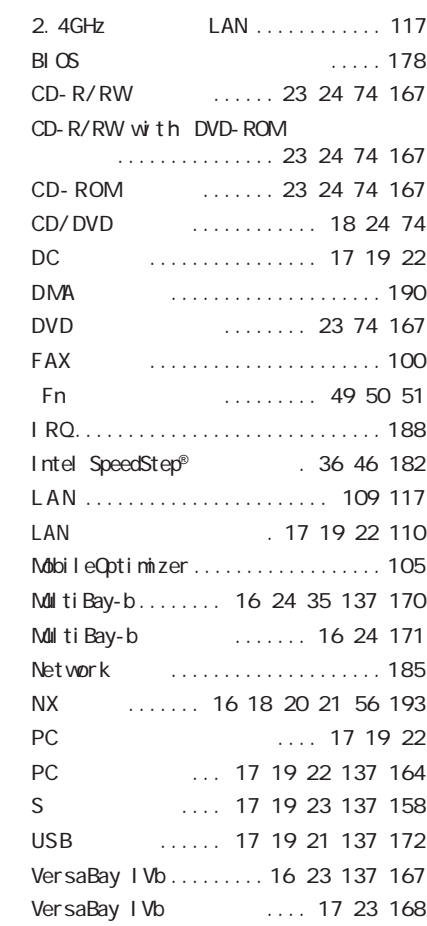

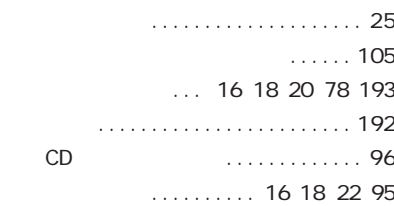

## [解像度 ...................... 78](#page-77-0)[、157](#page-156-0) .......... 1[7、19](#page-18-0)[、21](#page-20-0)[、137](#page-136-0)[、158](#page-157-0) .. 16 18 21 137 [キーボード ......... 16](#page-15-0)[、18](#page-17-0)[、20](#page-19-0)[、48](#page-47-0)[、193](#page-192-0) [輝度 ......................... 51](#page-50-0)[、78](#page-77-0) [キャップスロックキーランプ .......... 2 6](#page-25-0) 休止状態 [..................... 36](#page-35-0)[、39](#page-38-0) [休止状態から復帰 .................. 4 2](#page-41-0) [クリックボタン .............. 20](#page-19-0)[、21](#page-20-0)[、56](#page-55-0) PHS .......... 106

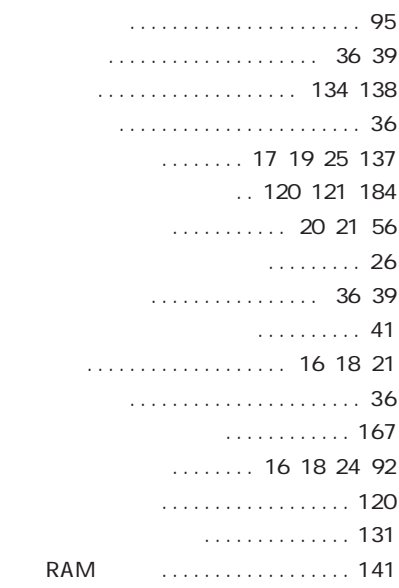

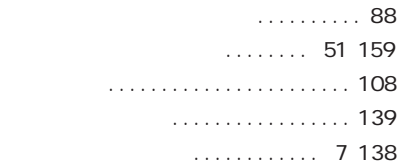

#### $\ldots$  26

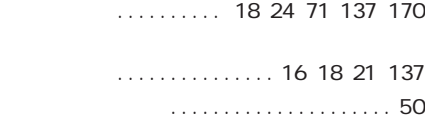

# マイクロフォン [.................... 137](#page-136-0) [マウス .................. 137](#page-136-0)[、146](#page-145-0)[、181](#page-180-0) ............... 17[、19](#page-18-0)[、24](#page-23-0)[、137](#page-136-0) [メモリ ........................... 141](#page-140-0) [メモリスロット ...... 17](#page-16-0)[、19](#page-18-0)[、22](#page-21-0)[、137](#page-136-0)[、142](#page-141-0) [モデム .......................... 100](#page-99-0)

#### [ユーザパスワード ........ 120](#page-119-0)[、121](#page-120-0)[、184](#page-183-0)

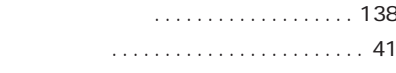

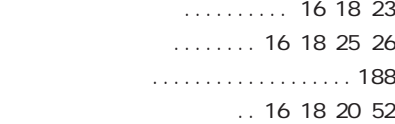

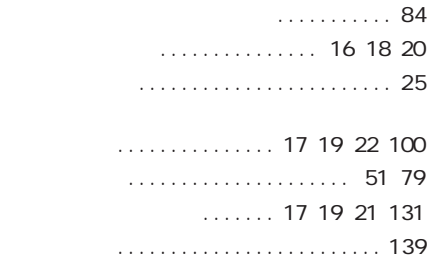

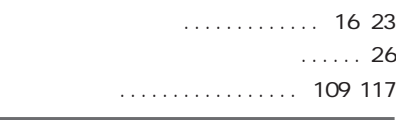

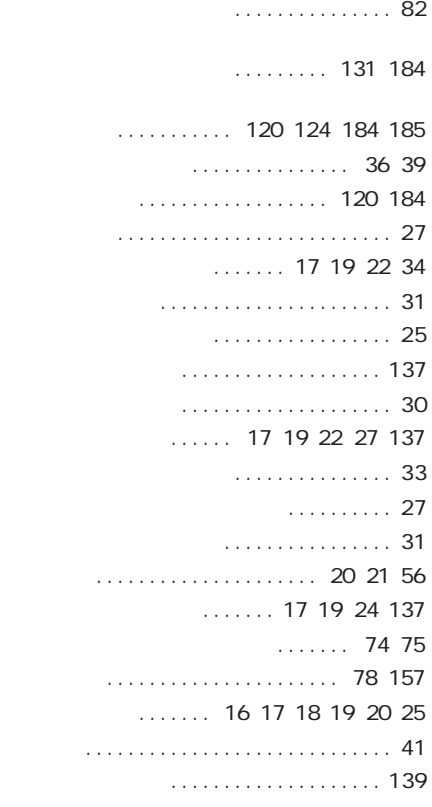

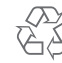

Ni-MH Li-ion

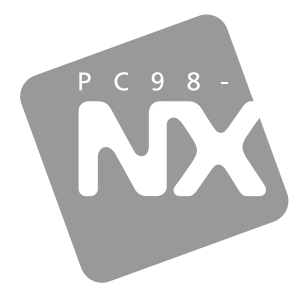

# PC98-NX SERIES VersaPro

 $\mathsf D$  $/R$ 

 $\begin{array}{c|cc}\n\hline\n2003 & 5\n\end{array}$ 

**NEC**  $\overline{P}$ 853-810602-062-A